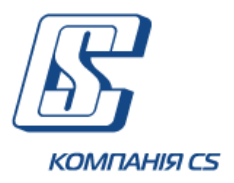

# **Посібник користувача Інтернет-банкінг для фізичних осіб КристалБанк**

**Версія 2.1.8.Х**

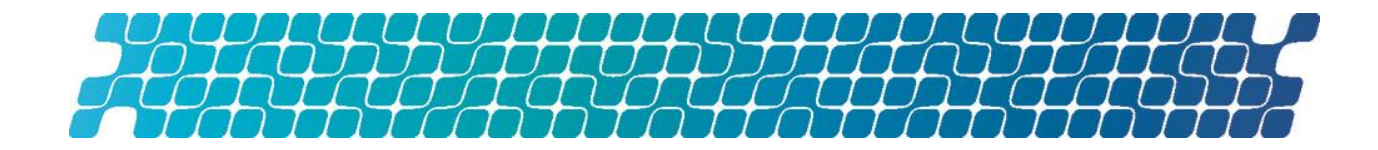

# **ЗМІСТ**

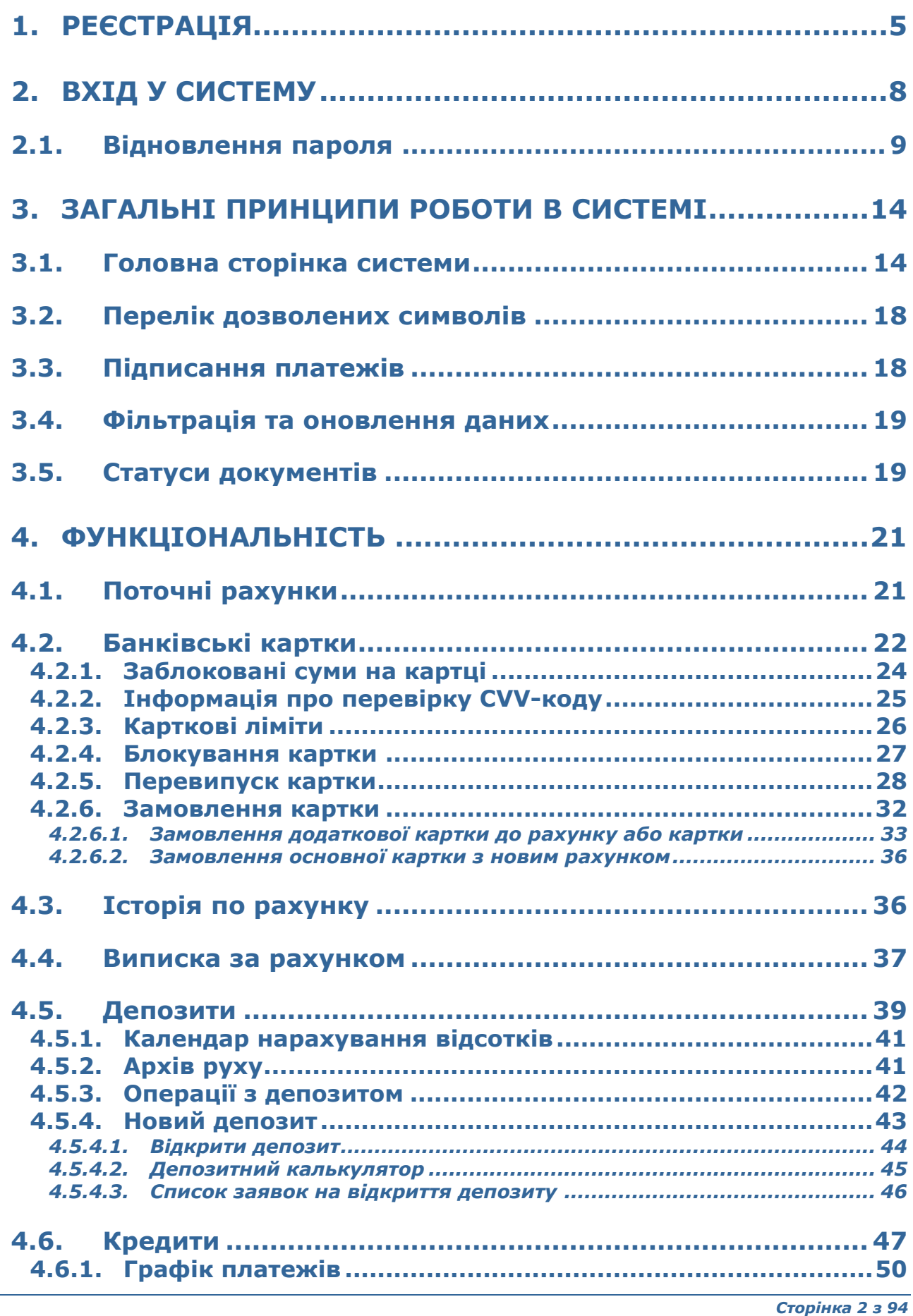

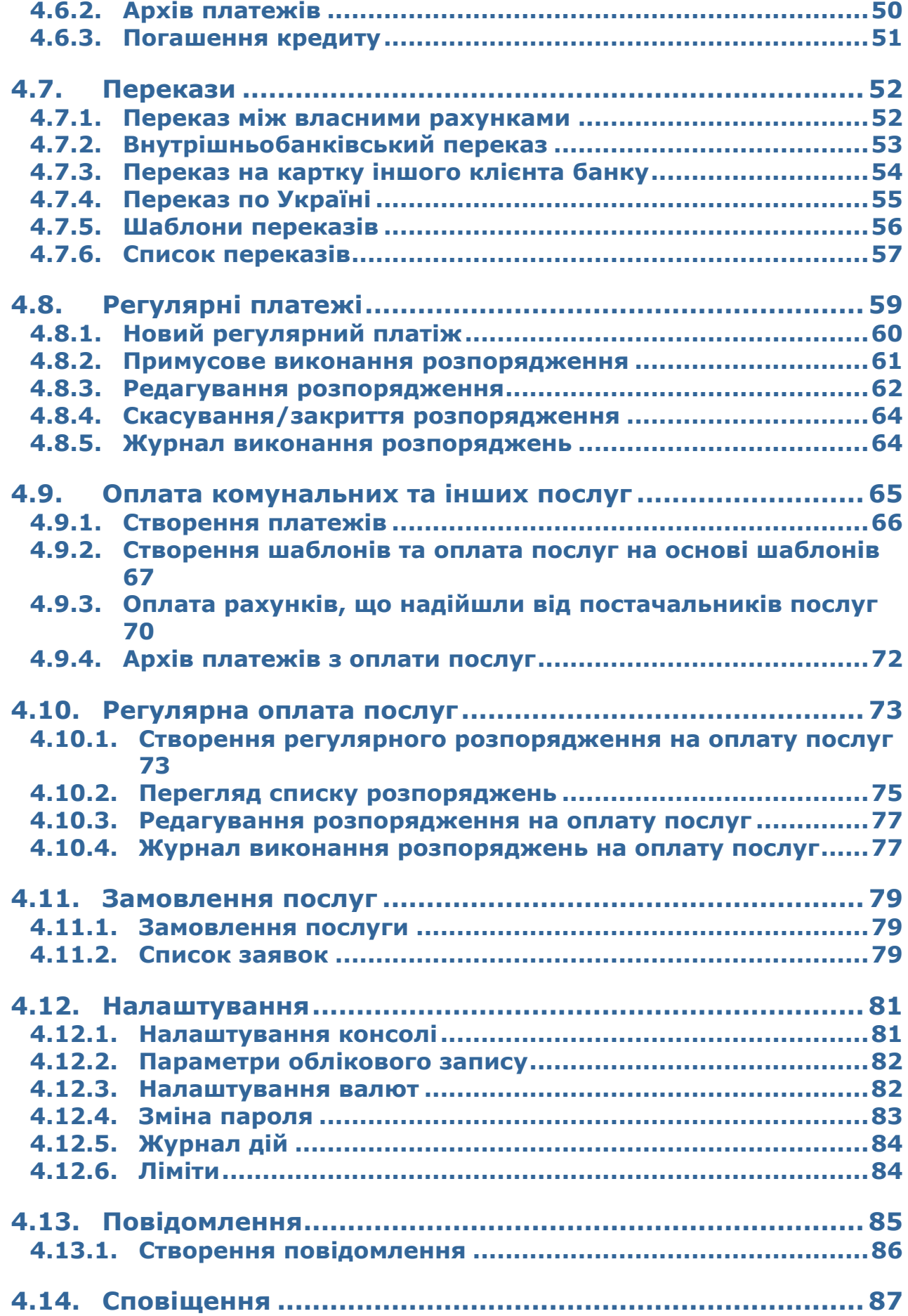

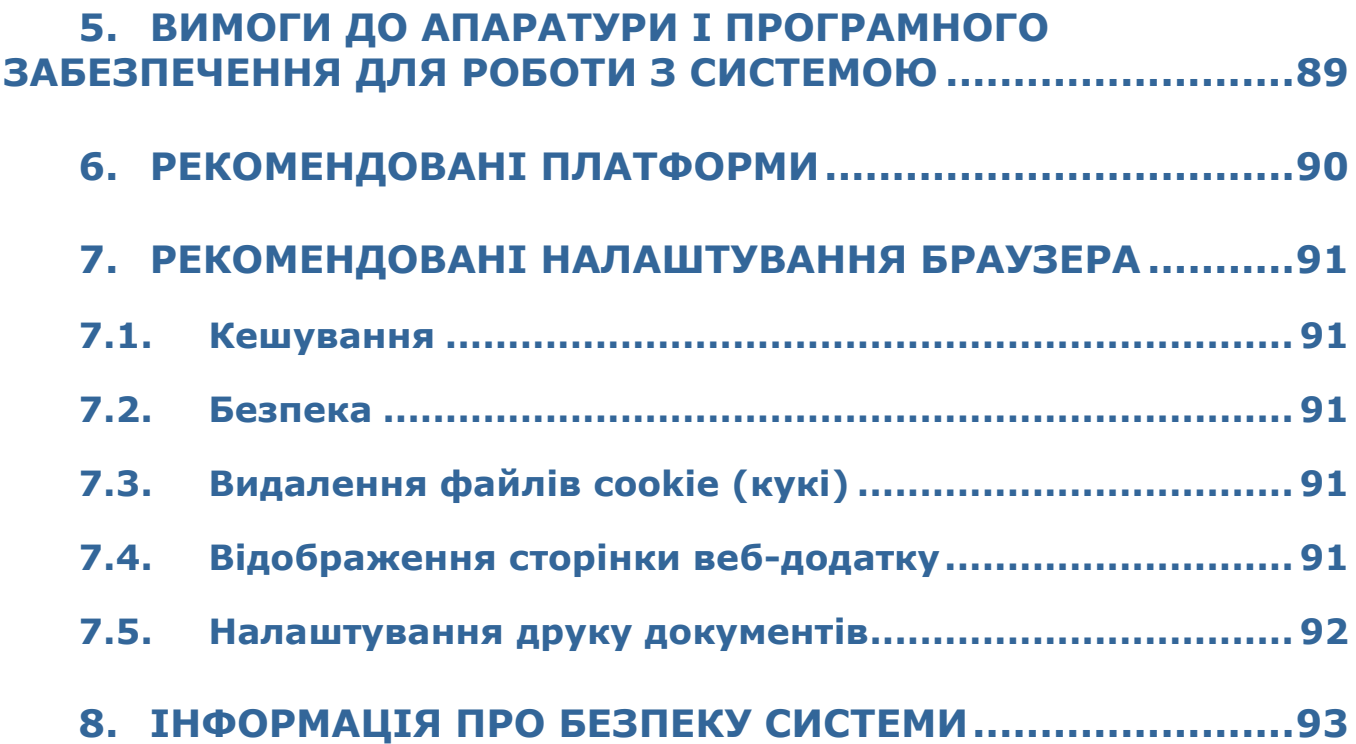

# <span id="page-4-0"></span>**1. РЕЄСТРАЦІЯ**

Клієнти банку – фізичні особи мають можливість зареєструватися в системі інтернетбанкінгу самостійно. Зробити це можна на сторінці входу в систему для фізичних осіб, перейшовши за посиланням **«Реєстрація»**.

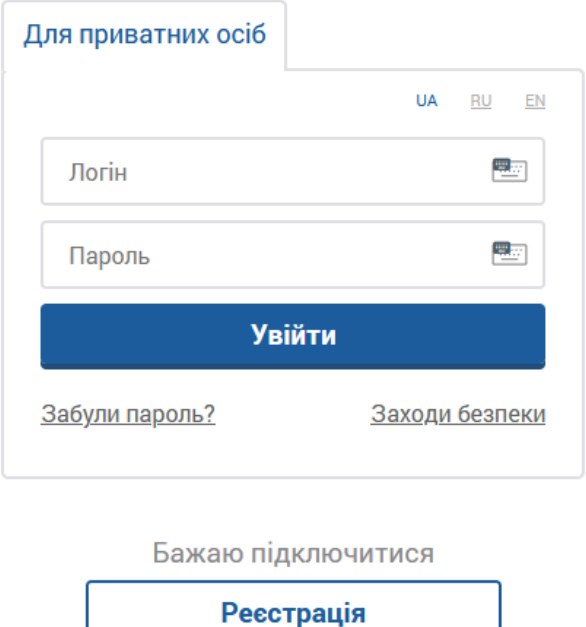

- 1. У формі, що відкриється, зазначте номер картки, яку ви отримали в банку. Якщо ви не маєте картки, будь ласка, зверніться до банку.
- 2. Натисніть кнопку **«Далі»**.

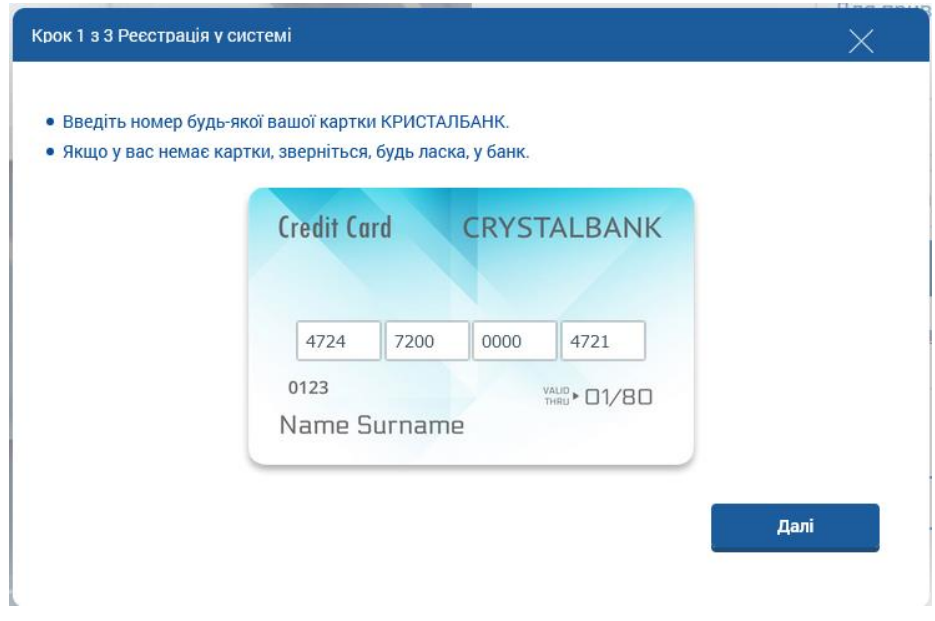

- 3. У формі, що відкриється, введіть CVV-код картки.
- 4. Натисніть кнопку **«Далі»**.

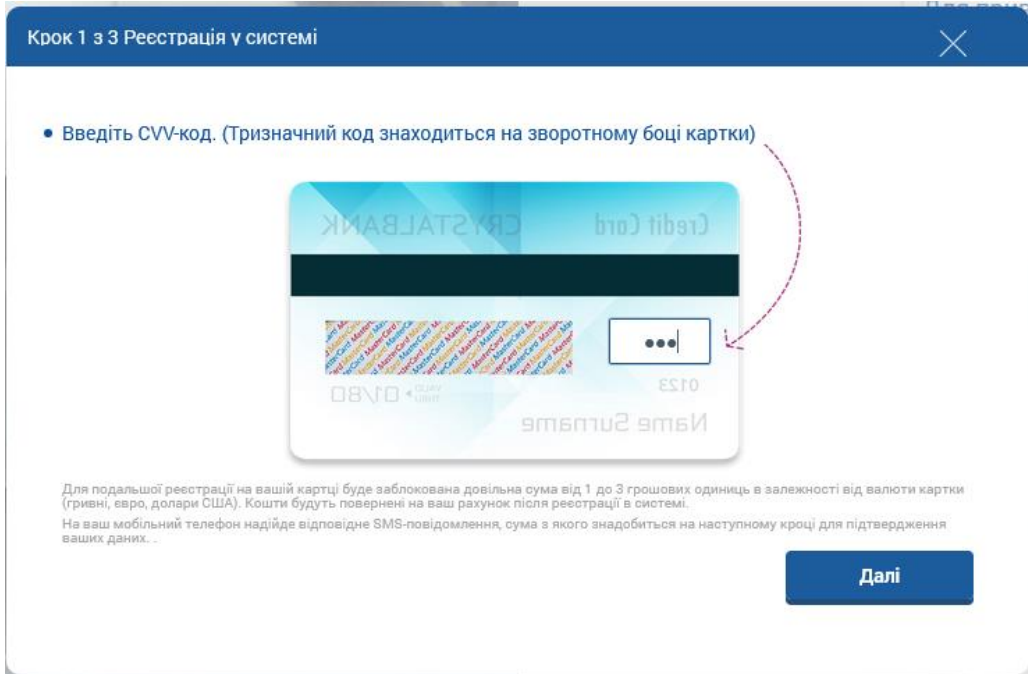

5. З вашого рахунку буде знято випадкову суму в розмірі від 1 до 3 грошових одиниць картки. На номер телефону, який ви надали банку, буде надіслано SMS із зазначенням суми. У формі, що відкриється, введіть зазначену в SMS суму (в копійках). Якщо SMS-інформування не підключене, зверніться, будь ласка, до банку, щоб дізнатися потрібну суму. Після реєстрації в системі зазначена сума буде повернена на ваш рахунок.

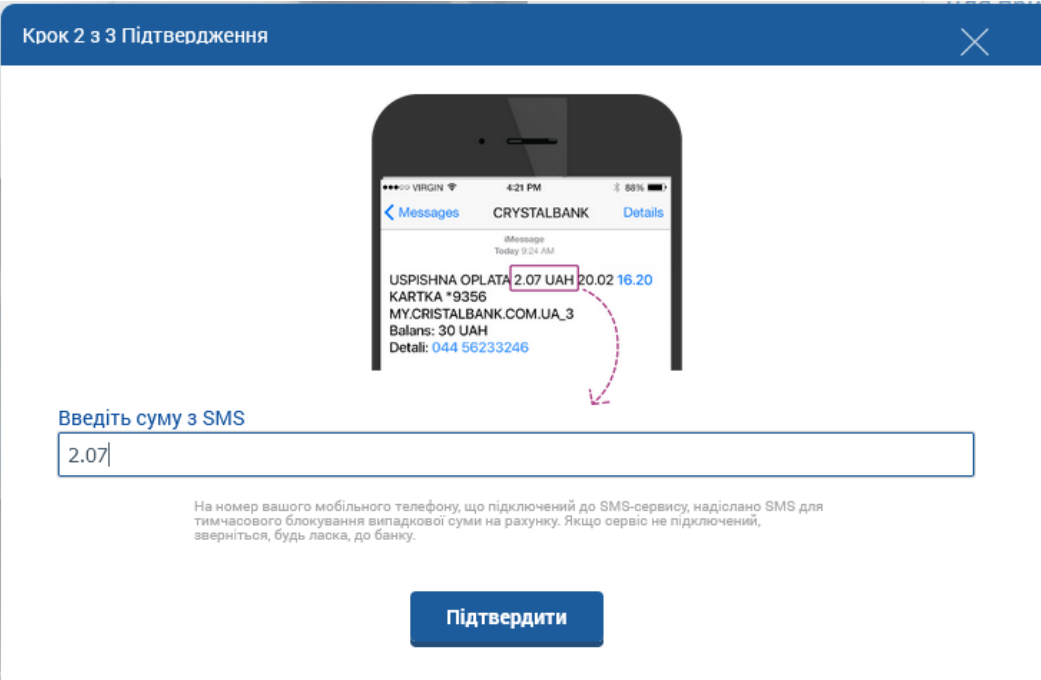

- 6. На наступному кроці система відобразить форму, що міститиме ваше прізвище, ім'я, по батькові, адресу електронної пошти і номер телефону. Якщо номер телефону, який ви надали в банку раніше, неактуальний, зверніться до банку для оновлення ваших даних. Також перевірте актуальність електронної адреси та за необхідності виправте її.
- 7. Введіть ваш унікальний логін, який використовуватиметься для входу в систему. Ваш логін повинен містити мінімум 6, максимум 30 символів. Допускається використання літер латинської абетки, цифр та символів «\_», "@", «-».

#### *Інтернет-банкінг для фізичних осіб* **(***КристалБанк***)** *Посібник користувача*

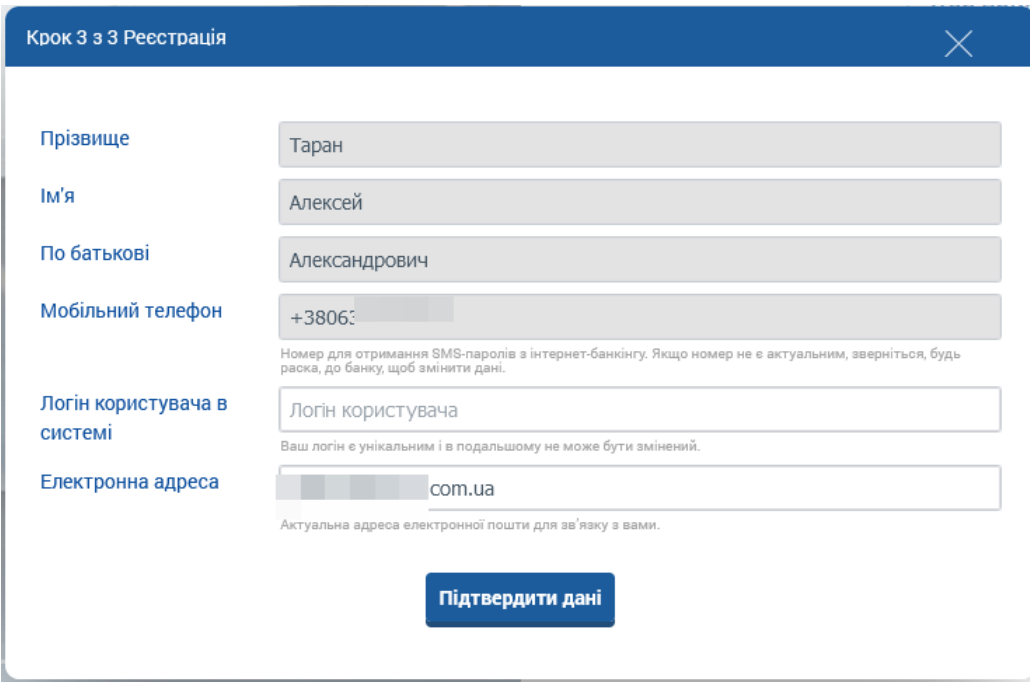

- 8. Натисніть кнопку **«Підтвердити дані»**. Система відобразить інформаційне повідомлення про те, що ваша заявка на реєстрацію прийнята.
- 9. На зазначений номер телефону, який ви надали банку, буде надіслано повідомлення про успішну реєстрацію в системі. Також SMS міститиме пароль для першого входу в систему.

# <span id="page-7-0"></span>**2. ВХІД У СИСТЕМУ**

Щоб підключитися до системи, на сайті банку перейдіть за посиланням на інтернетбанкінг для фізичних осіб – на екрані з'явиться форма підключення до системи.

**Увага!** Для коректної роботи з системою рекомендовано встановити низку налаштувань браузера (див. [«Рекомендовані налаштування](#page-90-0) браузера»).

- 1. Система є багатомовною. Виберіть зручну для вас мову інтерфейсу:
	- **«UA»**  українська мова.
	- **«RU»**  російська мова.
	- **«EN»**  англійська мова.

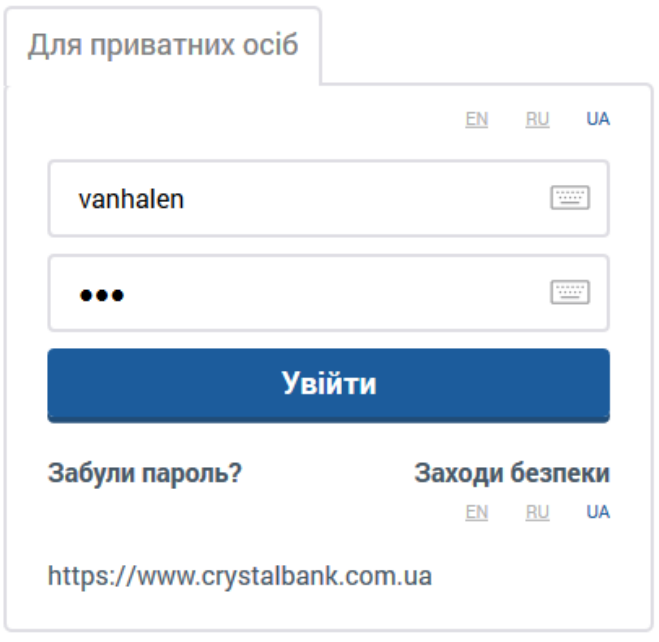

- 2. Введіть власний логін і пароль на вхід в систему. Ви маєте можливість використовувати віртуальну клавіатуру. Для того щоб викликати її, натисніть кнопку **.......**
- 3. Натисніть кнопку **«Увійти»**.
- 4. Якщо для підтвердження входу потрібно додатково ввести код з SMS, то ви отримаєте SMS-повідомлення з кодом на номер вашого мобільного телефону, який ви вказали в банку під час реєстрації в системі. Ведіть його в спеціальне поле і натисніть кнопку **«Підтвердити»**:

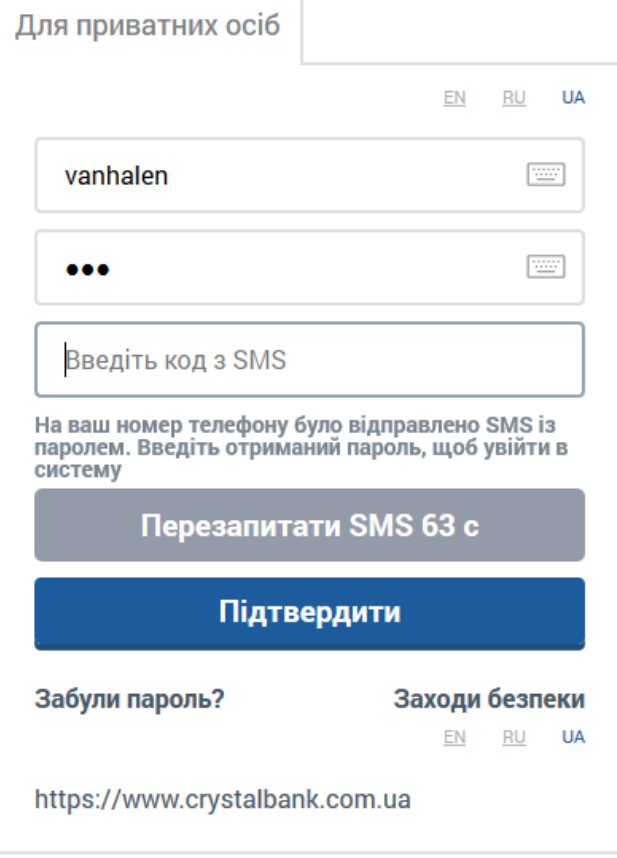

Термін дії SMS-коду обмежений (налаштування **«Термін дії разового пароля SMS»**, див. [«Налаштування консолі»](#page-80-1)). Якщо код не прийнятий системою або термін його дії закінчився, ви можете перезапитати SMS з новим кодом (таймер показує, через скільки секунд стане доступною кнопка **«Перезапитати SMS»**).

**Увага!** Кількість невдалих спроб входу в систему обмежено. Якщо перевищується ліміт невдалих спроб, вхід в систему блокується. Для того щоб розблокувати доступ до системи, зверніться до банку.

На сторінці входу в інтернет-банкінг ви маєте можливість дізнатися номер телефону для зв'язку з банком.

#### <span id="page-8-0"></span>**2.1. Відновлення пароля**

Для відновлення пароля:

5. Натисніть на посилання **«Забули пароль?»** під полями для введення логіна і пароля на формі входу в систему.

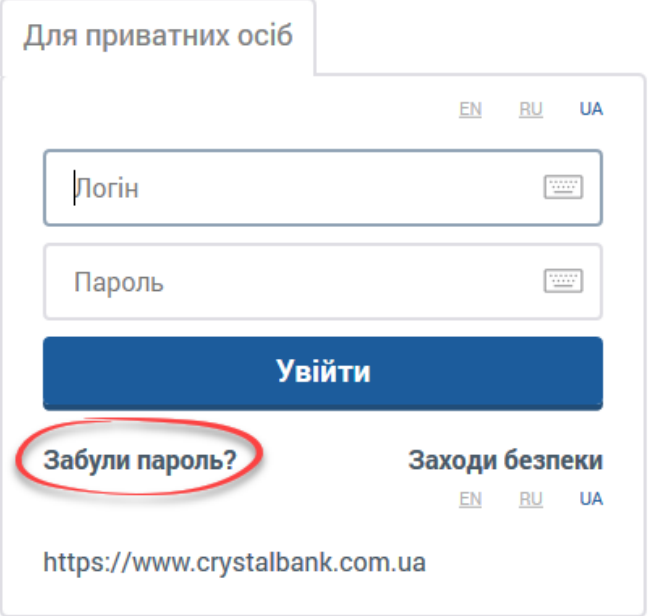

- 6. На сторінці для введення персональних даних зазначте:
	- Ваш логін в системі;
	- Останні 4 цифри вашої активної, незаблокованої картки;
	- Вашу дату народження у форматі ДД.ММ.РРРР.

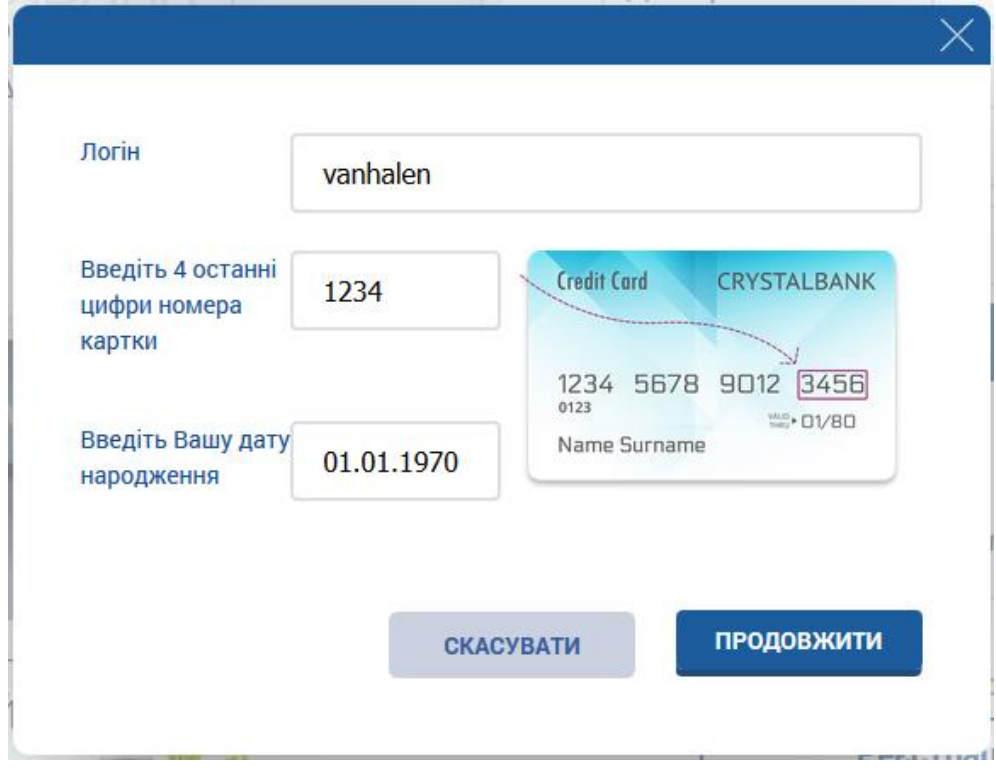

7. Натисніть кнопку **«Продовжити»**, щоб відправити в банк запит на зміну пароля, або **«Скасувати»**, щоб повернутися на сторінку входу в систему.

**Увага!** Усі поля форми є обов'язковими для заповнення. Якщо одне або кілька полів не заповнені, система видасть відповідне повідомлення.

Якщо дані введено правильно, на номер вашого мобільного телефону, який ви раніше надали в банку, надійде SMS-повідомлення з одноразовим паролем.

**Примітка.** Номер телефону має бути зареєстрованим у системі. Якщо ви не маєте жодного зареєстрованого номера, система видасть повідомлення про необхідність звернутися до банку.

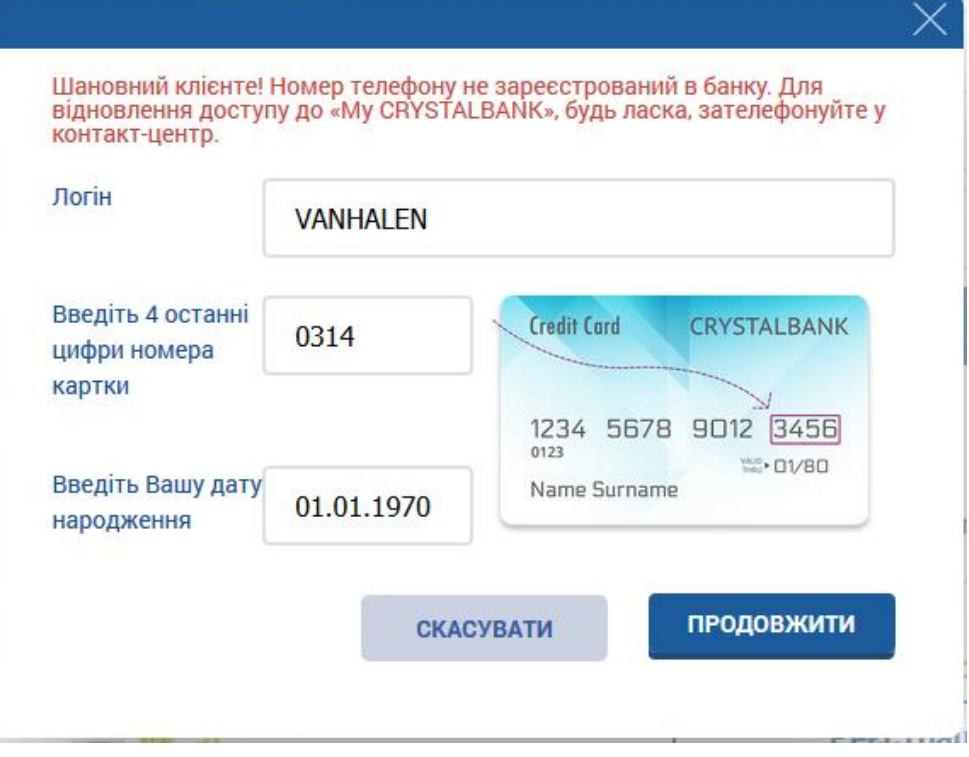

Якщо дані введено неправильно, система видасть повідомлення про необхідність перевірити правильність вводу персональних даних.

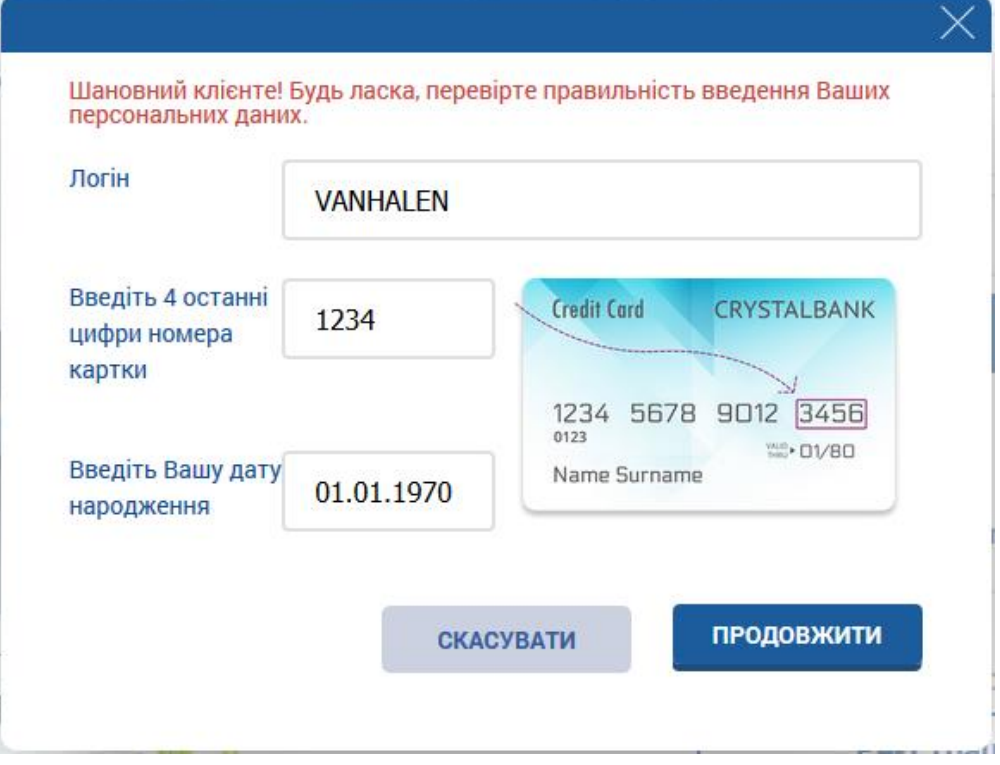

**Увага!** Кількість спроб неправильного вводу даних обмежено. Якщо перевищується ліміт спроб, доступ до системи блокується. Для того щоб розблокувати доступ до системи, необхідно звернутися до банку.

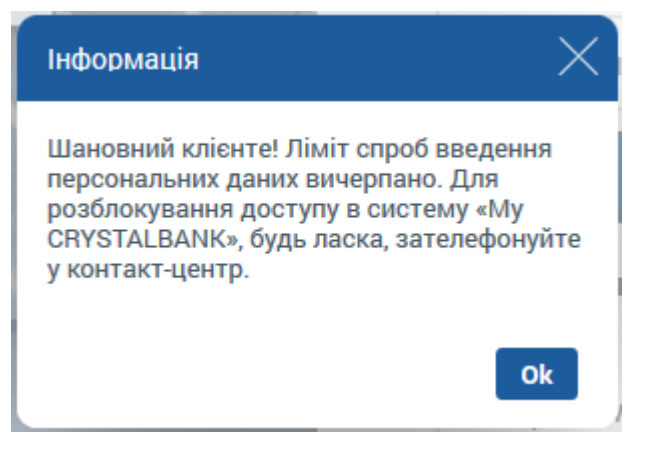

8. Введіть одноразовий пароль у поле, що відкриється, і натисніть кнопку **«Продовжити»**.

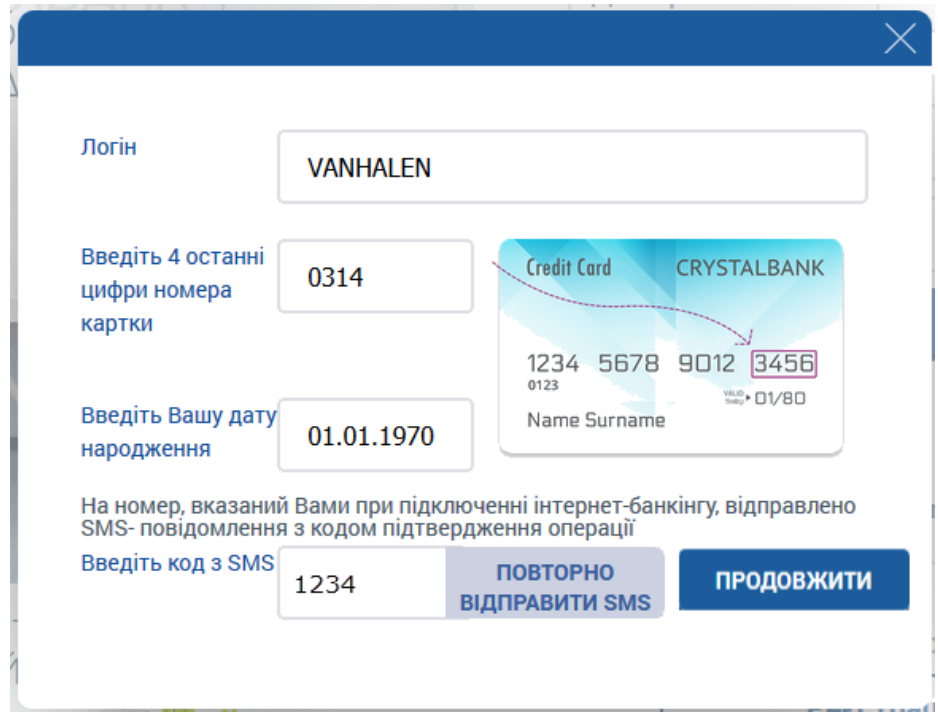

9. Якщо термін дії одноразового пароля закінчився, натисніть кнопку **«Повторно відправити SMS»**.

**Увага!** Кількість спроб неправильного вводу одноразового пароля обмежено. Якщо перевищується ліміт спроб, доступ до системи блокується. Для того щоб розблокувати доступ до системи, необхідно звернутися до банку.

Якщо пароль зазначено правильно, система видасть повідомлення, що SMS з новим паролем надіслано, а також про необхідність змінити пароль під час першого входу в систему (див. [«Зміна пароля»](#page-82-0)).

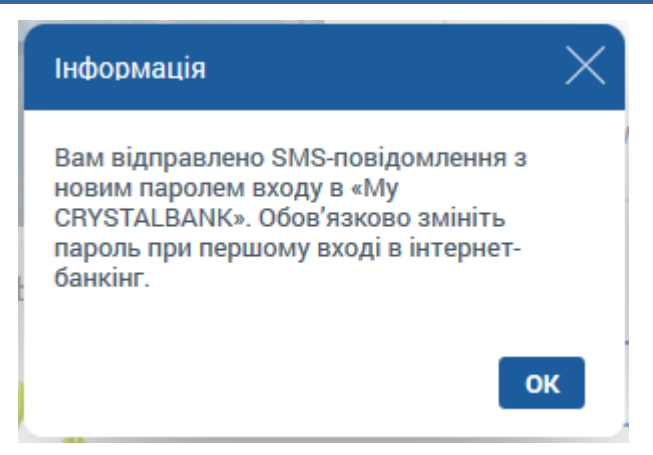

10. На формі входу до особистої сторінки введіть ваш логін у поле **Логін** та пароль з SMS – у поле **Пароль** (див. «Вхід у [систему»](#page-7-0)).

# <span id="page-13-0"></span>**3. ЗАГАЛЬНІ ПРИНЦИПИ РОБОТИ В СИСТЕМІ**

## <span id="page-13-1"></span>**3.1. Головна сторінка системи**

Меню ліворуч містить такі розділи:

- «Головна» перехід на головну сторінку системи інтернет–банкінгу.
- «Рахунки і картки» перехід до ваших поточних та карткових рахунків.
- «Депозити» перехід до списку ваших депозитів.
- «Кредити» перехід до списку ваших кредитів.
- «Платежі та перекази» перехід до ваших платежів.
- «Оплата послуг» перехід до оплати комунальних та інших послуг.
- «Замовлення послуг» перехід до оформлення PDF–заявок на різні банківські послуги.

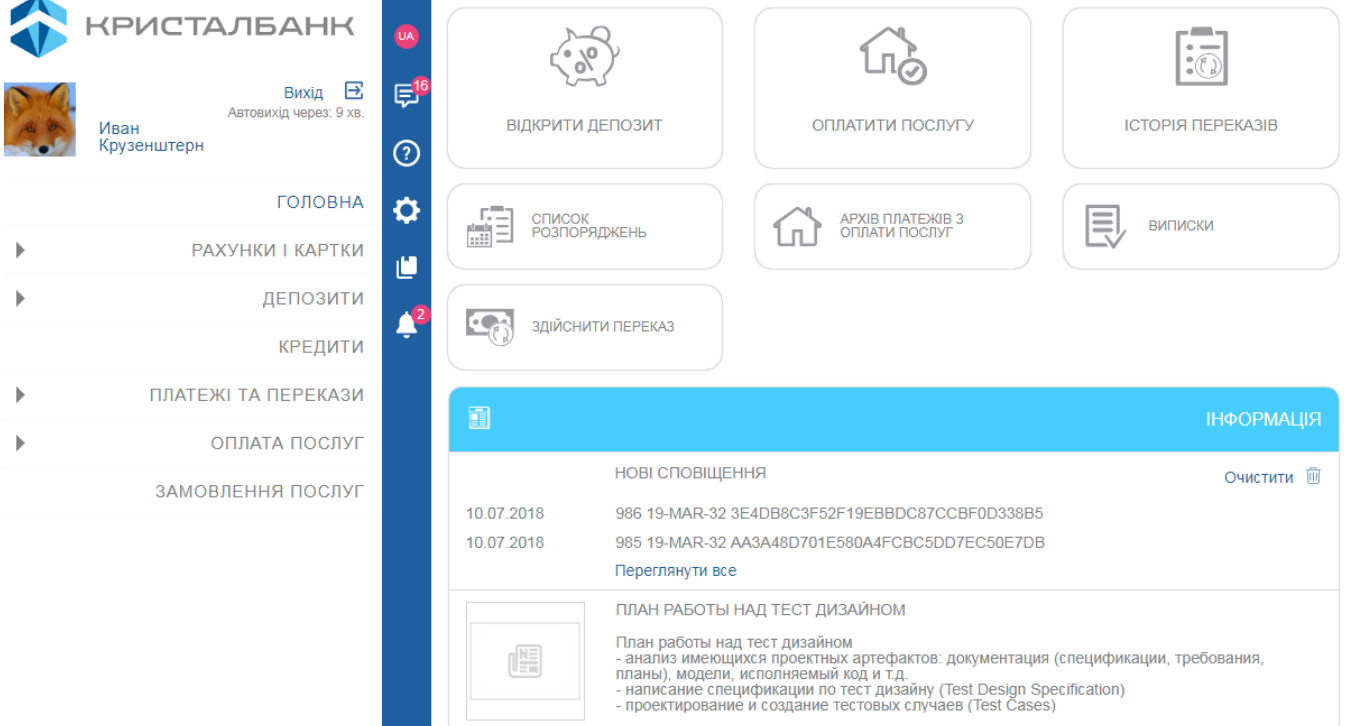

На головній сторінці (і на всіх інших) доступні такі функції:

- Логотип «КРИСТАЛБАНК» є посиланням для переходу на головну сторінку інтернет-банкінгу.
- Час до автовиходу із системи.
- **«Вихід»** кнопка виходу із системи.
- Кнопки зміни мови інтерфейсу .
- **«Повідомлення»** кнопка для переходу до обміну повідомленнями з банком (див. [«Повідомлення»](#page-84-0)).
- **«Допомога»**  кнопка для переходу до довідкової інформації про систему.
- **«Налаштування»**  кнопка для переходу до налаштувань системи (див. [«Налаштування»](#page-80-0)).
- **«Нормативні документи»**  кнопка для переходу до переліку нормативних документів (перехід на сайт банку).
- **«Сповіщення»**  кнопка для переходу до списку сповіщень від банку щодо карт та регулярних платежів (см. [Сповіщення](#page-86-1), [Банківські](#page-21-0)  [картки](#page-21-0), [Регулярні платежі](#page-58-0)). Якщо вам необхідно очистити поле сповіщень, натисніть кнопку **«Очистити»**.

Ви маєте можливість налаштувати власний аватар у системі. Для цього виконайте наступне:

- Клікніть під логотипом банку.
- У формі, що з'явиться, виберіть файл зображення.
- Ви можете завантажити зображення повністю або вибрати його фрагмент.
- Натисніть кнопку **«Ok»**.

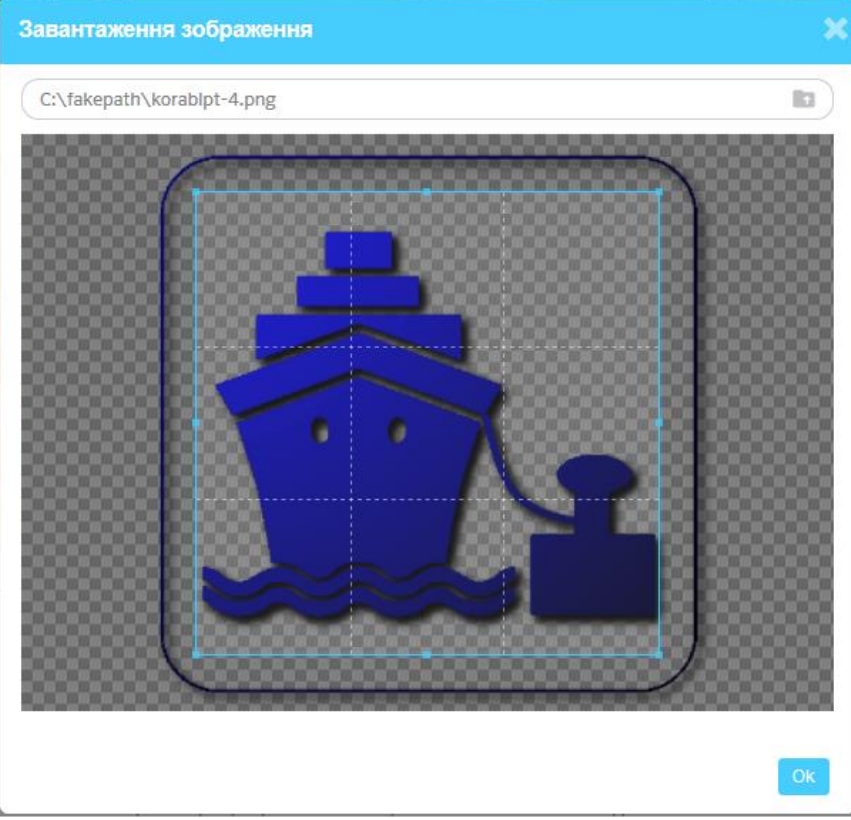

У центральній частині головної сторінки доступні такі розділи:

- Інформація розділ для перегляду сповіщень про виконання регулярних платежів. Натиснувши кнопку **«Переглянути все»**, ви можете перейти на сторінку сповіщень (див. [Сповіщення](#page-86-1)).
- Головне меню системи кнопки для переходу до розділів системи. Ви можете:

 Розташовувати кнопки в зручному для вас порядку, перетягуючи їх.

• Видаляти кнопки за допомогою кнопки У у верхньому лівому кутку.

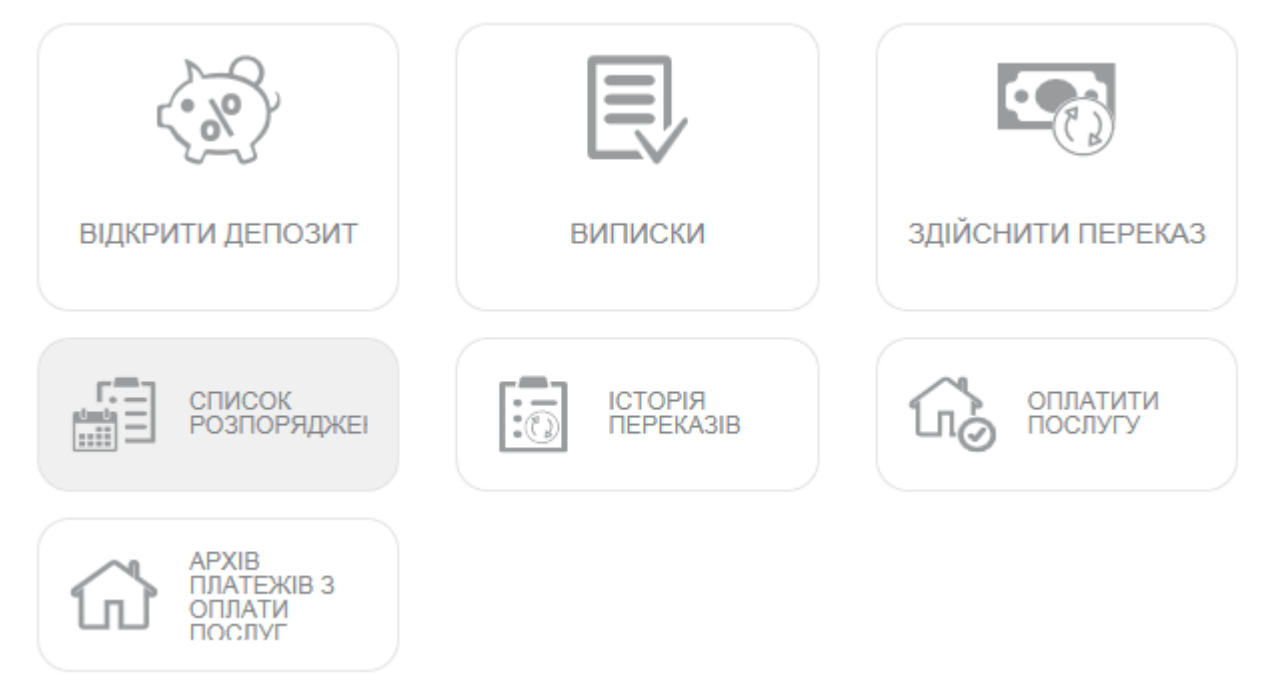

 Додавати кнопки за допомогою кнопки **«Додати»**. У формі, що відкриється, виберіть необхідні кнопки і натисніть кнопку **«Додати»**.

- **«Інформація»**  розділ, у якому ви маєте можливість ознайомитися з новинами для клієнтів банку та повідомленнями.
- **«Поповнення мобільного»**  розділ для швидкого поповнення рахунку мобільного телефону.

 На першому кроці виберіть оператора, натиснувши кнопку з логотипом.

 Введіть номер телефону і натисніть кнопку **«Поповнити рахунок»**.

• На наступному кроці зазначте суму поповнення.

 Виберіть поточний/картковий рахунок, з якого перераховуватимуться кошти, і натисніть кнопку **«Поповнити рахунок»**.

 На третьому кроці введіть код із SMS-повідомлення і натисніть кнопку **«Підписати»** (див. [«Підписання платежів»](#page-17-1)), попередньо ознайомившись із комісією за здійснення операції.

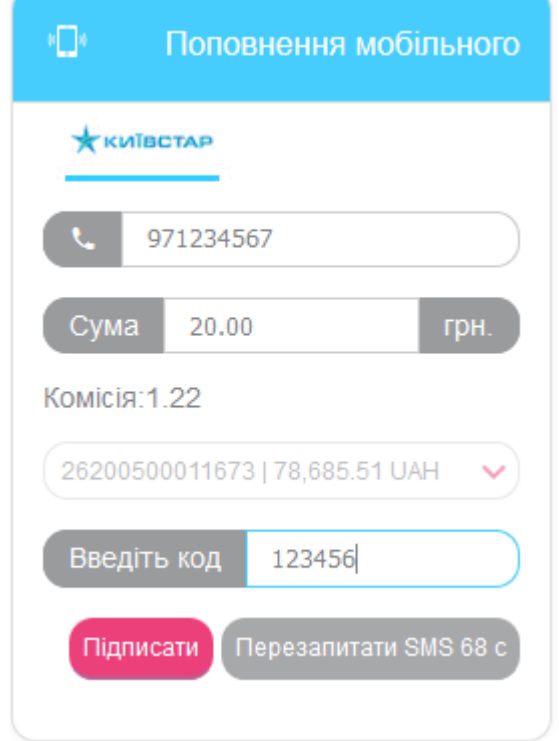

 **«Переказ на власний рахунок»** – розділ для швидкого створення переказу між власними рахунками.

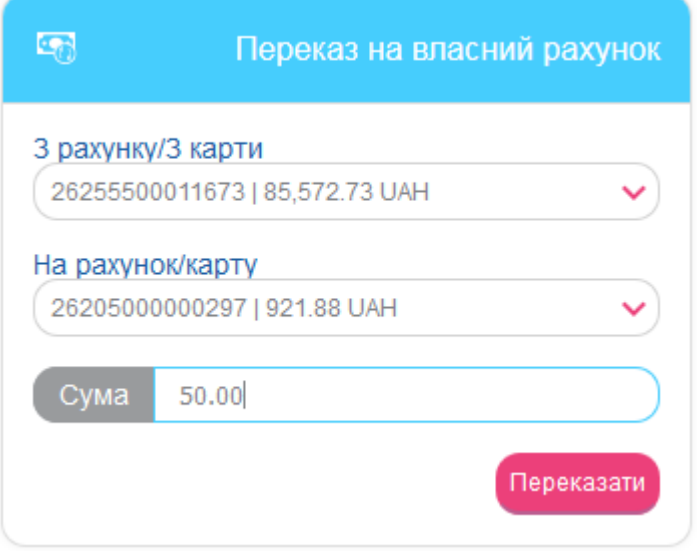

 Виберіть номер поточного або карткового рахунку, з якого необхідно виконати переказ.

 Виберіть номер поточного або карткового рахунку, на який необхідно переказати кошти.

- Зазначте суму переказу.
- Натисніть кнопку **«Переказати»**.

 Підтвердьте створення платежу (див. [«Підписання](#page-17-1)  [платежів»](#page-17-1)).

 **«Курси валют»** – розділ для перегляду курсів валют. Щоб перейти до повного переліку валют, натисніть заголовок віджету **«Курси валют»**. Відкриється форма із вкладками «Банківський» та «Картковий». На

вкладці «Картковий» ви можете переглянути історію курсу валют, установивши необхідну дату. Для налаштування відображуваних валют перейдіть до налаштувань системи, натиснувши кнопку **«Налаштування»** (див. [«Налаштування валют»](#page-81-1)).

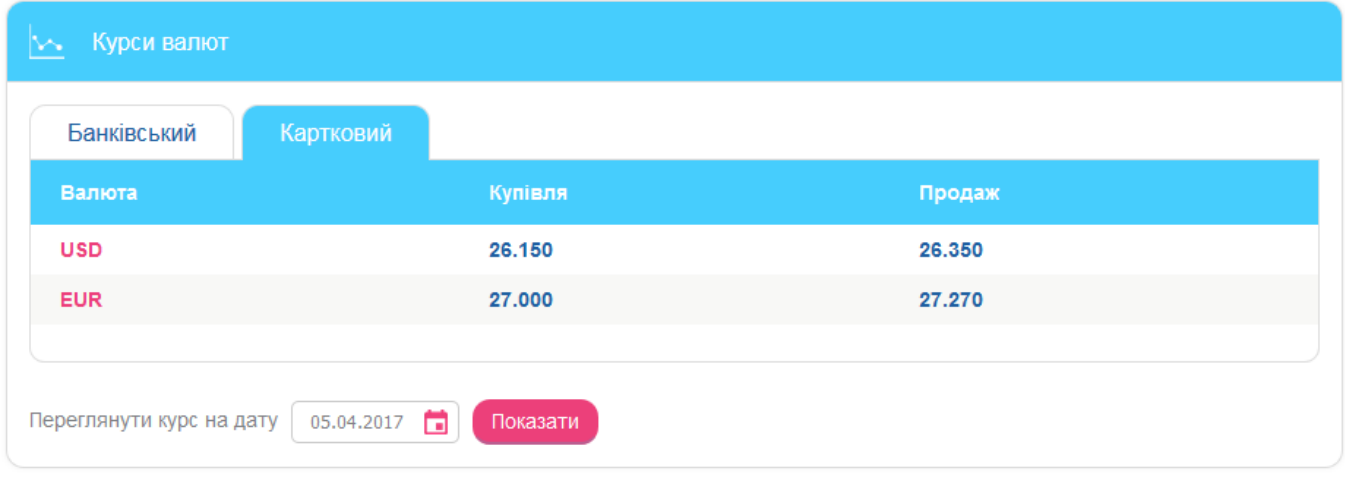

Повернутися

## <span id="page-17-0"></span>**3.2. Перелік дозволених символів**

У системі передбачена перевірка змісту всіх полів на формах документів. Символи, допустимі для шифрування, перераховані в таблиці.

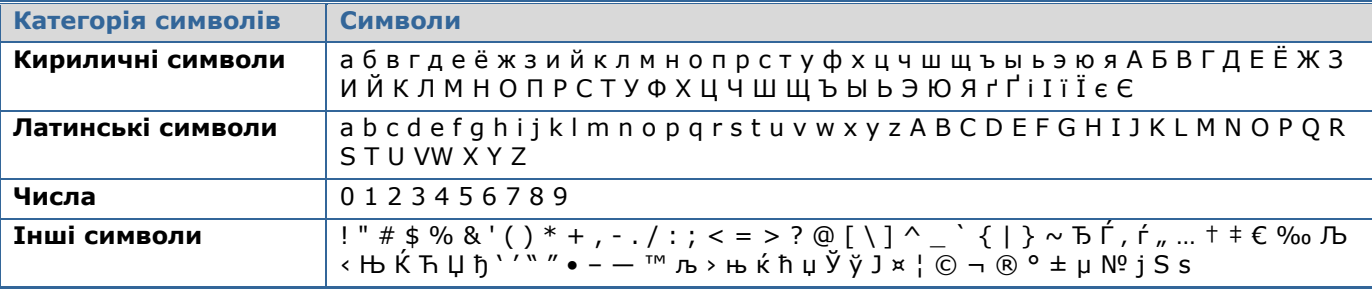

# <span id="page-17-1"></span>**3.3. Підписання платежів**

Перед відправкою платежу в банк необхідно ввести SMS-код для підтвердження операції.

На останньому етапі створення платежу (чи виконання іншої операції в системі, що вимагає підтвердження) ви натискаєте кнопку **«Далі»**, і у цей момент на номер вашого мобільного телефону, який ви вказали у банку під час реєстрації в системі, буде відправлено SMS-повідомлення з кодом підтвердження.

Перевірте реквізити платежу, введіть код з SMS у спеціальне поле та натисніть кнопку **«Підписати»**:

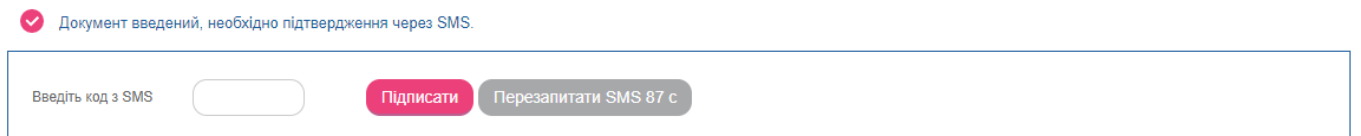

Термін дії SMS-коду обмежений (налаштування **«Термін дії разового пароля SMS»**, див. [«Налаштування консолі»](#page-80-1)). Якщо код не прийнятий системою або термін його дії закінчився, ви можете перезапитати SMS з новим кодом (таймер показує, через скільки секунд стане доступною кнопка **«Повторно відправити SMS»**).

Підписати Повторно відправити SMS

# <span id="page-18-0"></span>**3.4. Фільтрація та оновлення даних**

Ввеліть кол з SMS

Для зручного пошуку даних у системі можна використовувати такі можливості:

1. **Фільтрація даних.** Якщо на формах зі списками передбачено фільтри, то можна задати параметри й отримати інформацію лише про категорію даних, яка вас цікавить.

Щоб встановити фільтри, виконайте наступне:

 Для текстових полів введіть параметри, відповідно до яких дані необхідно фільтрувати, і натисніть **«Enter»**.

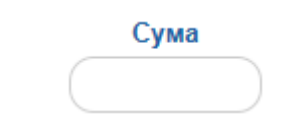

Для списків виберіть значення зі списку.

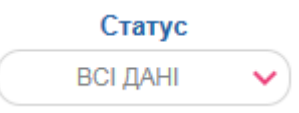

 Для полів з датою введіть або виберіть потрібну дату з календаря і натисніть **«Enter»**.

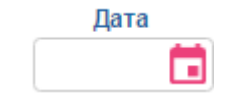

 Якщо встановлено параметр **«Застосувати фільтрацію за операційний день банку»** («Філія банку, операційний день якої використовується у фільтрах таблиць за умовчуванням») (див. [«Налаштування консолі»](#page-80-1)), то на формі зі списками автоматично виконуватиметься фільтрація за операційний день банку.

Також ви маєте можливість сортувати дані в таблицях за деякими полями. Для цього клікніть на назві стовпця з даними.

- 2. **Оновлення даних у таблицях.** За допомогою кнопки (**«Оновити дані в таблиці»**) можна оновити дані в таблицях. При цьому виконується синхронізація інформації з базою даних банку.
- 3. **Перехід по сторінках.** За допомогою панелі інструментів Сторінка можна переходити зі сторінки на

сторінку і переглядати записи (кількість відображуваних записів у межах однієї сторінки можна налаштувати в розділі *Налаштування/Налаштування консолі*).

# <span id="page-18-1"></span>**3.5. Статуси документів**

Статуси документів:

- **Введений** документ прийнято системою.
- **Не має підпис. –** документ не підписано за допомогою коду, надісланого в SMS.
- **Відхилений** документ не проведений банком із зазначенням причини відхилення.
- **Відкладений** документ відкладено банком (наприклад, у випадку коли необхідно перевірити певні реквізити або документ не може бути оброблено в межах операційного дня).
- **Прийнятий**  документ прийнято банком.
- **Проведений**  документ проведений банком.
- **В обробці**  документ обробляється системою перед відправкою.

# <span id="page-20-0"></span>**4. ФУНКЦІОНАЛЬНІСТЬ**

## <span id="page-20-1"></span>**4.1. Поточні рахунки**

Список власних поточних рахунків ви можете переглянути в розділі меню *Рахунки і картки*.

У списку відображується номер поточного рахунку або його найменування (якщо задане), сума і валюта.

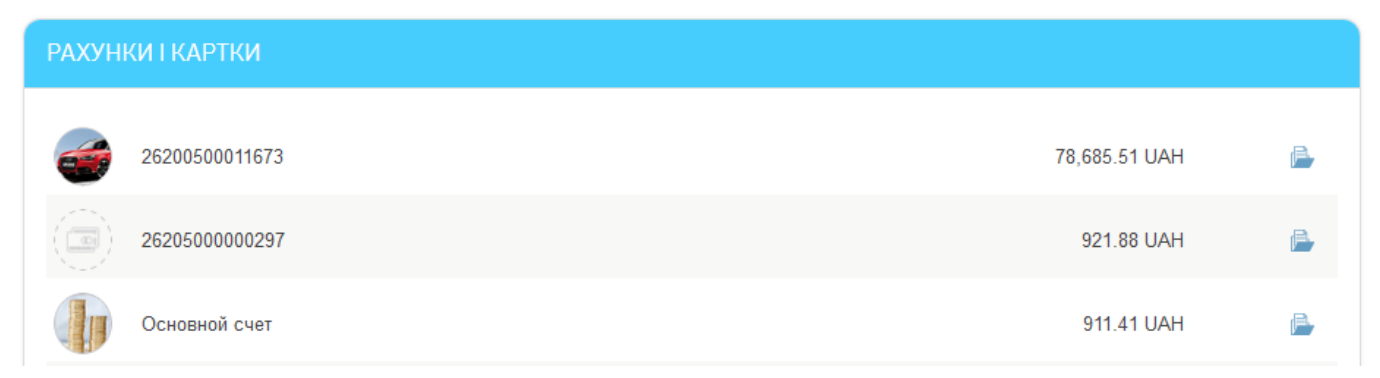

Щоб ознайомитися з переліком проведених документів по вибраному рахунку, натисніть

## кнопку **«Історія по рахунку»** (див. [«Історія по рахунку»](#page-35-1)).

Для отримання детальної інформації щодо рахунку виберіть потрібний вам запис зі списку.

У формі, що відкриється, ви можете:

- Дати рахунку найменування для зручності подальшої роботи для цього
	- натисніть кнопку , введіть назву і натисніть кнопку **«Зберегти»**.
- Дібрати зображення, яке відображатиметься разом з найменуванням рахунку для більшої наочності та полегшення пошуку – для цього

натисніть кнопку і виберіть зображення зі списку.

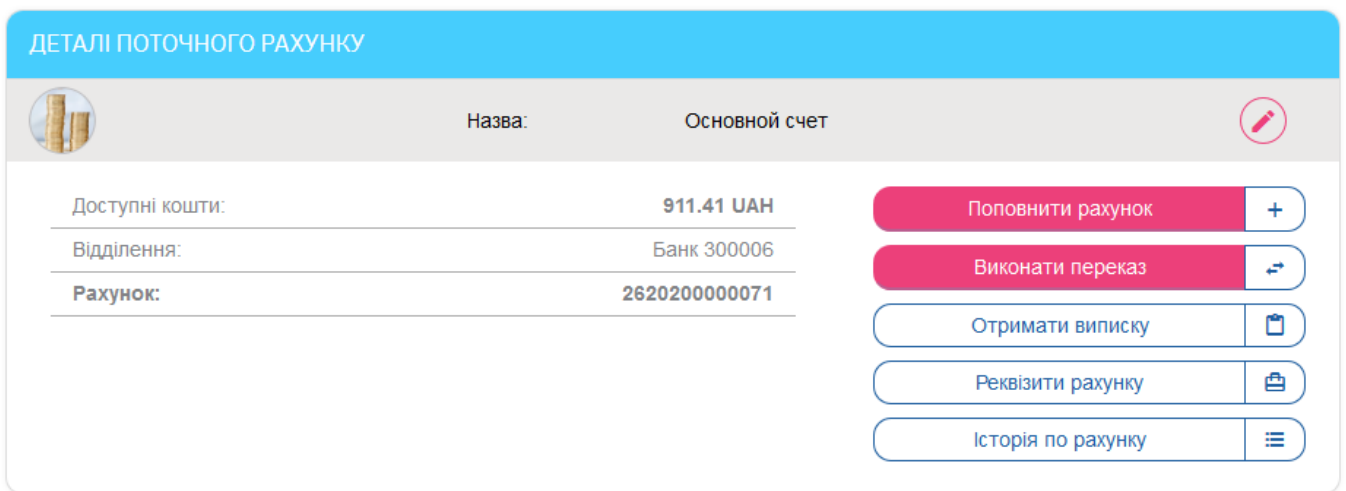

 Поповнити поточний рахунок – кнопка **«Поповнити рахунок»**, при цьому здійснюється перехід на форму *Перекази/На власний рахунок/картку* (див. [«Переказ між власними рахунками»](#page-51-1)).

- Виконати переказ із цього поточного рахунку кнопка **«Виконати переказ»**, при цьому здійснюється перехід на форму *Перекази* (див. [«Перекази»](#page-51-0)).
- Отримати виписку за рахунком, натиснувши кнопку **«Отримати виписку»** (див. [«Виписка за рахунком»](#page-36-0)).
- Переглянути реквізити рахунку, натиснувши кнопку **«Реквізити рахунку»**. Ви маєте можливість зберегти або надрукувати відображені реквізити.

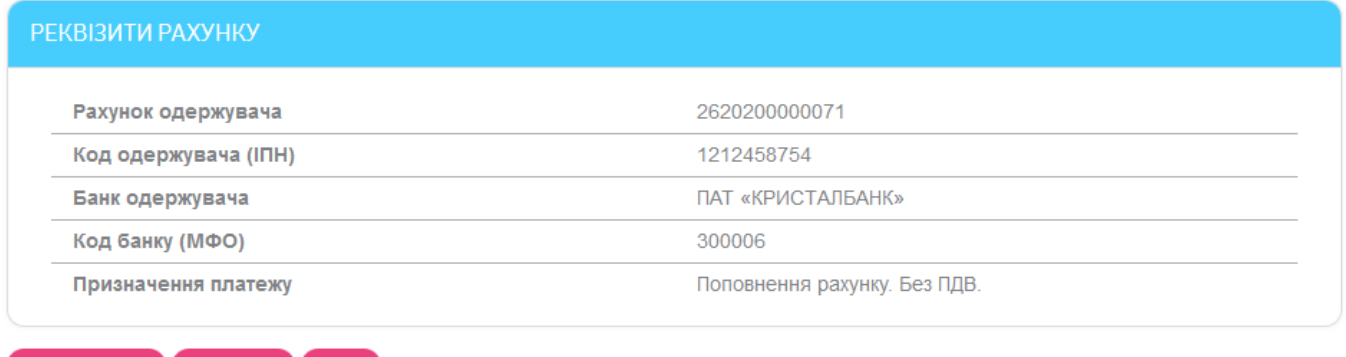

 Виконати запит переліку проведених документів по вибраному рахунку – кнопка **«Історія по рахунку»** (див. [«Історія по рахунку»](#page-35-1)).

## <span id="page-21-0"></span>**4.2. Банківські картки**

Повернутися 3берегти Друк

Список власних карткових рахунків ви можете переглянути, вибравши пункт меню *Рахунки і картки*.

У списку відображуються: останні 4 цифри номера картки (у форматі \*\*7890) або назва (якщо задана), залишок на картці і валюта карткового рахунку.

**Увага!** Якщо ви бажаєте, щоб список містив як активні, так і неактивні картки, перейдіть до налаштувань і включіть опцію «Відображувати неактивні картки» (див. [«Налаштування](#page-80-1)  [консолі»](#page-80-1)).

На формі зі списком ви можете:

Оновити інформацію про залишок, натиснувши кнопку **«Поновити** 

**залишок на картці»** – (для карток у стані «Активна»).

 Перейти до історії по рахунку, натиснувши кнопку (див. [«Історія по](#page-35-1)  [рахунку»](#page-35-1)).

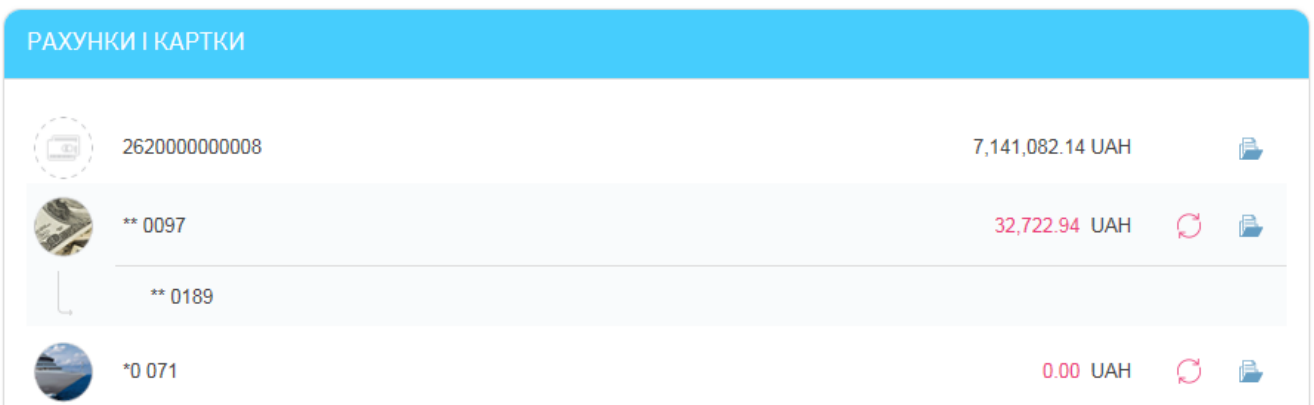

Для отримання детальної інформації за карткою оберіть потрібний вам запис зі списку.

#### ДЕТАЛІ КАРТКОВОГО РАХУНКУ

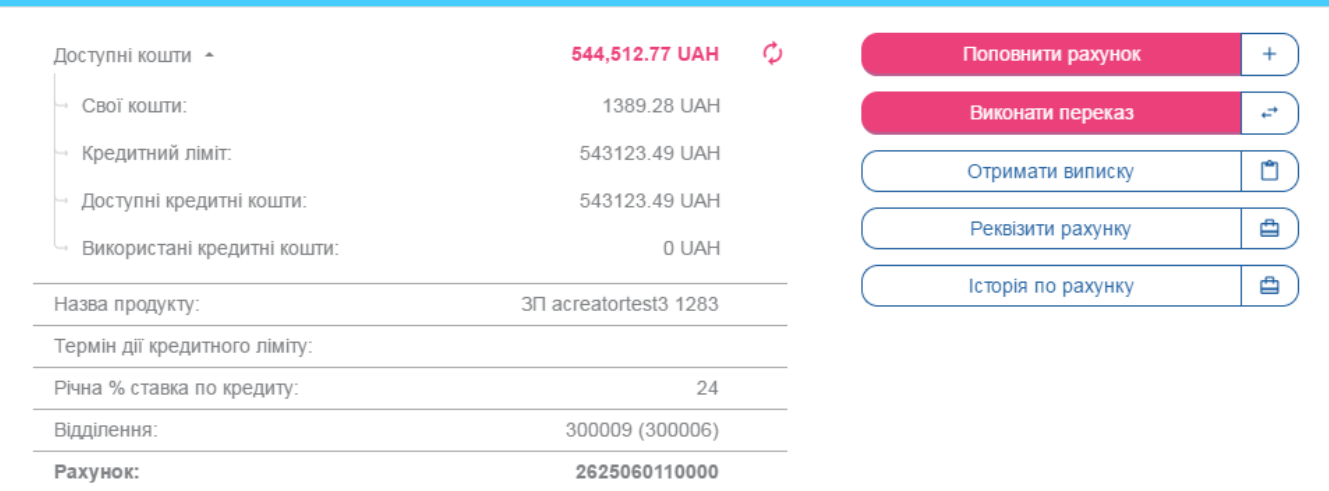

#### КАРТИ ДО РАХУНКУ

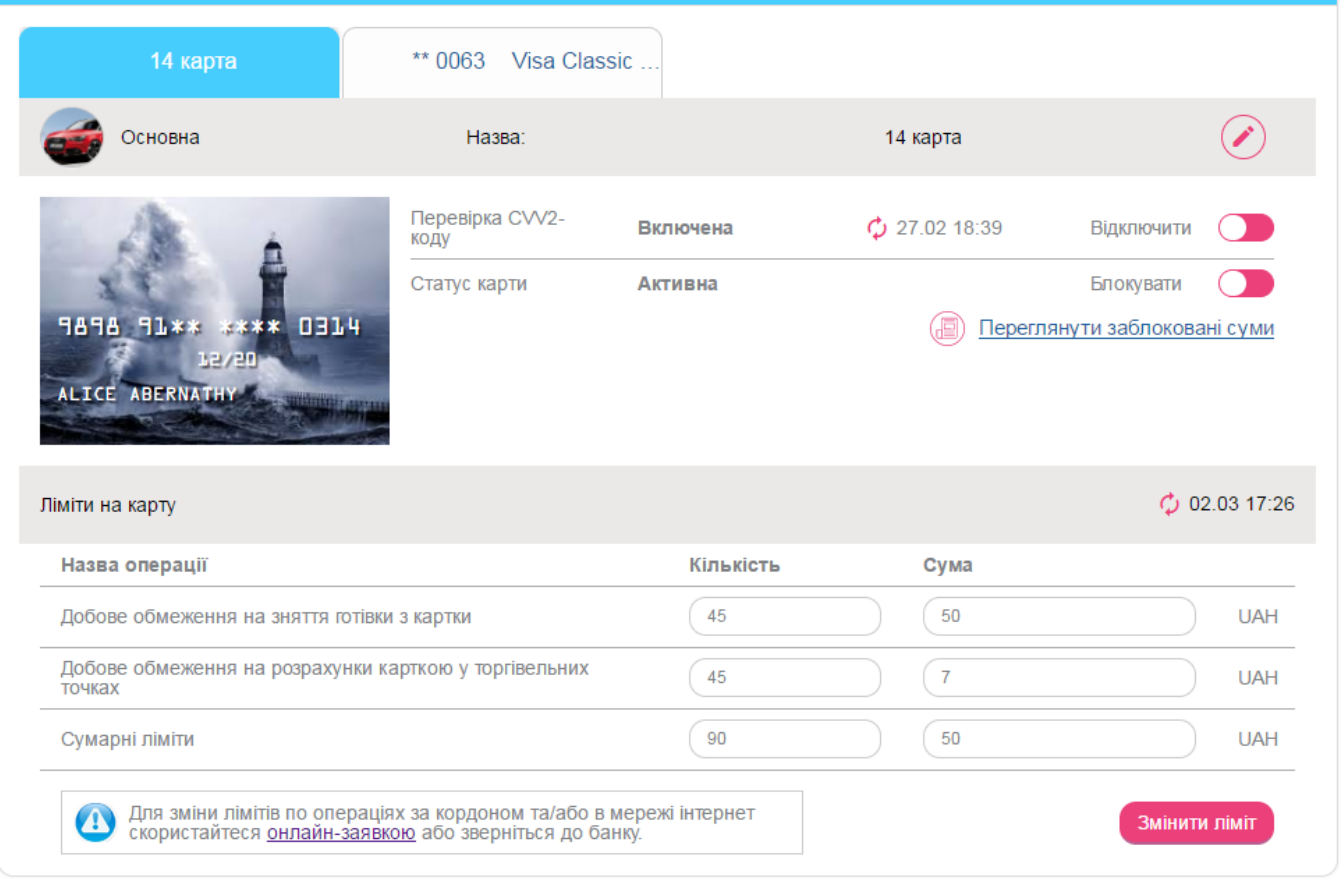

На сторінці, що відкриється, ви можете переглянути загальну інформацію за картковим рахунком і виконати наступне:

- Переглянути доступні на картковому рахунку кошти, натиснувши кнопку
	- $\tau$ , та оновити інформацію про залишок, натиснувши кнопку  $\bm{\phi}$ **«Поновити залишок на картці»**.
- Поповнити картковий рахунок (кнопка **«Поповнити рахунок»**), при цьому виконується перехід на форму *Перекази/На власний рахунок/картку* (див. [«Переказ між власними рахунками»](#page-51-1)).
- Виконати переказ із карткового рахунку (кнопка **«Виконати переказ»**), при цьому виконується перехід на форму *Перекази* (див. [«Перекази»](#page-51-0)).
- Перейти до розділу меню *Платежі та перекази*, натиснувши кнопку **«Виконати переказ»**, і переказати кошти з рахунку.
- Виконати запит на отримання виписки за картковим рахунком, натиснувши кнопку **«Отримати виписку»** (див. [«Виписка за](#page-36-0)  [рахунком»](#page-36-0)).
- Переглянути реквізити рахунку, зберегти та надрукувати їх (кнопка **«Реквізити рахунку»**).

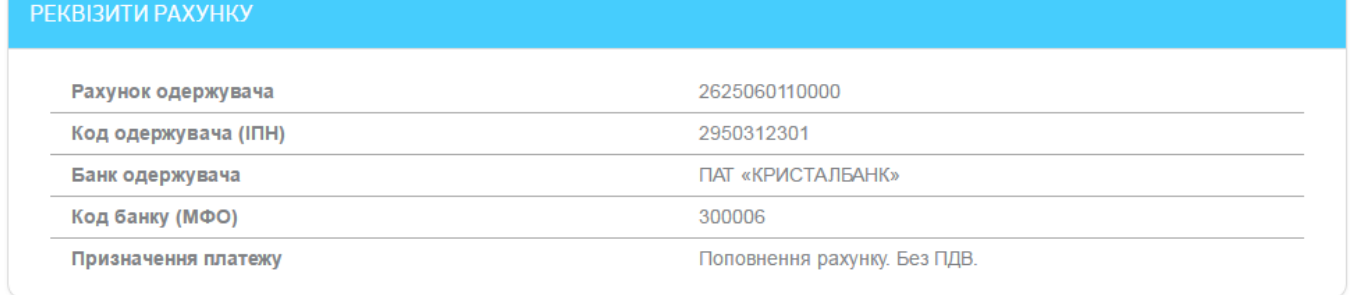

```
Повернутися
  Зберегти
             Друк
```
 Перейти до списку проведених документів за карткою, натиснувши кнопку **«Історія по рахунку»** (див. [«Історія по рахунку»](#page-35-1)).

У секції «Карти до рахунку» ви можете виконати наступне:

- Переглянути реквізити картки, в тому числі тип картки основна чи додаткова.
- Дати власне найменування картці. Для цього натисніть кнопку

**«Перейменувати»**, введіть назву і натисніть кнопку – **«Зберегти»**.

- Переглянути інформацію про перевірку CVV (для активних карток), а також включити/відключити перевірку CVV для операцій в інтернетбанкінгу (див. [«Інформація про перевірку](#page-24-0) CVV-коду»).
- Виконати блокування картки кнопка **«Блокувати»** (див. [«Блокування](#page-26-0)  [картки»](#page-26-0)).
- Переглянути список операцій, які були проведені по картці, але ще не оброблені в банку – кнопка **«Переглянути заблоковані суми»** (див. [«Заблоковані суми на картці»](#page-23-0)).
- Переглянути та змінити ліміти вашої активної картки в секції «Ліміти на карту» (див. [«Карткові ліміти»](#page-25-0)).

## <span id="page-23-0"></span>**4.2.1. Заблоковані суми на картці**

Для того щоб переглянути список операцій, які були проведені по картці, але ще не оброблені в банку, натисніть кнопку **«Переглянути заблоковані суми»** на сторінці перегляду детальної інформації за карткою в секції «Карти до рахунку».

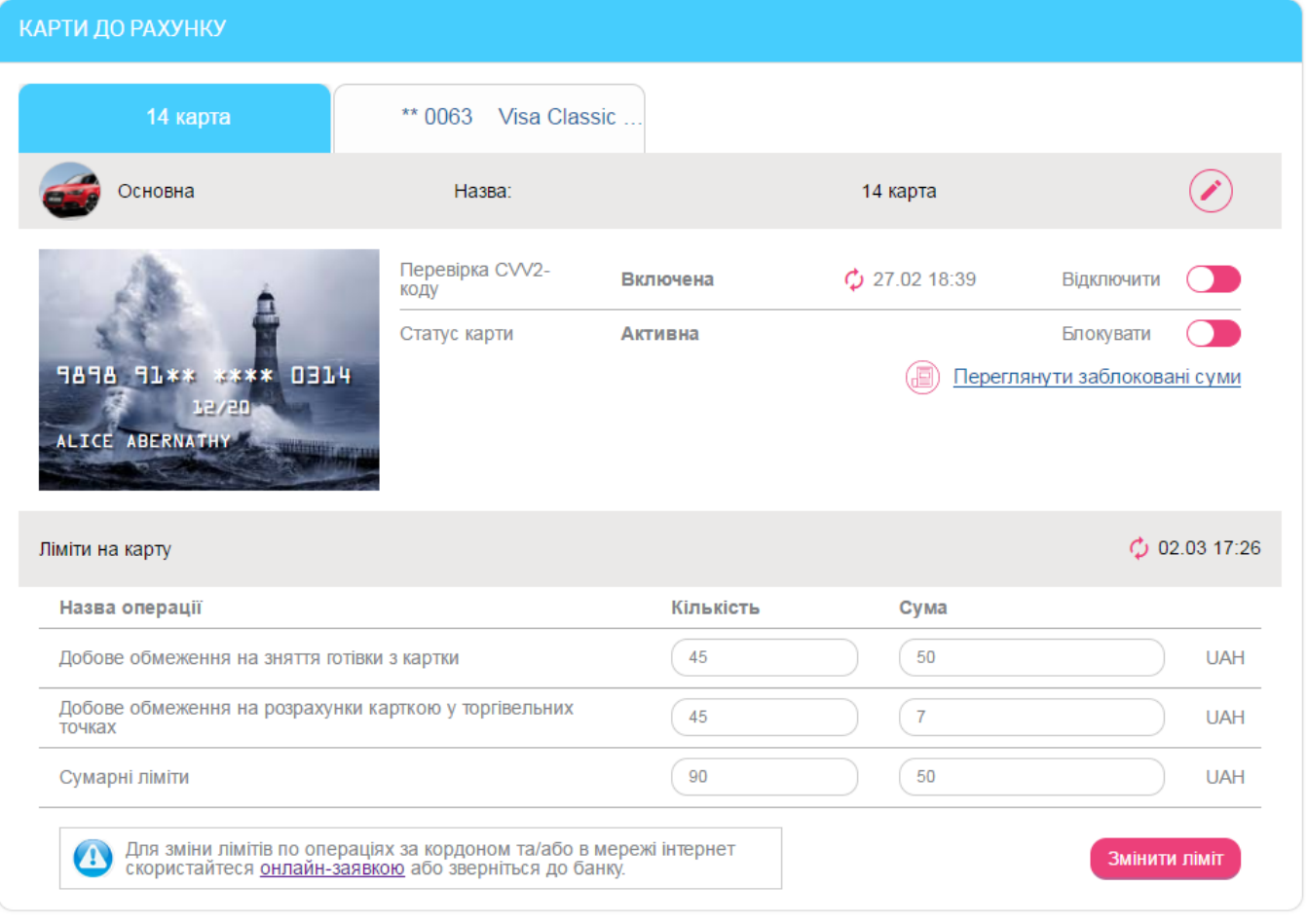

На сторінці, що відкриється, відобразиться список поточних блокувань із зазначенням дати та часу транзакції, суми та валюти транзакції, суми у валюті рахунку, назви підприємства та коду авторизації. Також ви можете переглянути початкову та заблоковану суми.

## <span id="page-24-0"></span>**4.2.2. Інформація про перевірку CVV-коду**

1

Під час операцій з використанням реквізитів вашої картки перевірка CVV-коду\* є одним з елементів безпеки.

Поточний стан перевірки CVV відображується в рядку «Перевірка CVV-коду». Якщо ви вперше переглядаєте дані, натисніть кнопку  $\bm{\mathcal{G}}$ . Поряд з кнопкою відображується дата та час останнього оновлення даних.

<sup>\*</sup> CVV – це тризначний код безпеки, який надруковано на зворотній стороні картки, на полосі для підпису і використовується як додатковий захист від підроблення картки та для здійснення операцій з використанням картки.

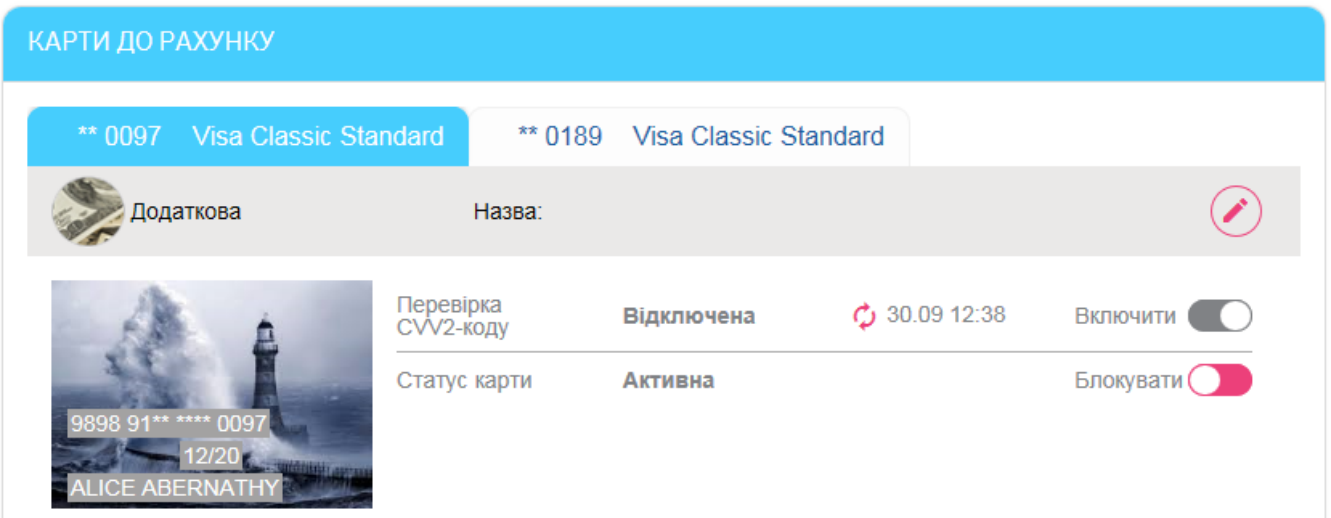

Ви маєте можливість тимчасово відключити перевірку CVV-коду для здійснення операції в інтернеті за допомогою інтернет-банкінгу. Для цього пересуньте кнопку **«Відключити»** (зверніть увагу, що ця кнопка доступна, якщо перевірка CVV-коду включена).

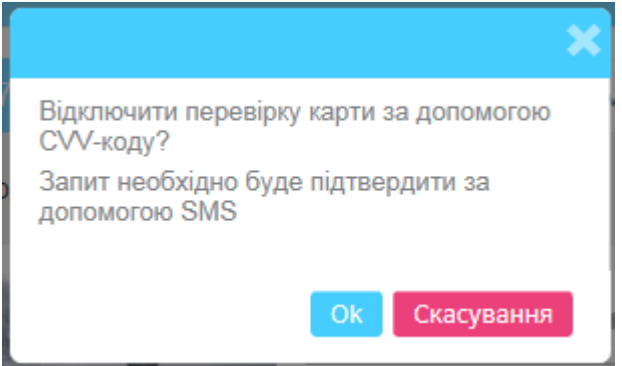

Операція відключення перевірки CVV-коду вимагає підписання (див. [«Підписання](#page-17-1)  [платежів»](#page-17-1)).

**Увага!** Банк не відповідає за можливі збитки, пов'язані зі здійсненням операцій з карткою, у випадку коли захист картки за допомогою CVV-коду було вами відключено.

Після здійснення операції в інтернеті необхідно знову включити захист картки перевіркою CVV-коду. Для цього необхідно клікнути на ділянці ліворуч від перемикача і підтвердити виконання операції в діалоговому вікні. Після цього захист картки буде ввімкнено.

## <span id="page-25-0"></span>**4.2.3. Карткові ліміти**

Щоб забезпечити безпеку ваших розрахунків з використанням картки, банк встановлює ліміт щоденних витрат, який визначає максимальну суму і максимальну кількість операцій залежно від типу вашої картки. Однак ви маєте можливість самостійно контролювати витрати за карткою, переглядати та змінювати обмеження на суму і кількість операцій зі зняття готівки та оплати товарів та послуг.

Щоб оновити інформацію про карткові ліміти, надану банком, натисніть кнопку **«Поновити»**. Поряд з кнопкою відображується дата та час останнього оновлення інформації.

Щоб змінити ліміти, введіть суму і кількість операцій, натисніть кнопку **«Змінити ліміти»** і підтвердьте ваші дії підписанням (див. [«Підписання платежів»](#page-17-1)). Діяти оновлені карткові ліміти починають з моменту збереження змін.

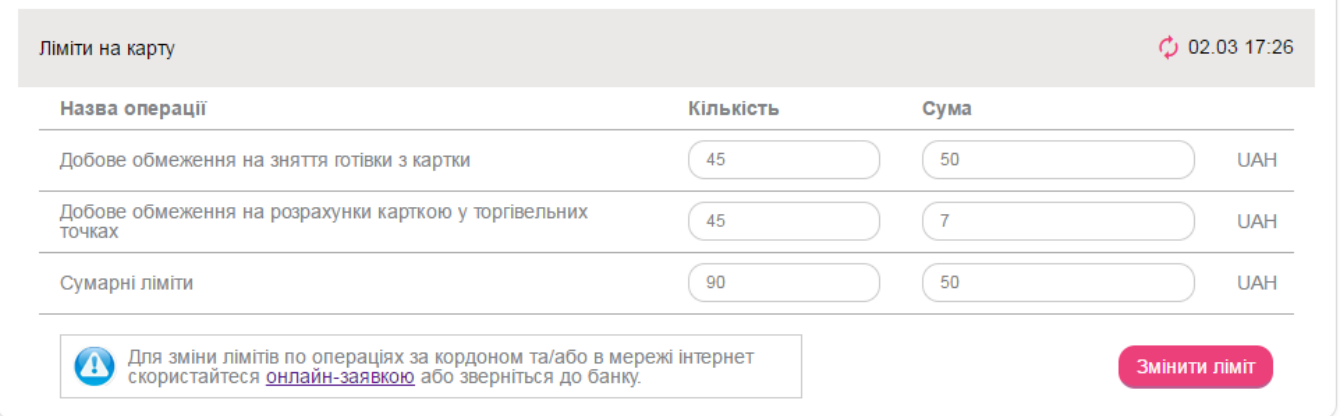

Для зміни лімітів по операціях за кордоном та/або в інтернеті скористайтеся посиланням для переходу до створення онлайн-заявки або зверніться до банку.

## <span id="page-26-0"></span>**4.2.4. Блокування картки**

Якщо вам необхідно заблокувати картку, на формі з детальною інформацією по картці пересуньте перемикач **«Блокувати»**.

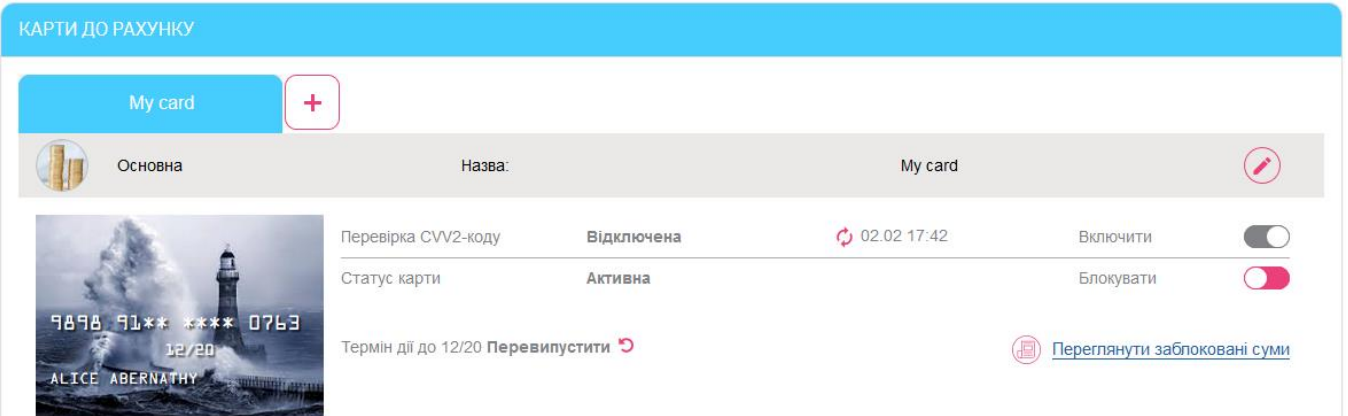

Якщо вам необхідно розблокувати картку, виконайте наступне:

1. На формі з детальною інформацією по картці пересуньте перемикач **«Розблокувати»**.

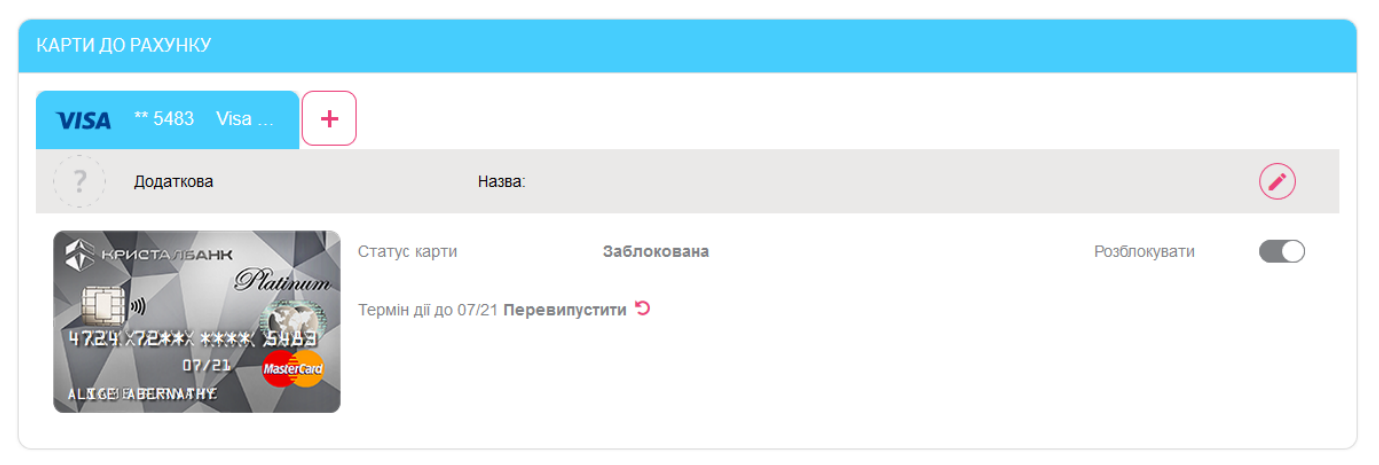

2. Підпишіть заявку на розблокування (див. [«Підписання платежів»](#page-17-1)).

# <span id="page-27-0"></span>**4.2.5. Перевипуск картки**

Якщо у вас є картки, термін дії яких закінчується, то кожного разу під час переходу до розділу *Рахунки і картки* вам буде відображатися інформаційне повідомлення про те, що термін дії вашої картки закінчується і її необхідно перевипустити. Для кожної картки окреме повідомлення:

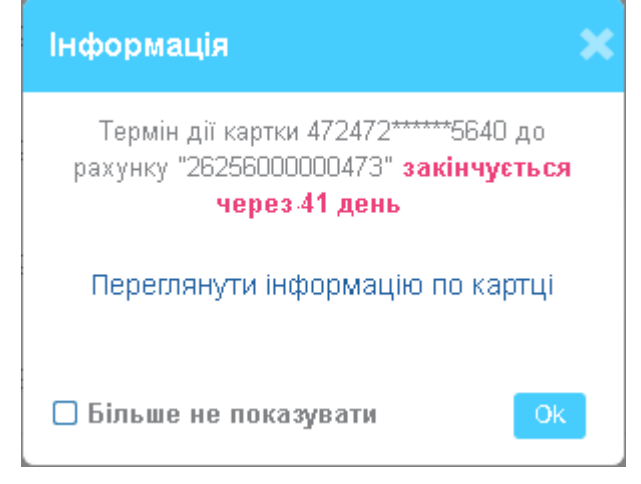

- У повідомленні відображаються:
- маскований номер картки;
- назва рахунку;
- термін дії картки;
- посилання **«Переглянути інформацію по картці»** для переходу на форму докладної інформації про картку, де ви зможете її перевипустити;
- кнопка **«ОК»** повідомлення закривається, але буде виводитися при вашому наступному вході в систему;
- чекбокс **«Більше не показувати»** повідомлення не буде з'являтися при вашому наступному вході в систему.

Крім того, у списку рахунків і карток навпроти картки, а також на формі докладної інформації про картку відображається кнопка **«Перевипустити»**, яка також є посиланням для переходу на форму перевипуску картки:

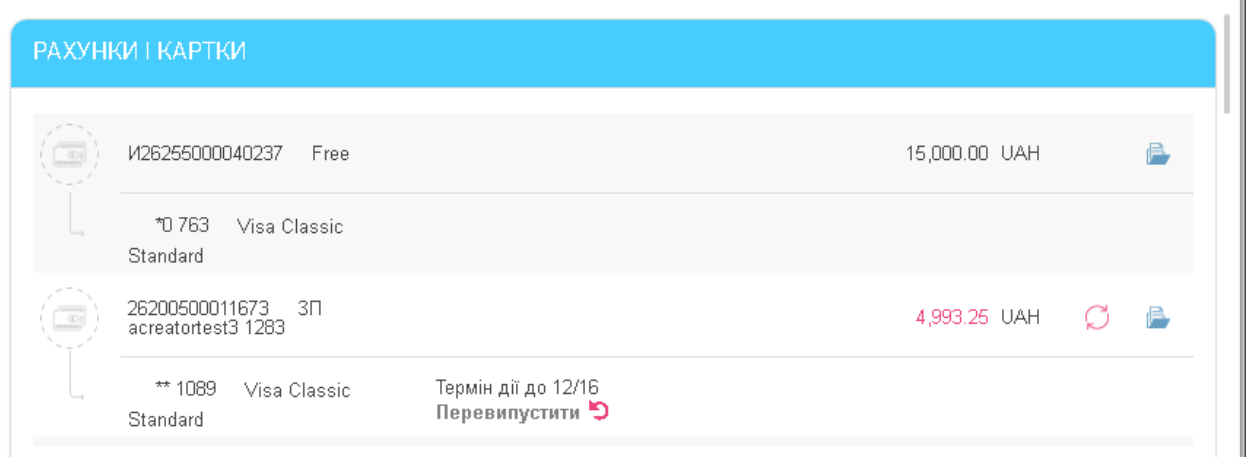

Якщо у вас є картки, термін дії яких вже закінчився, ви отримаєте відповідні сповіщення, які відображатимуться на головній сторінці в розділі **«Інформація»**, а також у списку сповіщень на сторінці **«Сповіщення»** (див. [Сповіщення](#page-86-1)).

Для перевипуску картки натисніть посилання **«Переглянути інформацію по картці»** у вікні повідомлення, а потім кнопку **«Перевипустити»** на формі докладної інформації про картку (або натисніть кнопку **«Перевипустити»** на формі зі списком карток):

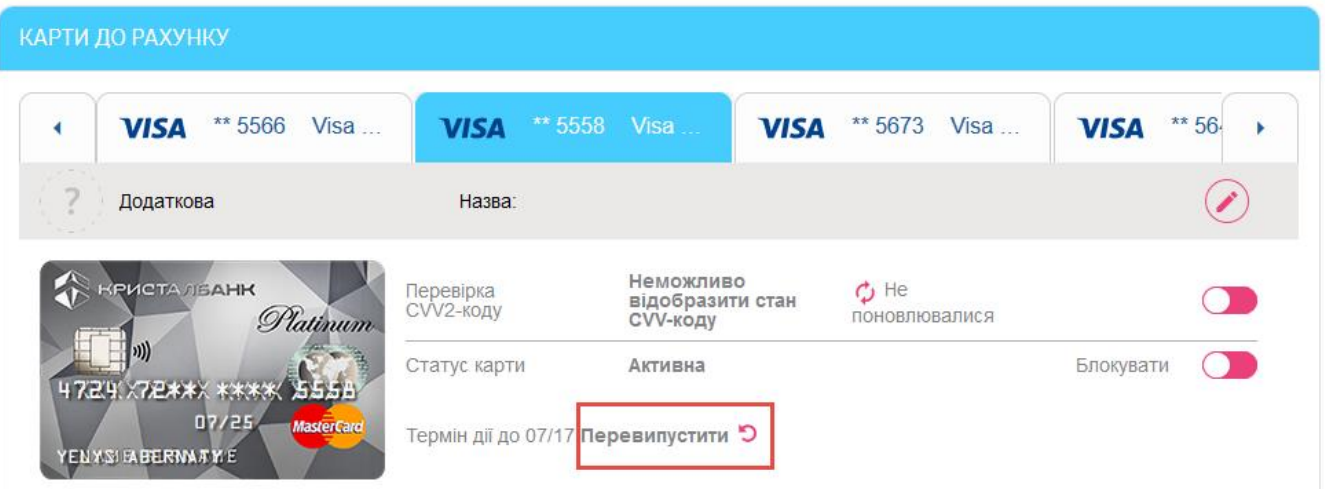

У формі «Перевипуск картки» виконайте покрокові дії.

#### **Крок 1. Введення даних**

Перевірте і при необхідності змініть дані для випуску нової картки:

 **Прізвище та ім'я на карті** - ім'я, яке буде надруковано на карті. За умовчанням відображається транслітероване ім'я та прізвище контрагента з банківської системи. Якщо ви хочете змінити ім'я, поставте відмітку **«Ввести ім'я вручну»** і введіть нове ім'я та прізвище.

**Увага!** В це поле дозволяється вводити тільки латинські символи (англійська розкладка), розділові знаки «.» та «-». Максимальна довжина поля - 20 символів.

 **Секретне слово** - слово-пароль до картки. За умовчанням відображається пароль, який був призначений вами раніше для картки, що перевипускається. Якщо ви хочете змінити значення цього поля, поставте відмітку **«Змінити слово-пароль»** і введіть нове значення.

**Увага!** В це поле дозволяється вводити тільки кириличні символи (російська або українська розкладка), цифри та пробіли. Максимальна довжина поля - 20 символів.

- **Відділення, в якому ви можете забрати картку -** за умовчанням в це поле підставляється адреса відділення, в якому у вас відкрито рахунок. Також ви можете вибрати відділення зі списку (якщо він доступний).
- **Номер телефону для SMS-розсилки**  номер вашого мобільного телефону для підключення SMS-інформування.
- Поруч з номером телефону відображається чекбокс (за умовчанням активований) із текстом: **«Натискаючи кнопку «Далі», я погоджуюся з умовами підключення SMS-інформування по картці»**. Слово «умовами» є посиланням на сайт банку, де ви можете ознайомитися з докладною інформацією про даний сервіс.

Для переходу до наступного кроку натисніть кнопку **«Далі»**.

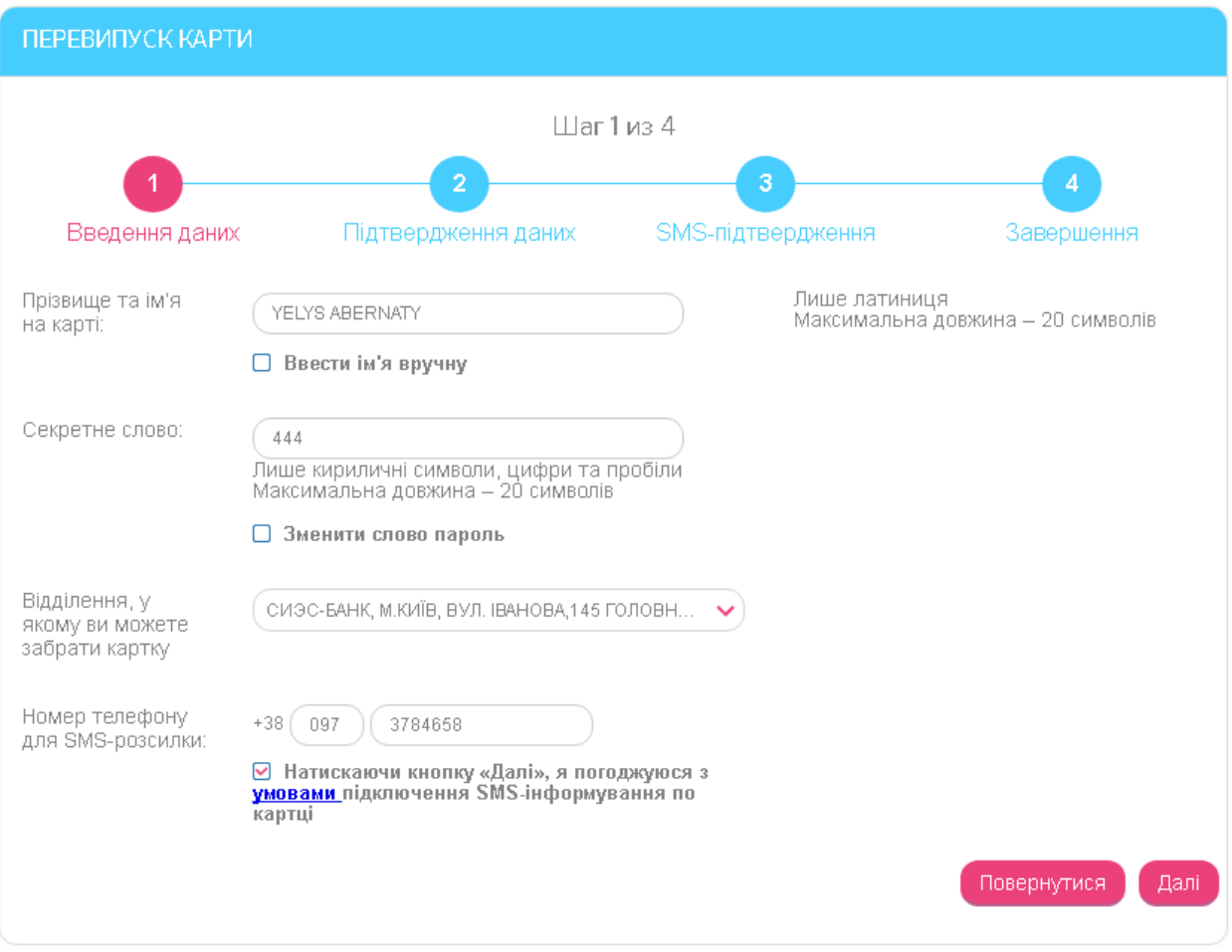

#### **Крок 2. Підтвердження даних**

Перевірте всі параметри картки, що перевипускається.

Для повернення до попереднього кроку натисніть кнопку **«Повернутися»**.

Поряд із кнопкою **«Підписати»** розташований чекбокс (за умовчанням активований) із текстом: **«Натискаючи кнопку «Підписати», я погоджуюся з умовами випуску картки»**. Слово «умовами» є посиланням на сайт банку, де ви можете ознайомитися з умовами та тарифами на карткові продукти.

Для продовження натисніть кнопку **«Підписати»**.

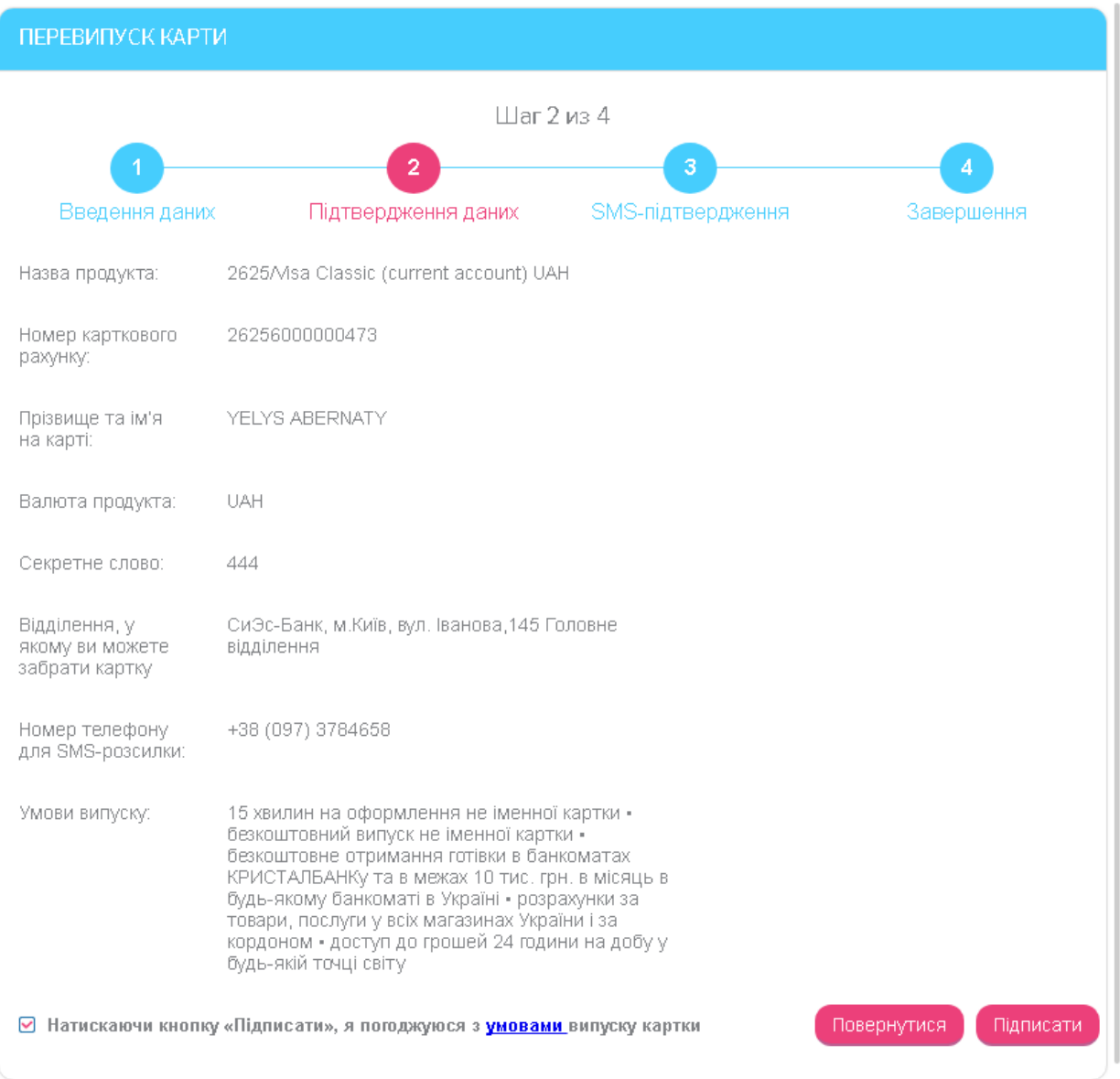

#### **Крок 3. SMS-підтвердження**

На номер мобільного телефону, вказаний на кроці 1, буде відправлено повідомлення з кодом підтвердження. Введіть код у відповідне поле на формі та натисніть кнопку **«Підписати»**.

**Увага!** SMS-коду має термін дії. Якщо ви не встигли вчасно ввести код, ви зможете отримати його повторно - для цього натисніть кнопку **«Перезапитати SMS»**.

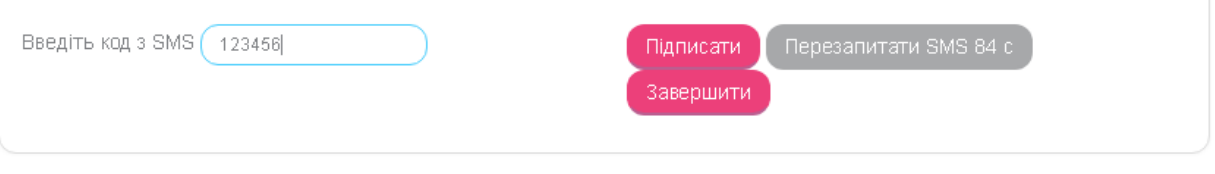

#### **Крок 4. Завершення**

Після успішного підписання на екрані з'явиться повідомлення про те, що ваша заявка на перевипуск картки відправлена в банк, а також термін перевипуску і адреса відділення, де ви зможете забрати нову картку.

Натисніть кнопку **«Завершити»** - відбудеться перехід на форму «Рахунки і картки».

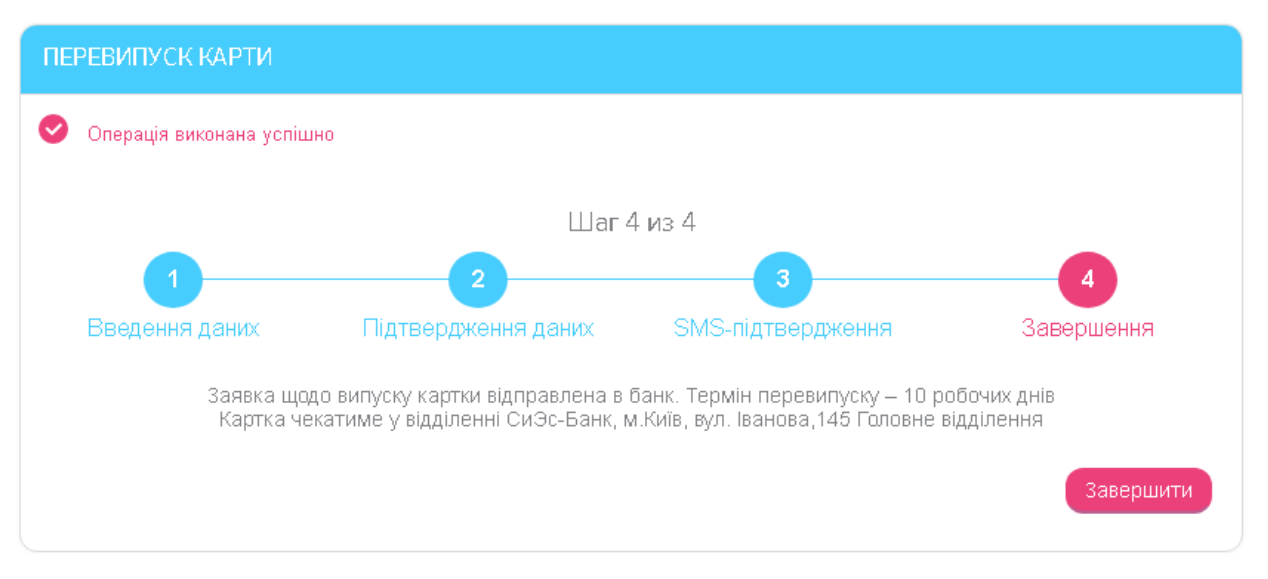

**Увага!** Якщо з будь-яких причин вам буде відмовлено в перевипуску картки, ви отримаєте відповідне сповіщення від банку (див. [Сповіщення](#page-86-1)).

# <span id="page-31-0"></span>**4.2.6. Замовлення картки**

Для того щоб замовити основну або додаткову карту до рахунку:

- 1. Перейдіть до розділу меню *Рахунки і картки* та виберіть рахунок зі списку;
- 2. На формі з докладною інформацією про рахунок, у розділі «Карти до рахунку» натисніть кнопку **«+»**:

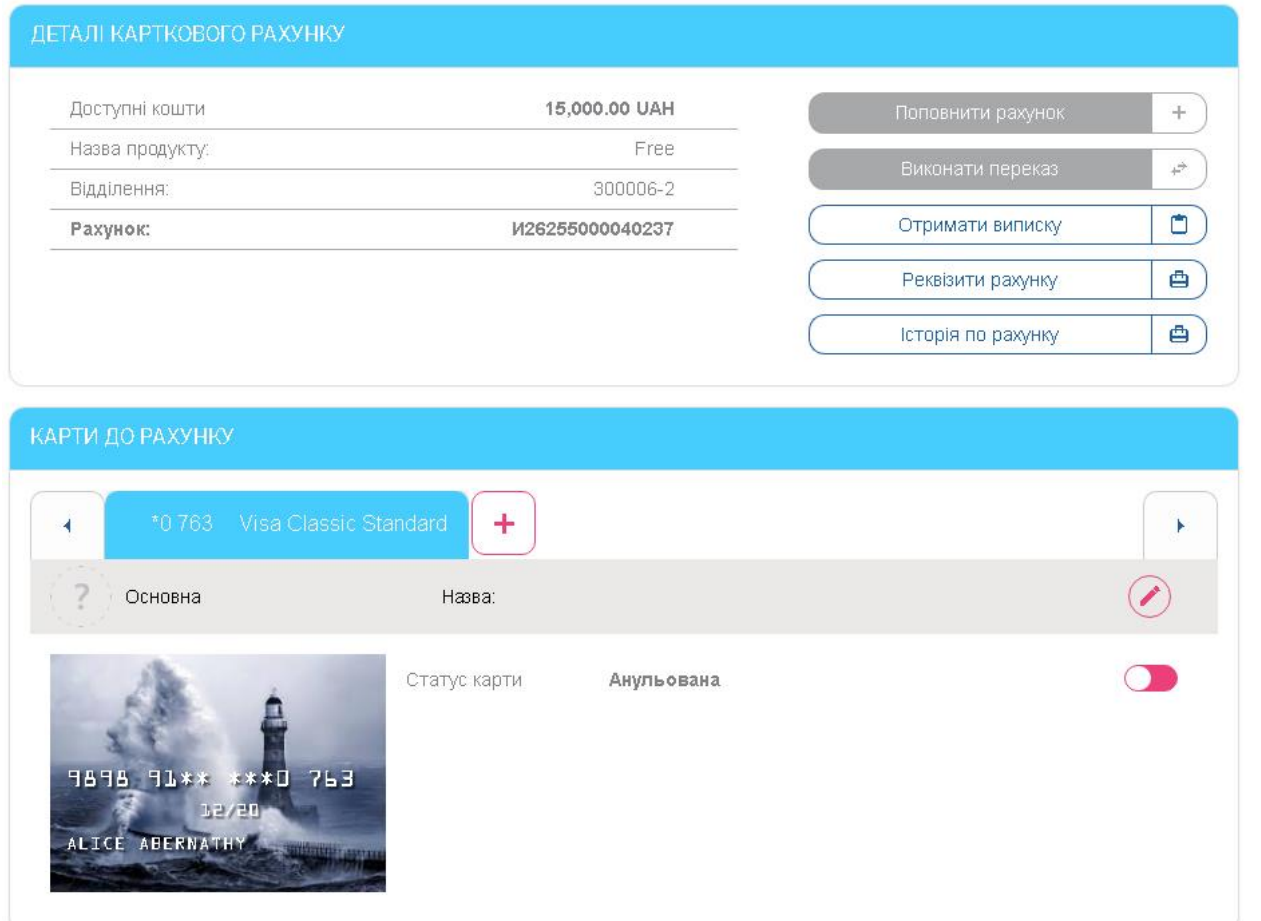

#### 3. Виберіть тип картки та натисніть кнопку **«Далі»**.

Залежно від обраного вами типу картки, необхідно буде виконати покрокові дії - див. розділи нижче.

#### <span id="page-32-0"></span>*4.2.6.1.Замовлення додаткової картки до рахунку або картки*

Для замовлення додаткової картки, виберіть тип **«Додаткова картка до рахунку/картки»**, а потім виберіть номер карткового рахунку зі списку:

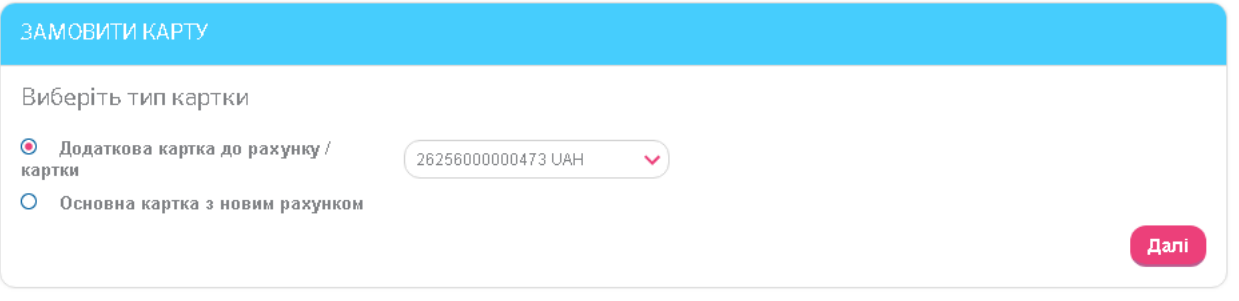

У формі «Замовити нову додаткову карту» виконайте покрокові дії.

#### **Крок 1. Вибір продукту**

Ознайомтеся з представленими для вибору типами карток, прочитайте умови, а потім виберіть тип картки та натисніть кнопку **«Далі»**:

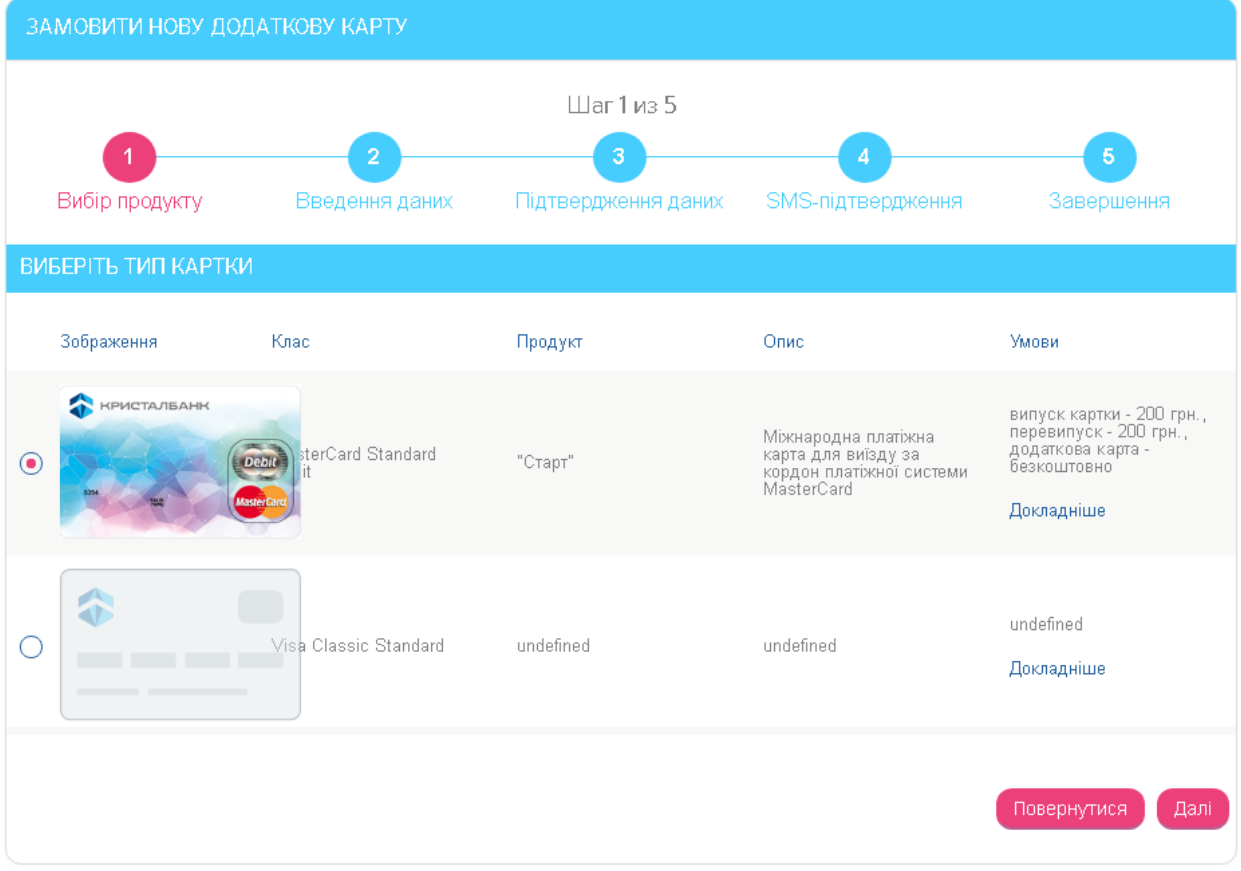

#### **Крок 2. Введення даних**

Перевірте і при необхідності змініть дані для випуску нової картки:

 **Прізвище та ім'я на карті** - ім'я, яке буде надруковано на карті. За умовчанням відображається транслітероване ім'я та прізвище контрагента з банківської системи. Якщо ви хочете змінити ім'я, поставте відмітку **«Ввести ім'я вручну»** і введіть нове ім'я та прізвище.

**Увага!** В це поле дозволяється вводити тільки латинські символи (англійська розкладка), розділові знаки «.» та «-». Максимальна довжина поля - 20 символів.

 **Секретне слово** - слово-пароль до картки. За умовчанням відображається пароль, який був призначений вами раніше для картки, що перевипускається. Якщо ви хочете змінити значення цього поля, поставте відмітку **«Змінити слово-пароль»** і введіть нове значення.

**Увага!** В це поле дозволяється вводити тільки кириличні символи (російська або українська розкладка), цифри та пробіли. Максимальна довжина поля - 20 символів.

- **Відділення, в якому ви можете забрати картку -** за умовчанням в це поле підставляється адреса відділення, в якому у вас відкрито рахунок. Також ви можете вибрати відділення зі списку (якщо він доступний).
- **Номер телефону для SMS-розсилки**  номер вашого мобільного телефону для підключення SMS-інформування.
- Поруч з номером телефону відображається чекбокс (за умовчанням активований) із текстом: **«Натискаючи кнопку «Далі», я погоджуюся з умовами підключення SMS-інформування по картці»**. Слово «умовами» є посиланням на сайт банку, де ви можете ознайомитися з докладною інформацією про даний сервіс.

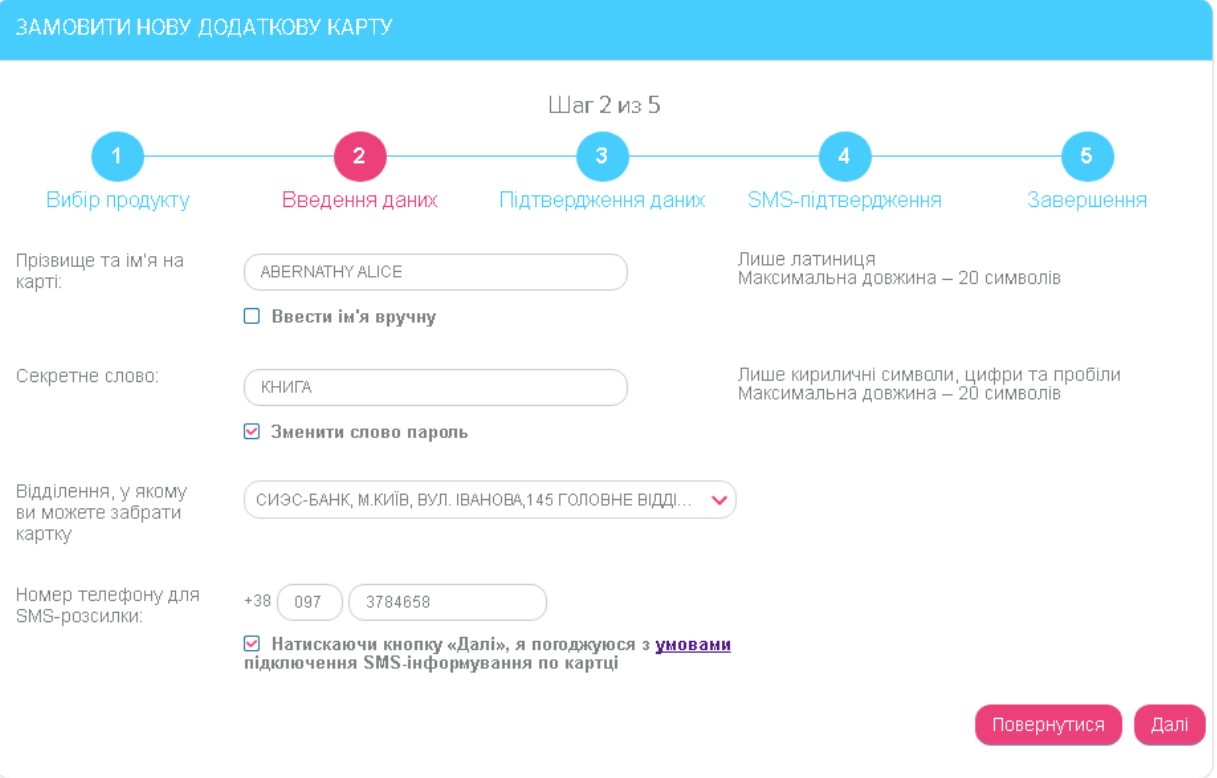

Для переходу до наступного кроку натисніть кнопку **«Далі»**.

#### **Крок 3. Підтвердження даних**

Перевірте всі параметри нової картки.

Для повернення до попереднього кроку натисніть кнопку **«Повернутися»**.

Поряд із кнопкою **«Підписати»** розташований чекбокс (за умовчанням активований) із текстом: **«Натискаючи кнопку «Підписати», я погоджуюся з умовами випуску картки»**. Слово «умовами» є посиланням на сайт банку, де ви можете ознайомитися з умовами та тарифами на карткові продукти.

Для продовження натисніть кнопку **«Підписати»**.

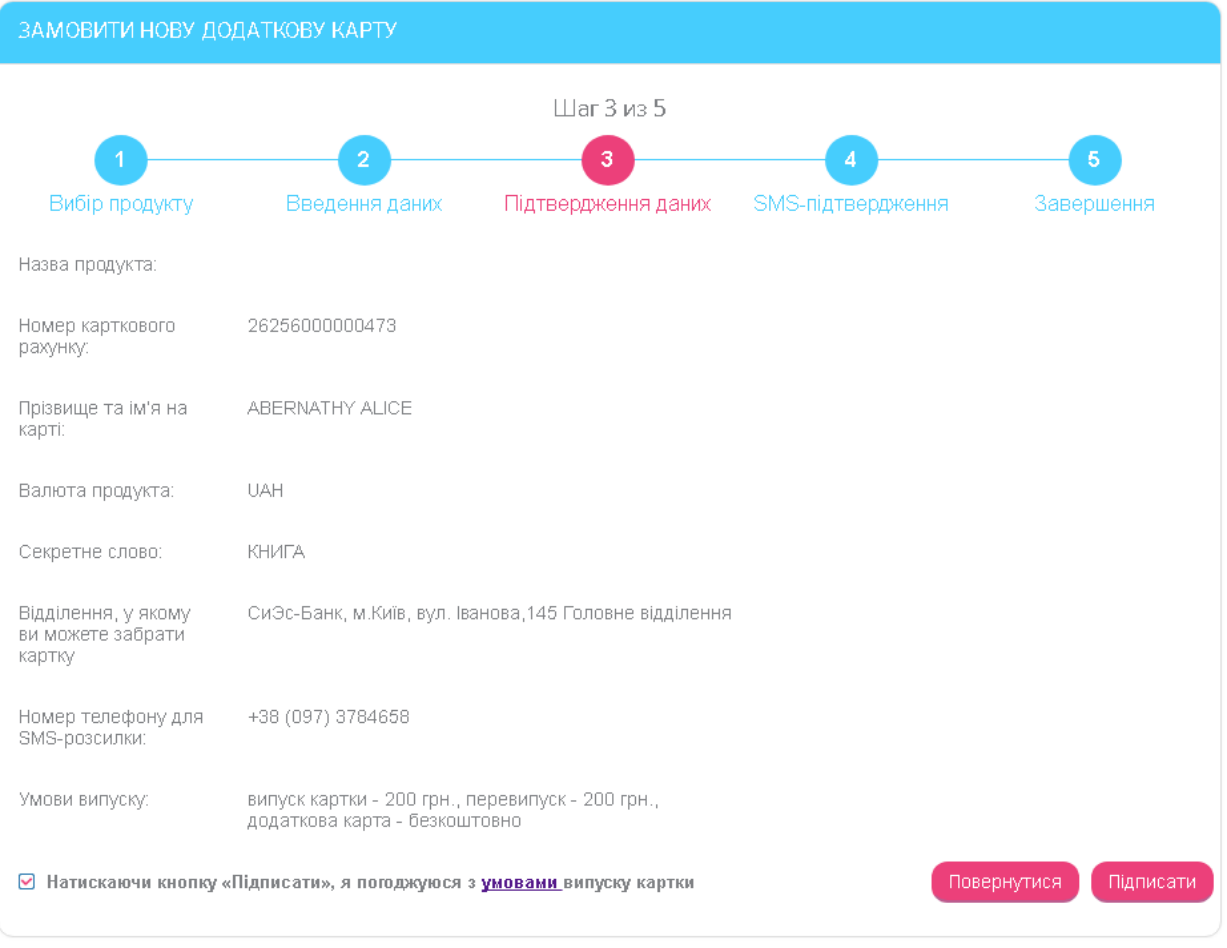

#### **Крок 4. SMS-підтвердження**

На номер мобільного телефону, вказаний на кроці 1, буде відправлено повідомлення з кодом підтвердження. Введіть код у відповідне поле на формі та натисніть кнопку **«Підписати»**.

**Увага!** SMS-коду має термін дії. Якщо ви не встигли вчасно ввести код, ви зможете отримати його повторно - для цього натисніть кнопку **«Перезапитати SMS»**.

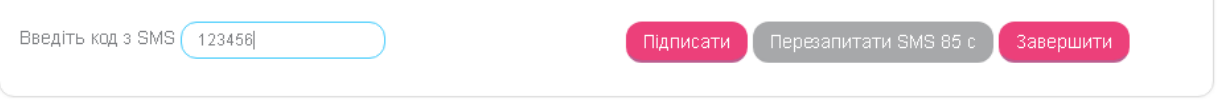

#### **Крок 5. Завершення**

Після успішного підписання на екрані з'явиться повідомлення про те, що ваша заявка на випуск картки відправлена в банк, а також термін випуску і адреса відділення, де ви зможете забрати нову картку.

Натисніть кнопку **«Завершити»** - відбудеться перехід на форму «Рахунки і картки».

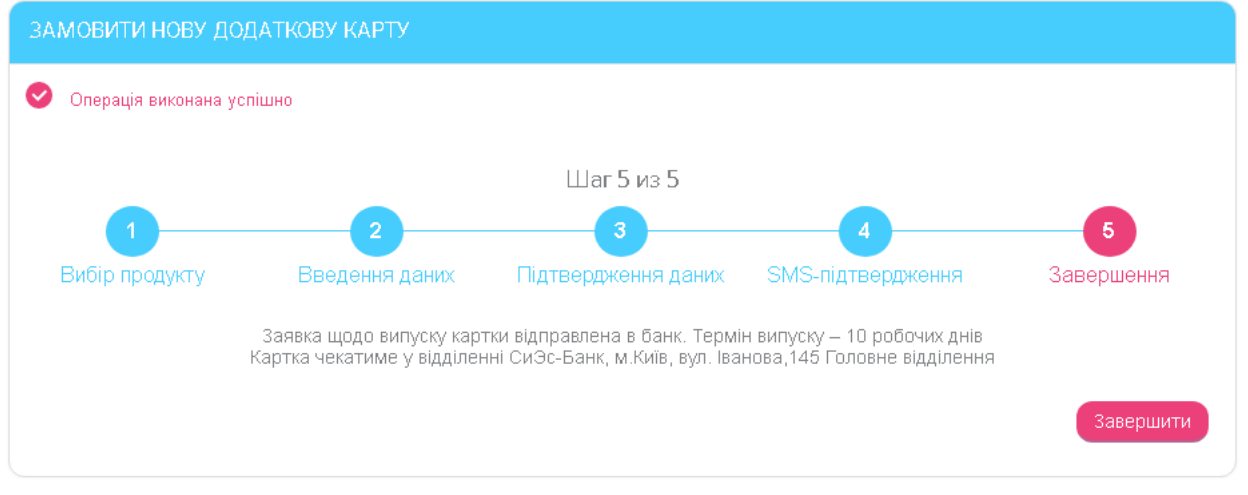

#### <span id="page-35-0"></span>*4.2.6.2.Замовлення основної картки з новим рахунком*

Для замовлення основної картки та відкриття нового карткового рахунку виберіть тип **«Основна картка з новим рахунком»** і натисніть кнопку **«Далі»**.

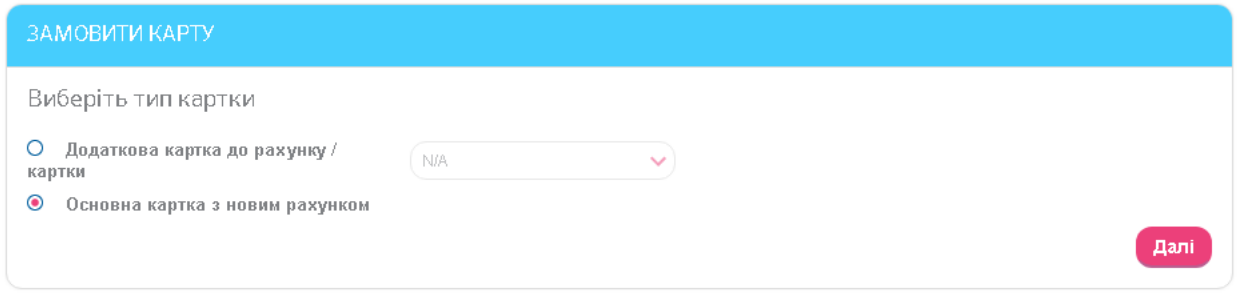

У формі «Замовлення нової карти» виконайте покрокові дії.

Кроки щодо відкриття основної картки подібні до тих, що виконуються при відкритті додаткової картки (див. [«Замовлення додаткової картки](#page-32-0) до рахунку або картки»).

#### <span id="page-35-1"></span>**4.3. Історія по рахунку**

Для того щоб переглянути список проведених документів по рахунку/картці, виконайте такі дії:

1. Виберіть пункт меню *Рахунки і картки/Історія по рахунку* або натисніть кнопку

в списку поточних та карткових рахунків. Також ви можете перейти до історії по рахунку, натиснувши кнопку **«Історія по рахунку»** на сторінці з детальною інформацією щодо рахунку/картки.

- 2. Зазначте поточний або картковий рахунок, за яким необхідно сформувати звіт, в поле **Рахунок або картка**.
- 3. Виберіть період звіту за весь період або за отриманий період.
- 4. Введіть граничні суми для платежів, які повинні увійти до звіту.
- 5. Зазначте тип операції.
- 6. Якщо необхідно, скористайтеся додатковим фільтром по словах, які містяться в призначенні платежу.
- 7. Натисніть кнопку **«Сформувати звіт»**.
#### 8. У секції **Звіт операцій по рахунку** відобразиться інформація щодо проведених документів по рахунку, яку ви можете надрукувати за допомогою кнопки **«Друк»**.

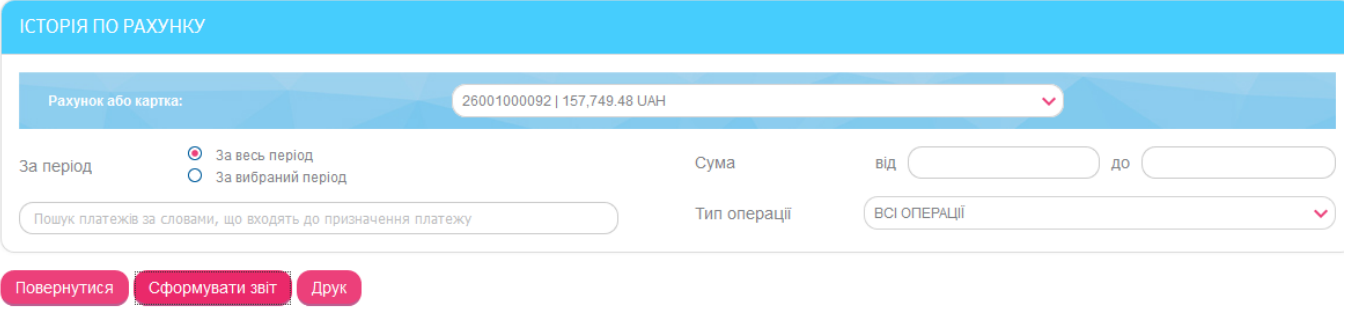

#### ЗВІТ ПРО ОПЕРАЦІЇ ПО РАХУНКУ

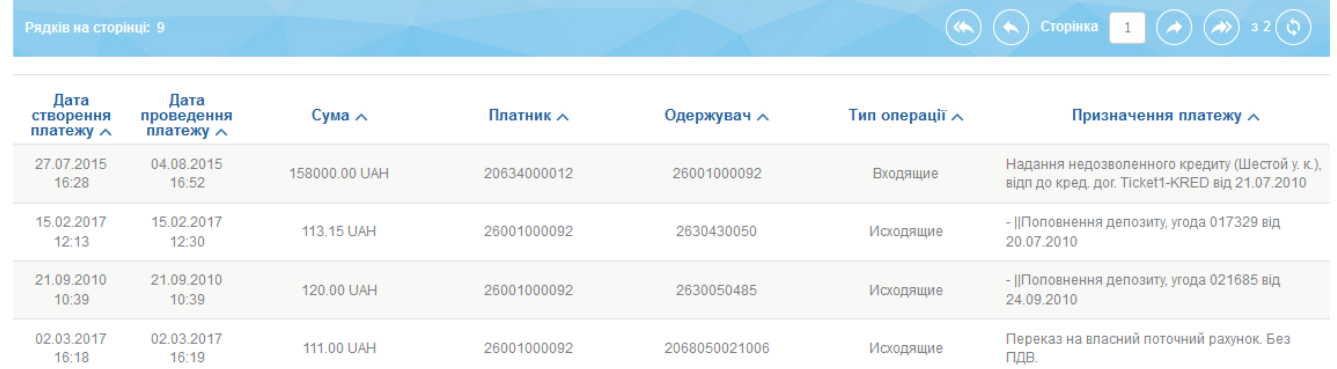

#### 9. Натиснувши потрібний запис у списку, ви можете перейти на форму з детальною інформацією щодо документу.

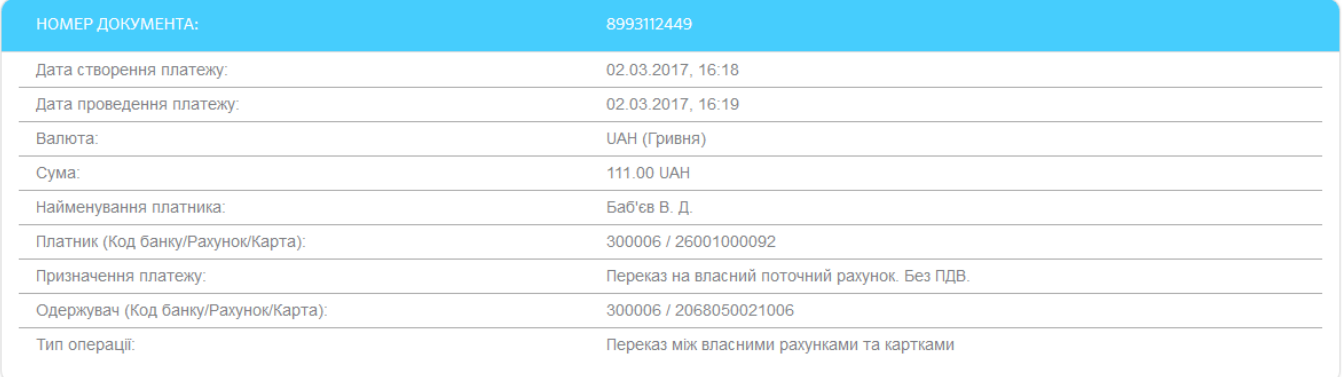

## Повернутися Друк

10. Натиснувши кнопку **«Друк»**, ви можете надрукувати документ.

### **4.4. Виписка за рахунком**

Щоб отримати повну виписку за рахунком/карткою, виконайте наступне:

- 1. Виберіть пункт меню *Рахунки та картки/Виписки* або в головному меню натисніть кнопку **«Виписки»** (якщо відображується). Також ви можете перейти до виписки за рахунком/карткою, натиснувши кнопку **«Отримати виписку»** на сторінці з детальною інформацією про рахунок/картку.
- 2. Відкриється форма «Виписки за рахунками», у якій необхідно вибрати зі списку номер рахунку або картки для формування виписки.

#### *Інтернет-банкінг для фізичних осіб* **(***КристалБанк***)** *Посібник користувача*

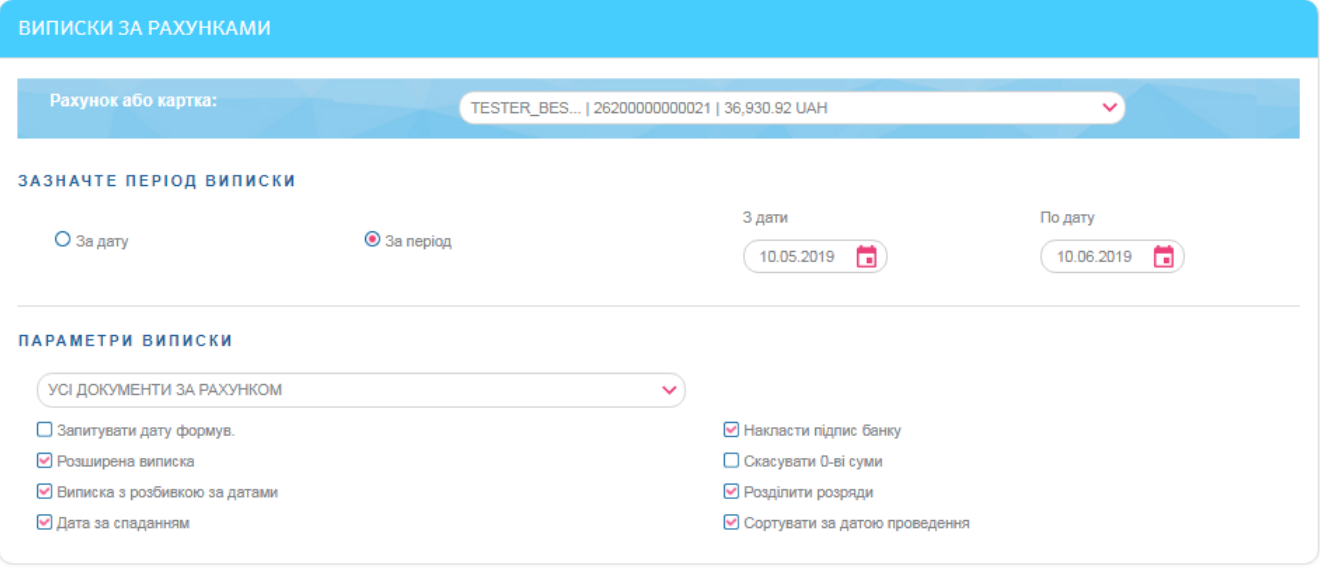

Повернутися Отримати виписку

- 3. Зазначте параметри виписки (див. таблицю).
- 4. Натисніть кнопку **«Отримати виписку»**.
- 5. На екрані відобразиться виписка за рахунком за вибраний період.

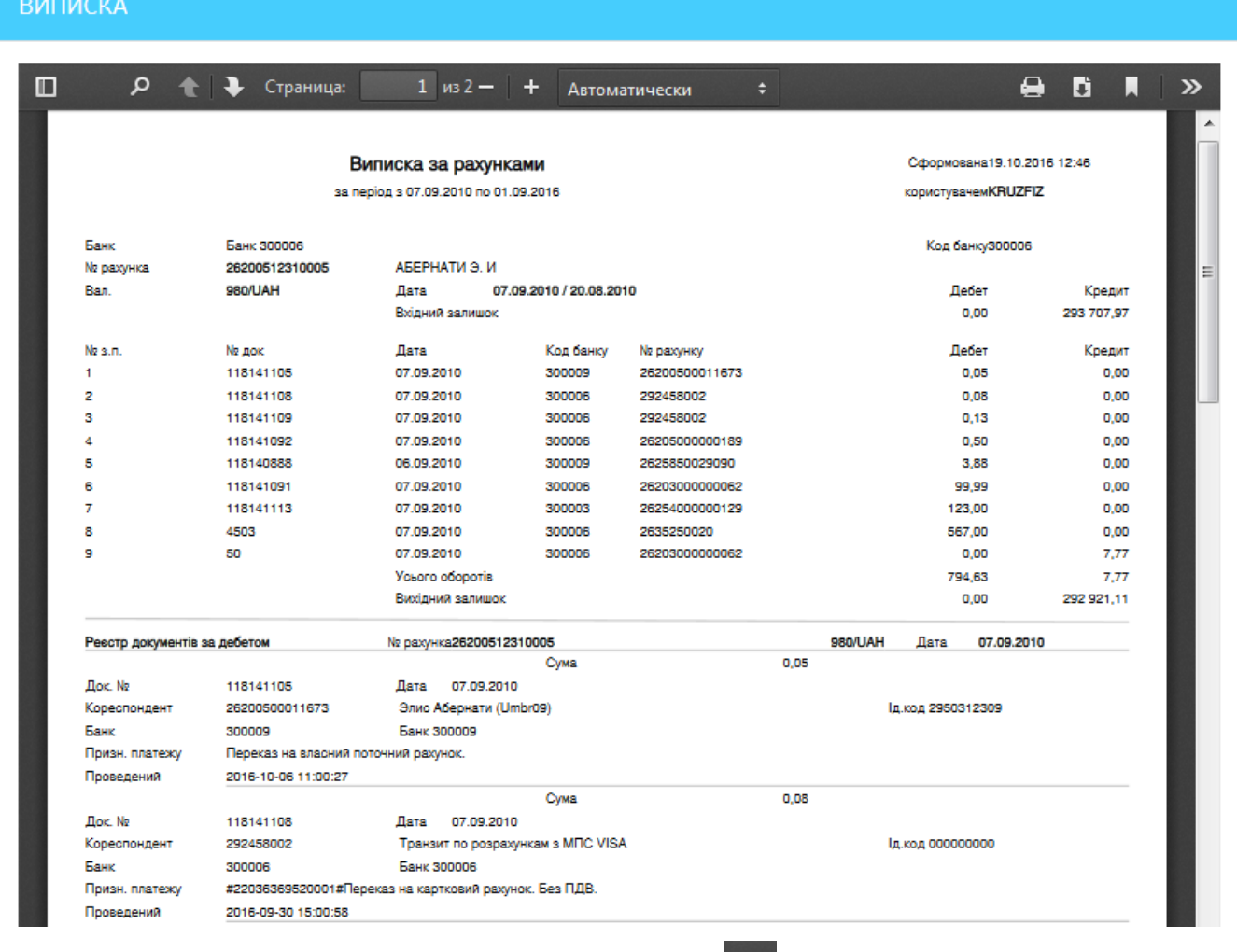

Щоб завантажити отримані дані, натисніть кнопку  $\mathbf{E}$ .

Щоб роздрукувати виписку, натисніть кнопку

#### **Параметри виписки**

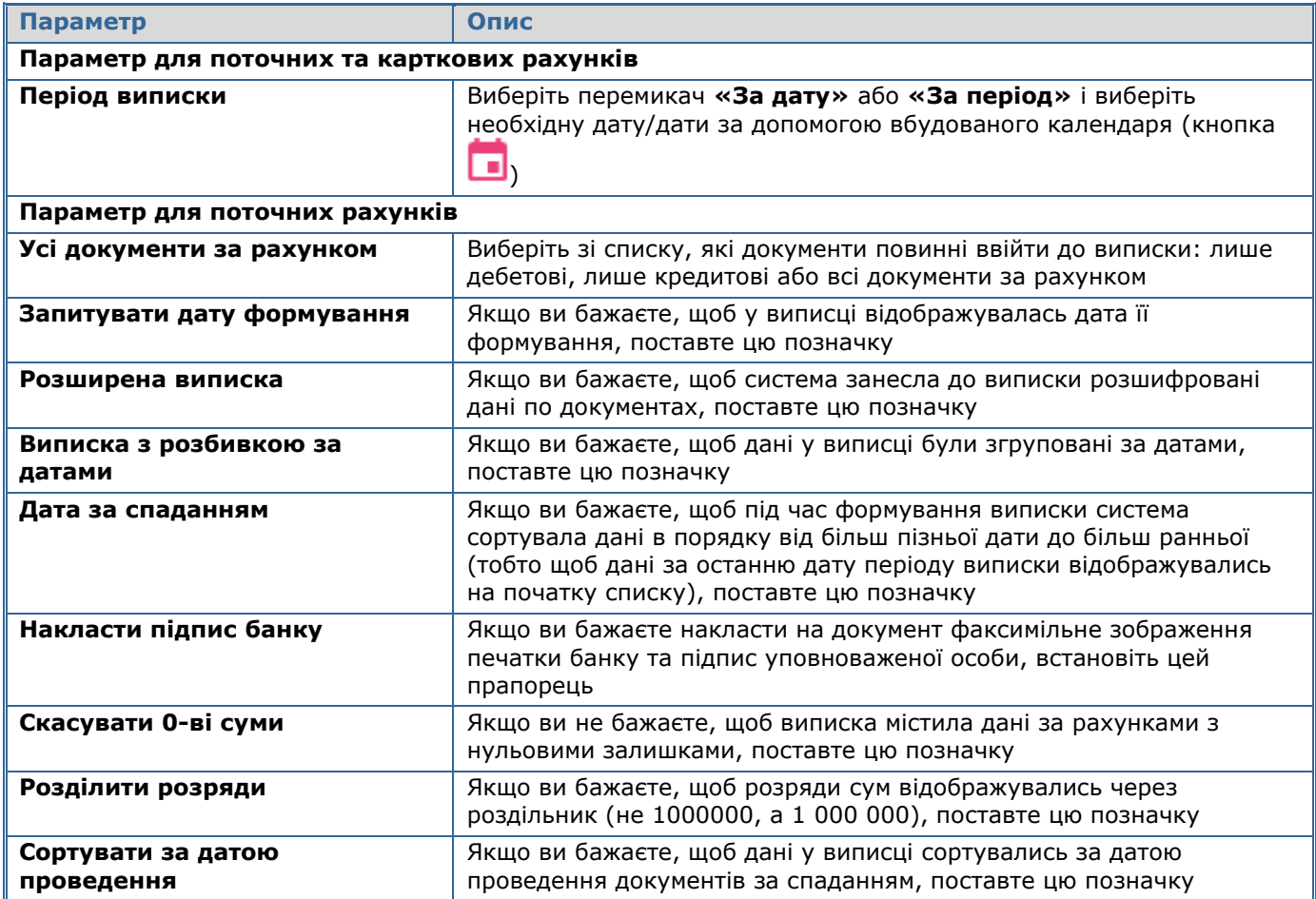

# **4.5. Депозити**

Щоб перейти до роботи з вашими депозитами, виберіть розділ меню *Депозити*.

Якщо ви бажаєте, щоб у списку відображалися не лише активні депозитні договори, але й закриті, включіть у розділі меню *Налаштування/Налаштування консолі* опцію **«Відображувати закриті депозитні договори»** (див. [«Налаштування консолі»](#page-80-0)).

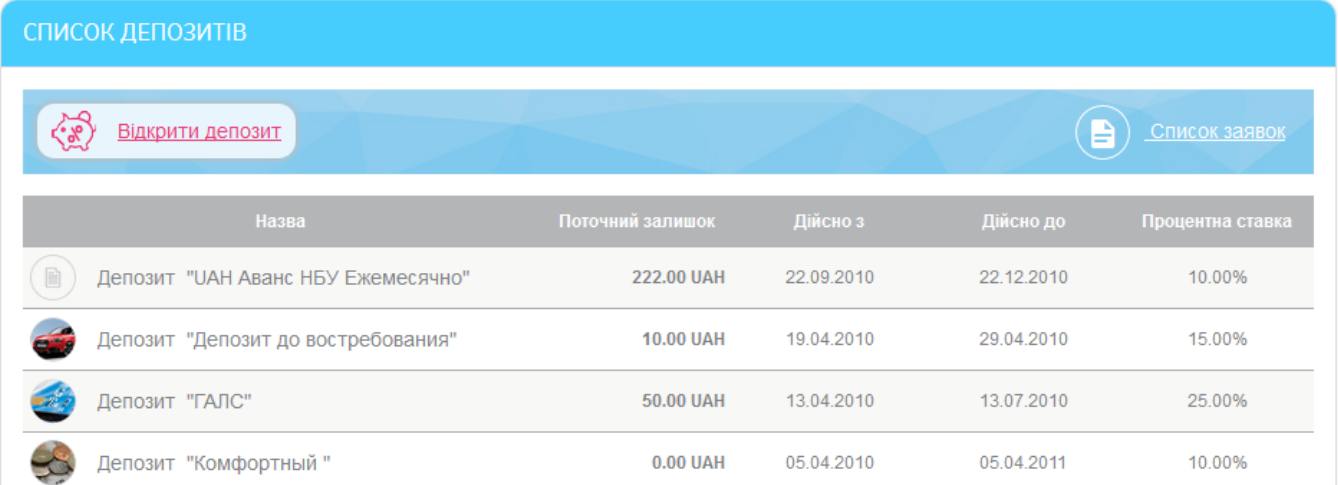

Щоб переглянути детальну інформацію за депозитами, клікніть на рядку з депозитом, що вас цікавить.

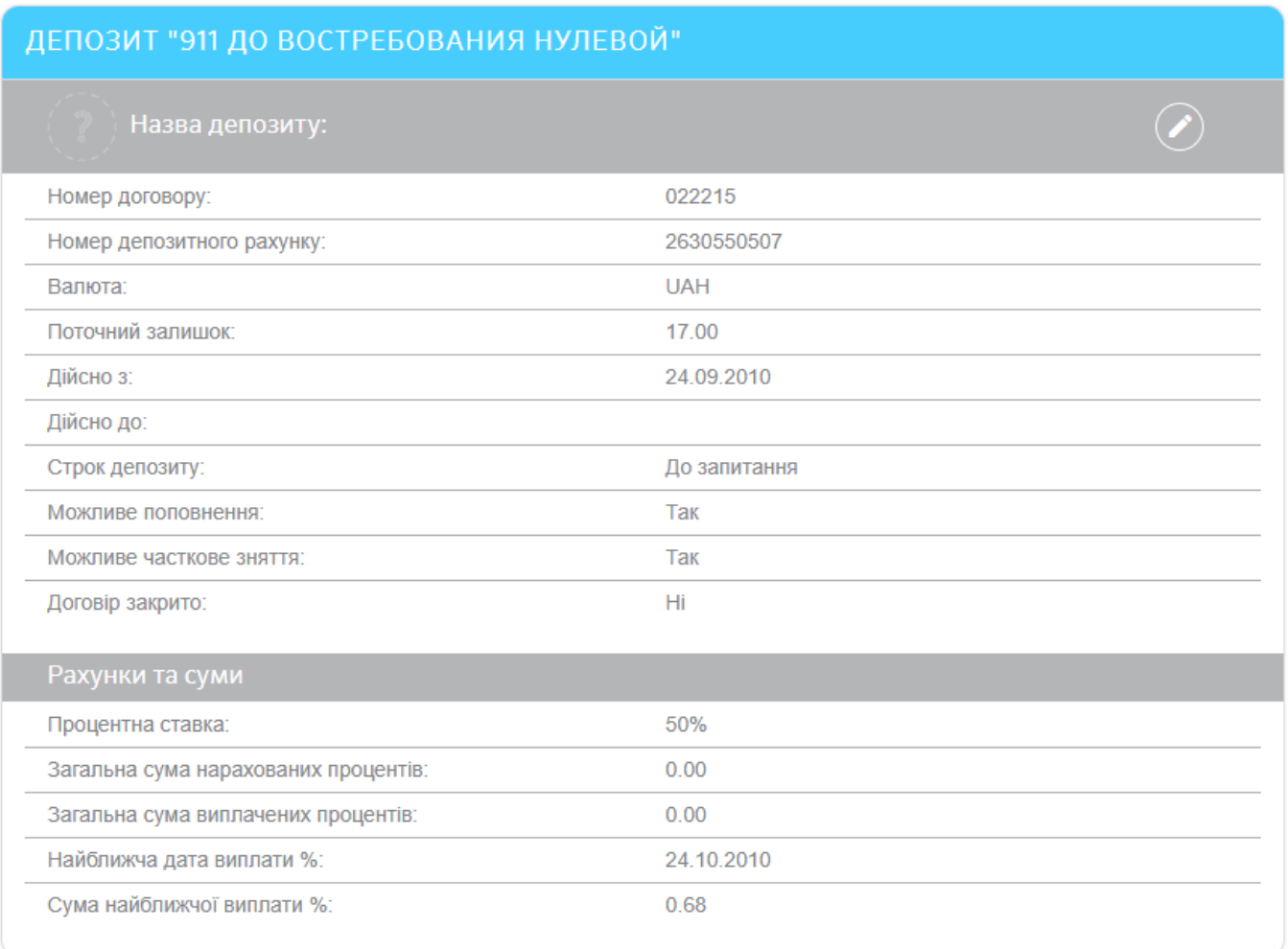

Календар нарахування %

Поповнення депозиту

Закрити Архів руху

На сторінці детальної інформації за депозитом ви маєте можливість виконати наступне:

Дати депозиту власну назву або змінити назву – для цього натисніть

кнопку  $\sim$ , введіть назву і натисніть кнопку

Зняти

- Виконати запит календаря нарахування відсотків за депозитом кнопка **«Календар нарахування %»** (див. [«Календар нарахування](#page-40-0)  [відсотків»](#page-40-0)).
- Перейти до форми «Операції з депозитом» для поповнення депозиту кнопка **«Поповнення депозиту»** (див. [«Операції з депозитом»](#page-41-0)).
- Перейти до виконання операцій з депозитом кнопки **«Поповнення депозиту»**, **«Зняти»**, **«Закрити»** (див. [«Операції з депозитом»](#page-41-0))
- Перейти до форми запиту архіву всіх операцій з депозитом кнопка **«Архів руху»** (див. [«Архів руху»](#page-40-1)).

Залежно від встановлених в банку налаштувань, вам також може бути доступна кнопка **«Отримати договір»**, при натисканні на яку ви зможете запросити друковану форму депозитного договору. Протягом декількох хвилин форма договору буде сформована і відправлена на робоче місце користувача. Ознайомитися з нею ви зможете в розділі *Повідомлення* (див. [«Повідомлення»](#page-84-0)).

### <span id="page-40-0"></span>**4.5.1. Календар нарахування відсотків**

За кожним депозитним договором ви можете переглянути календар нарахування відсотків. Для цього:

- 1. Натисніть кнопку **«Календар нарахування %»** на формі з детальною інформацією за депозитом.
- 2. Виберіть період запиту: за весь період або за вибраний (щоб ввести початкову і кінцеву дати, використовуйте вбудований календар).
- 3. Натисніть кнопку **«Виконати запит»**.

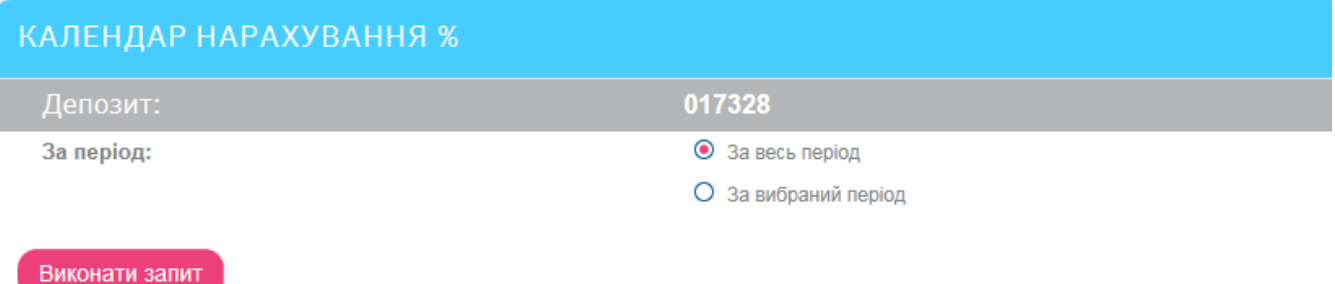

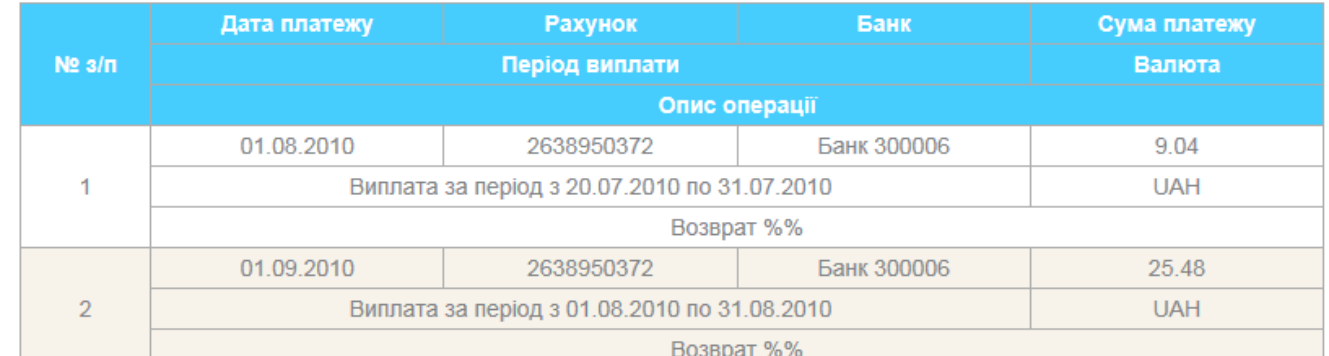

В отриманій виписці ви можете переглянути список платежів із зазначенням дати, номера рахунку, найменування банку, суми і валюти, опису операції.

За необхідності отримані дані можна роздрукувати, натиснувши кнопку **«Друк»**.

# <span id="page-40-1"></span>**4.5.2. Архів руху**

Щоб переглянути список всіх операцій з депозитом:

- 1. Натисніть кнопку **«Архів руху»** на формі з детальною інформацією за депозитом.
- 2. Виберіть період запиту: за весь період або за вибраний (щоб ввести початкову та кінцеву дати, використовуйте вбудований календар).
- 3. Виберіть тип виписки зі списку: всі платежі, поповнення депозиту, зняття коштів, виплата %.
- 4. Натисніть кнопку **«Показати виписку»**.

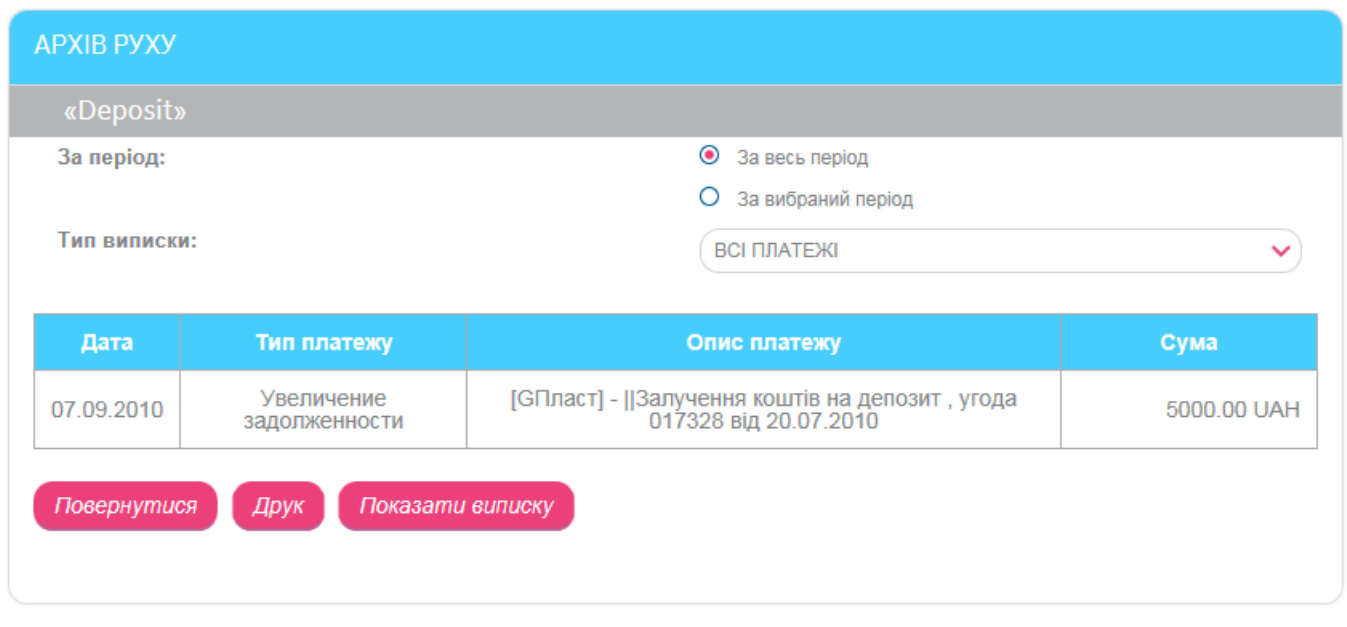

У виписці буде відображено дату, тип та опис платежу, суму і валюту.

Щоб надрукувати виписку, натисніть кнопку **«Друк»**.

# <span id="page-41-0"></span>**4.5.3. Операції з депозитом**

**Увага!** Операції з депозитом можна здійснювати лише з діючими депозитами. Якщо депозит закрито, операції з ним недоступні.

Для здійснення операції з депозитом виконайте наступне:

- 1. На формі з детальною інформацією за депозитом виберіть потрібну операцію (кнопки **«Поповнення депозиту»**, **«Зняти»**, **«Закрити»**).
- 2. На формі «Операції з депозитом» вкажіть потрібну операцію з депозитом (виберіть потрібне значення зі списку в полі **Операція**).

**Увага!** Перелік доступних операцій з депозитом залежить від умов вашого депозитного договору.

- 3. Зазначте рахунок або картку, з якої кошти перераховуватимуться під час поповнення депозиту або на яку зараховуватимуться під час зняття (виберіть потрібне значення зі списку в полі **Рахунок або картка**).
- 4. Введіть суму.

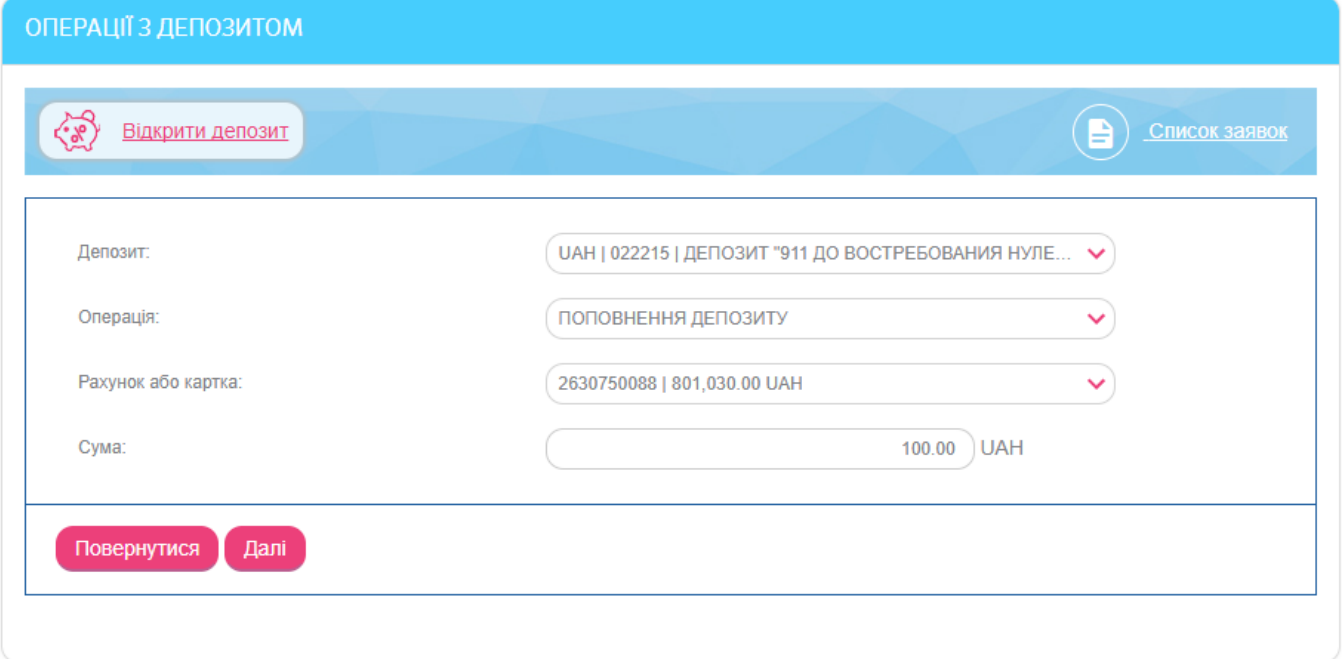

- 5. Натисніть кнопку **«Далі»**.
- 6. Перевірте правильність заповнення всіх полів. Якщо всі атрибути задано правильно, підпишіть документ (див. [«Підписання платежів»](#page-17-0)) або перейдіть до редагування документу (кнопка **«Повернутися»**).

# <span id="page-42-0"></span>**4.5.4. Новий депозит**

Щоб відправити до банку заявку на відкриття нового депозиту, перейдіть в меню *Депозити/Відкрити депозит*.

У формі зі списком депозитів ви маєте можливість застосувати фільтрацію за валютою депозиту. Для кожного депозиту відображується стислий опис його умов.

#### *Інтернет-банкінг для фізичних осіб* **(***КристалБанк***)** *Посібник користувача*

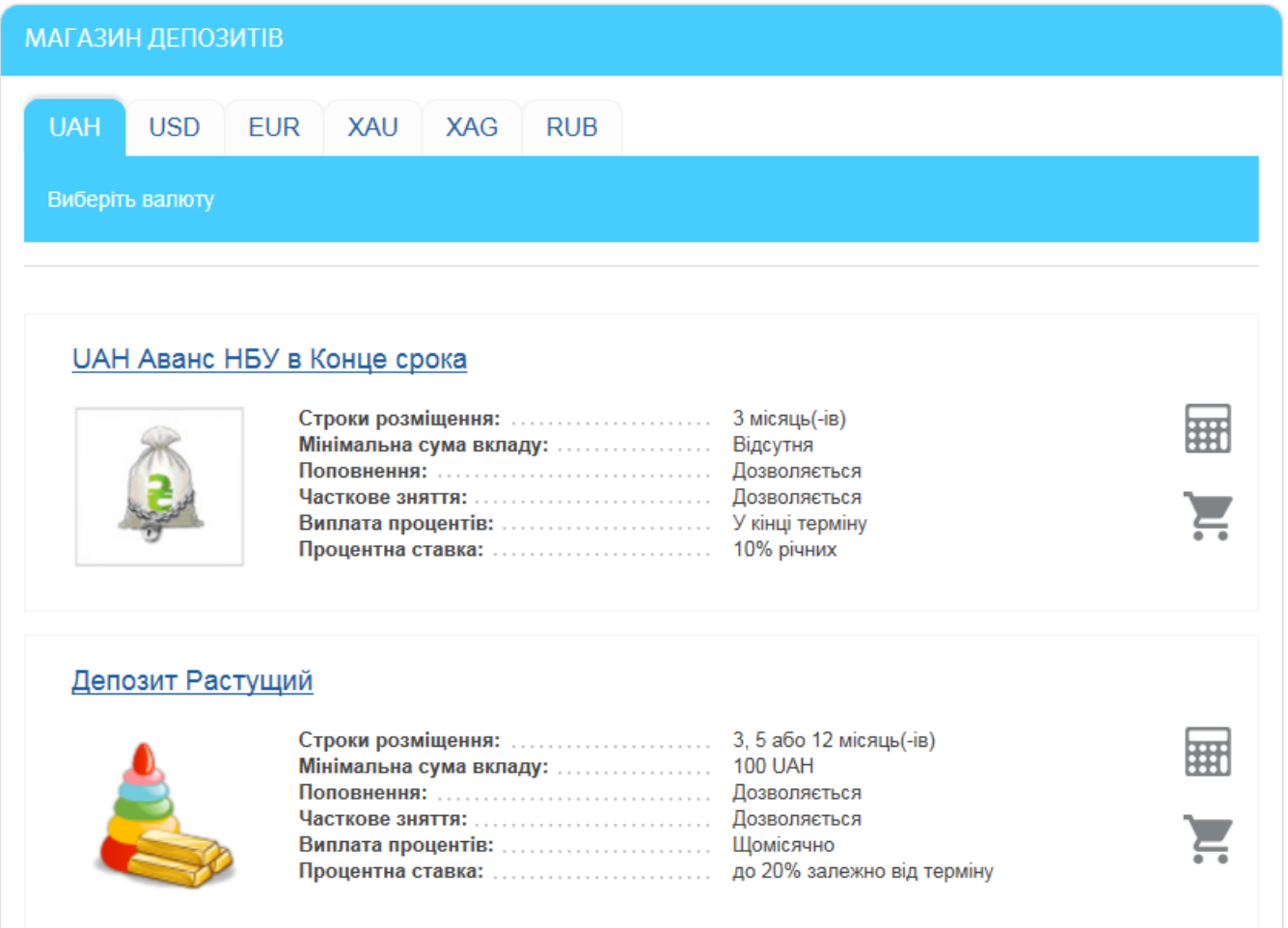

#### *4.5.4.1.Відкрити депозит*

Щоб відправити до банку заявку на відкриття депозиту, який вас цікавить, виконайте наступне:

- 1. Натисніть кнопку .
- 2. У формі, що відкриється, виберіть рахунок, з якого буде переведено кошти на депозит.
- 3. Виберіть тип депозиту.
- 4. Зазначте термін депозиту (виберіть зі списку доступних).
- 5. Введіть суму внеску.
- 6. Виберіть рахунок для нарахування відсотків (якщо необхідно).
- 7. Ознайомтесь із параметрами депозиту.
- 8. Ви маєте можливість ознайомитися з умовами правил відкриття депозиту та з довідкою про систему гарантування вкладів фізичних осіб, вибравши відповідне посилання. Документи відкриваються у вигляді окремого файлу.
- 9. Натисніть кнопку **«Далі»**.
- 10. Перевірте введені дані, підпишіть документ (див. [«Підписання платежів»](#page-17-0)) і надішліть його до банку.

#### *Інтернет-банкінг для фізичних осіб* **(***КристалБанк***)** *Посібник користувача*

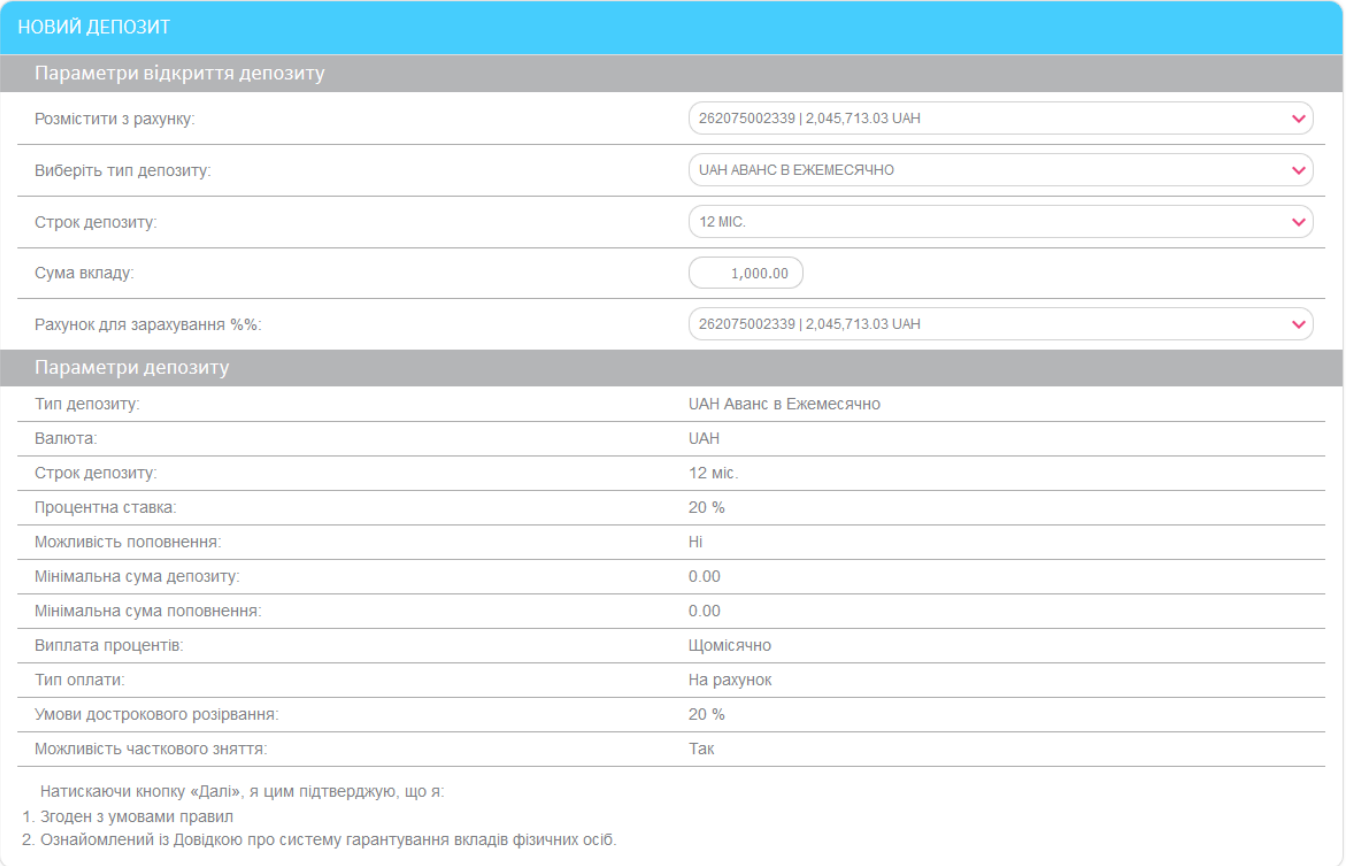

#### Повернутися Далі

Після цього заявка на відкриття депозиту надсилається до банку і ви маєте можливість контролювати її стан у розділі *Депозити/Список заявок*.

#### *4.5.4.2.Депозитний калькулятор*

Щоб детальніше ознайомитися з умовами депозиту й отримати розрахунок його

прибутковості, перейдіть до депозитного калькулятора, натиснувши кнопку В несекції депозиту, що вас цікавить.

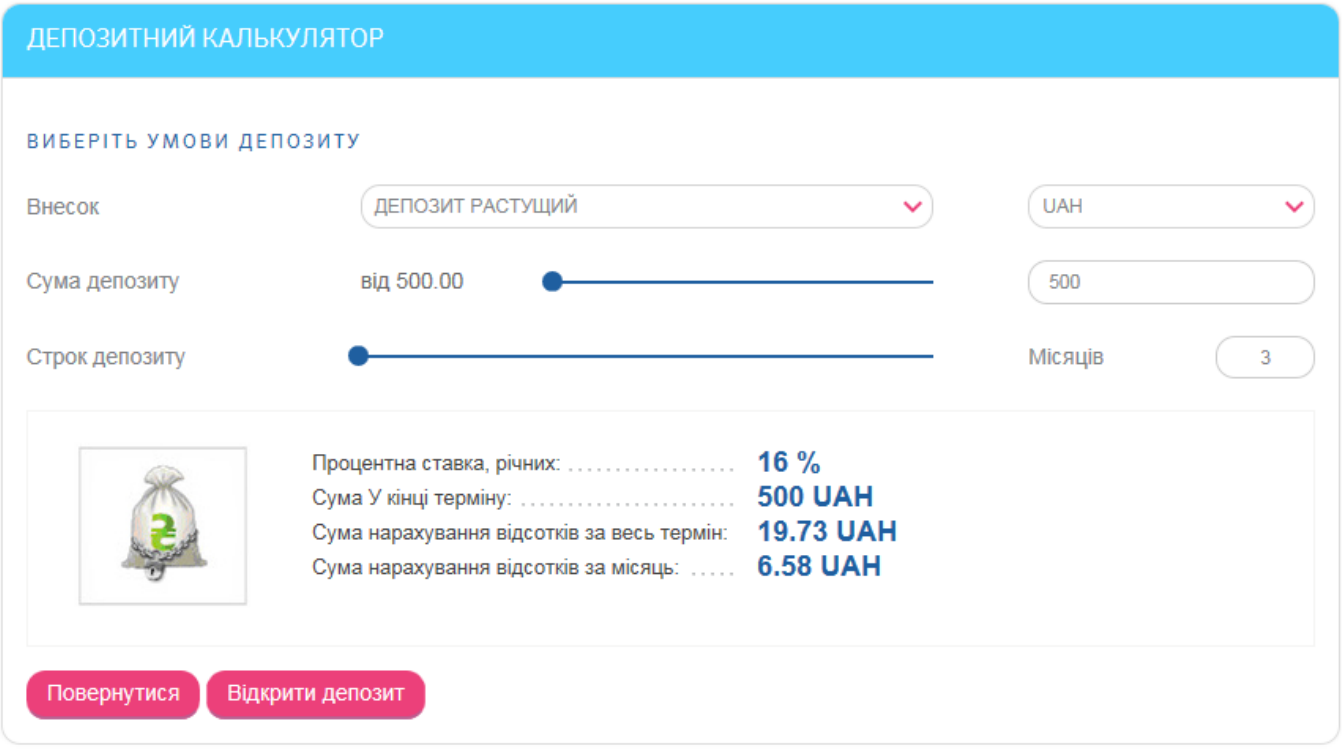

У формі «Депозитний калькулятор» ви маєте можливість виконати наступне:

- Вибрати зі списку найменування внеску.
- Вибрати зі списку валюту внеску.
- Ввести або вибрати за допомогою повзунка суму депозиту.
- Вибрати за допомогою повзунка термін депозиту.

У нижній частині форми відображуватимуться результати розрахунків. Для відкриття депозиту за заданими параметрами натисніть кнопку **«Відкрити депозит»**, після чого відобразиться форма «Новий депозит» (див. «Новий [депозит»](#page-42-0)).

Кнопка **«Назад»** дозволяє повернутися до магазину депозитів.

Зверніть увагу, що ви маєте можливість вибрати валюту депозиту, в якій у вас ще немає поточних рахунків, і ознайомитися з умовами і прибутковістю депозитів у цій валюті.

#### *4.5.4.3.Список заявок на відкриття депозиту*

Для перегляду списку створених вами заявок на відкриття депозитів виберіть розділ меню *Депозити/Список заявок* або на формі «Список депозитів» натисніть кнопку **«Список заявок»**.

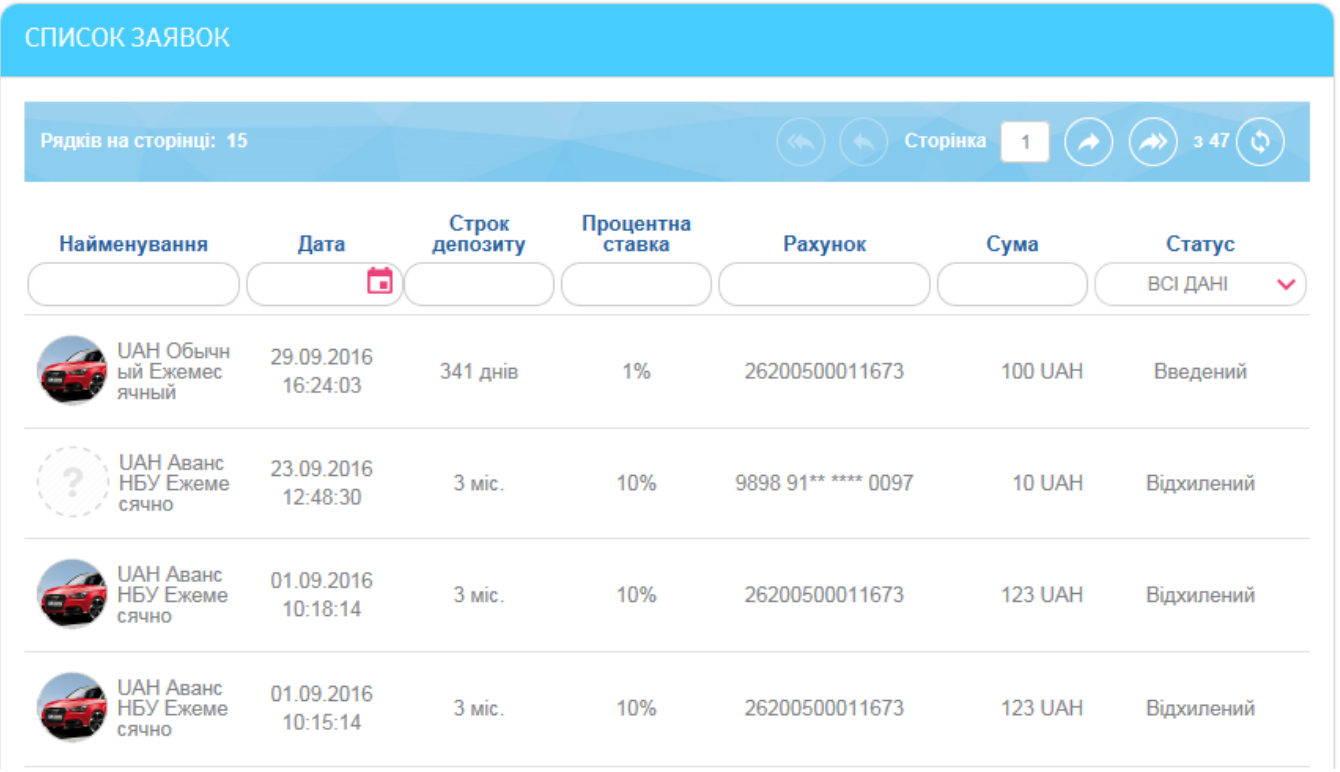

Кожний рядок списку є посиланням, за допомогою якого ви можете перейти на форму перегляду детальної інформації за заявкою (клікніть на потрібному записі).

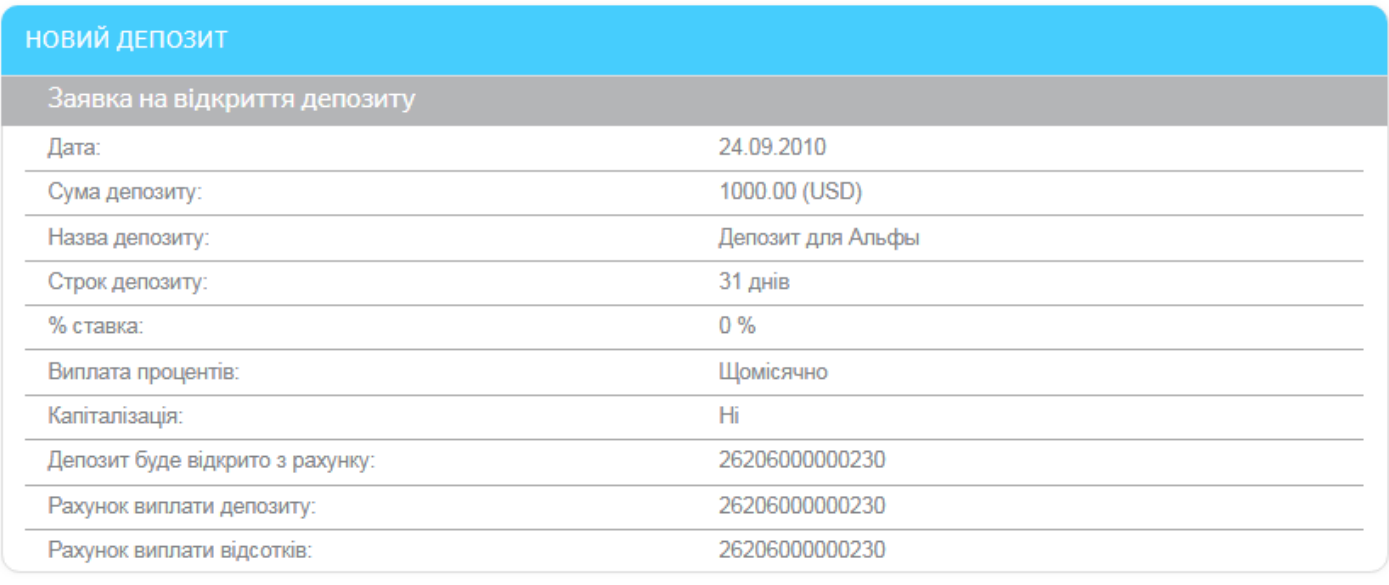

Повернутися Друк

Ви можете роздрукувати документи, натиснувши кнопку «**Друк**». Документ зі статусом «Проведений» буде надруковано з факсимільним зображенням печатки банку і підписом уповноваженої особи.

Ви можете повернутися до списку заявок, натиснувши кнопку **«Повернутися»**. Для заявок в статусі «Не має підписів» передбачена можливість підписання.

# **4.6. Кредити**

Список власних кредитів ви можете переглянути, вибравши пункт меню *Кредити*.

Якщо ви бажаєте, щоб список містив усі кредитні договори (активні і закриті), виберіть опцію **«Відображувати закриті кредитні договори»** (див. [«Налаштування консолі»](#page-80-0)).

Кожен рядок відповідає документу і є посиланням, за допомогою якого ви можете перейти до форми з розгорнутою інформацією щодо кредиту.

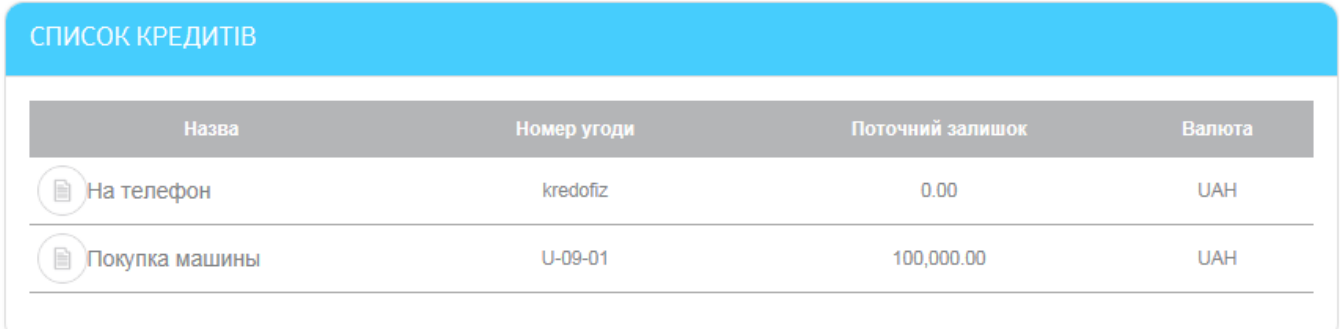

Щоб переглянути детальну інформацію про кредит, клікніть на рядку кредиту, що вас цікавить.

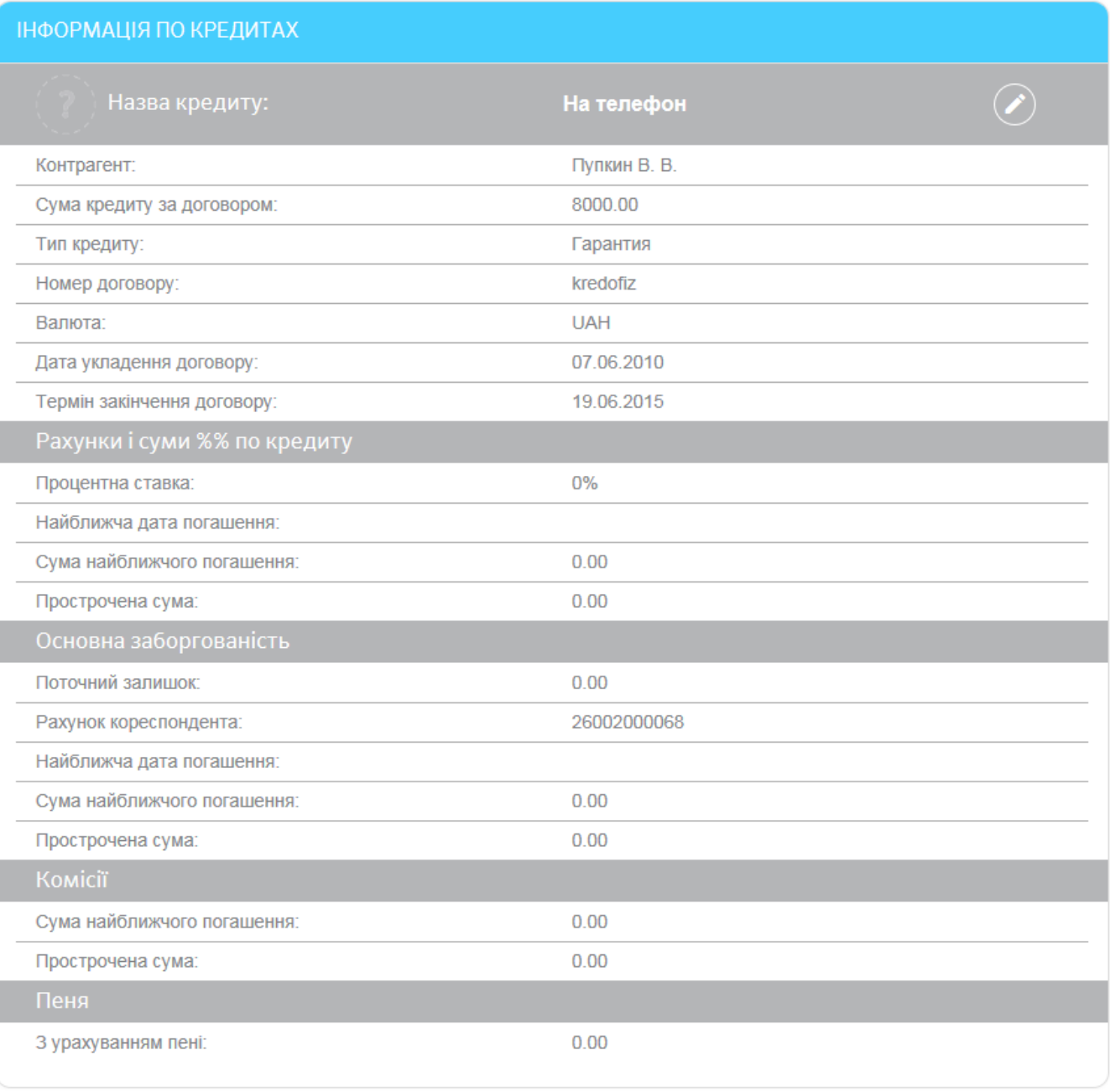

Повернутися

Графік платежів

Погашення кредиту Apxis pyxy

На сторінці «Кредити» ви маєте можливість виконати наступне:

Дати кредиту власну назву або змінити назву – для цього натисніть

кнопку  $\sim$ , введіть назву і натисніть кнопку

- Перейти на форму запиту графіка платежів з погашення кредиту (кнопка **«Графік платежів»**).
- Перейти до здійснення операції погашення діючого кредиту (кнопка **«Погашення кредиту»**).
- Перейти на форму запиту архіву руху (кнопка **«Архів руху»**).

### **4.6.1. Графік платежів**

Ви маєте можливість переглянути графік погашення кредиту за кожним з кредитних договорів. Для цього на формі перегляду детальної інформації за кредитом натисніть кнопку **«Графік платежів»**.

На формі відображується графік дат погашення кредиту, сума заборгованості на дату погашення, сума відсотків на кожному етапі погашення кредиту, комісія і сума платежу на кожному етапі виплати, очікуваний залишок на кожну з дат виплати, статус платежу.

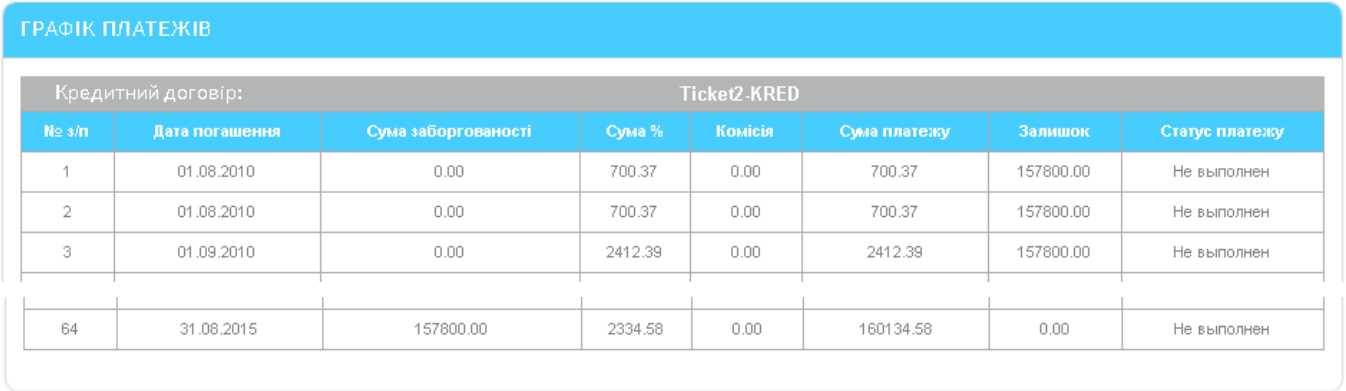

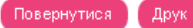

Ви можете надрукувати отримані дані, натиснувши кнопку **«Друк»**.

# <span id="page-49-0"></span>**4.6.2. Архів платежів**

Ви можете переглянути архів проведених платежів як за весь період, так і за вибраний період. Щоб переглянути архів платежів за кредитами, виконайте наступне:

- 1. На формі перегляду детальної інформації за кредитом натисніть кнопку **«Архів руху»**.
- 2. Якщо необхідно отримати архів платежів за весь період, установіть перемикач **«За весь період»**. Якщо необхідно отримати архів платежів за певний період, поставте позначку напроти опції **«За вибраний період»**.
- 3. Виберіть тип виписки зі списку: всі платежі, погашення основної заборгованості, погашення відсотків, комісії та пеня.
- 4. Натисніть кнопку **«Показати виписку»**.

У нижній частині вікна буде відображено таблицю, яка містить список платежів за кредитом, що задовольняють вибраним умовам.

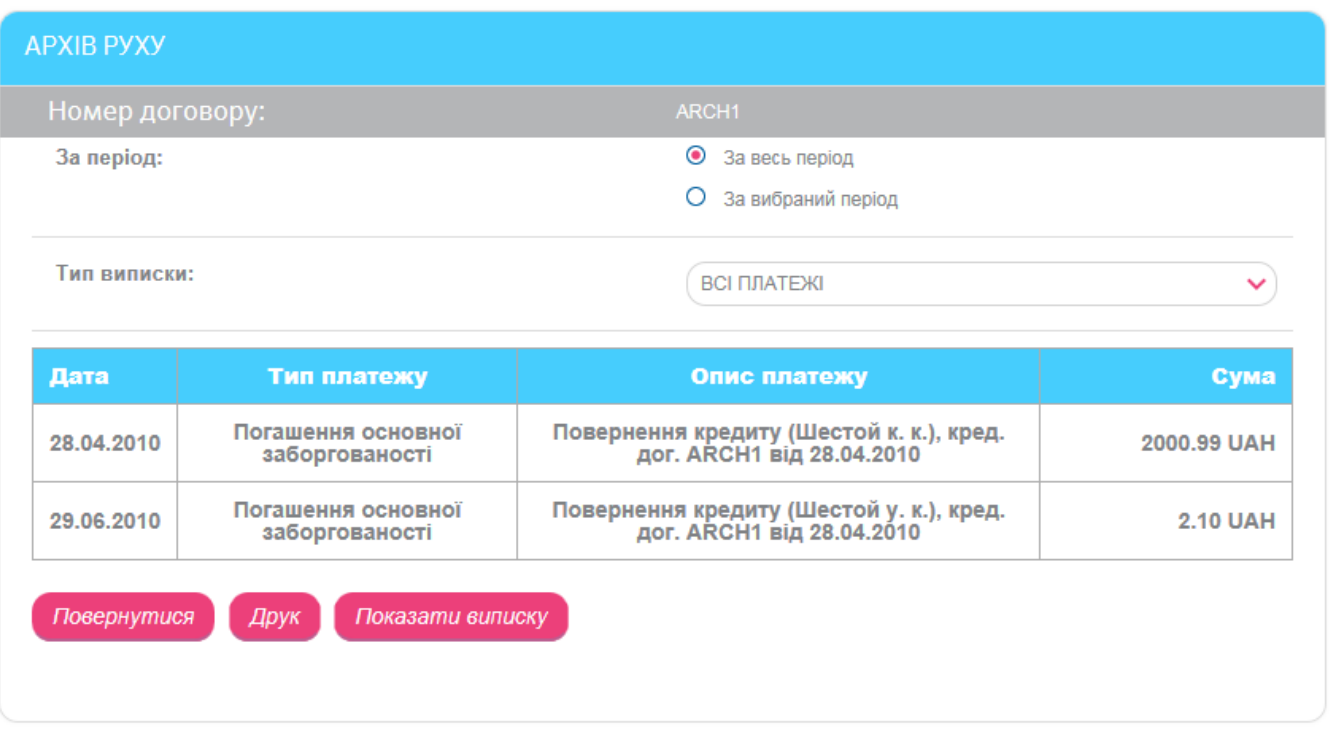

Щоб повернутися до списку кредитів, натисніть кнопку **«Повернутися»**.

Ви можете надрукувати отримані дані, натиснувши кнопку **«Друк»**.

### **4.6.3. Погашення кредиту**

**Увага!** Операцію погашення можна виконати лише з діючим кредитом. Якщо договір закрито, операції з ним недоступні.

Щоб здійснити операцію погашення кредиту:

1. Натисніть кнопку **«Погашення кредиту»** на формі з детальною інформацією за кредитом.

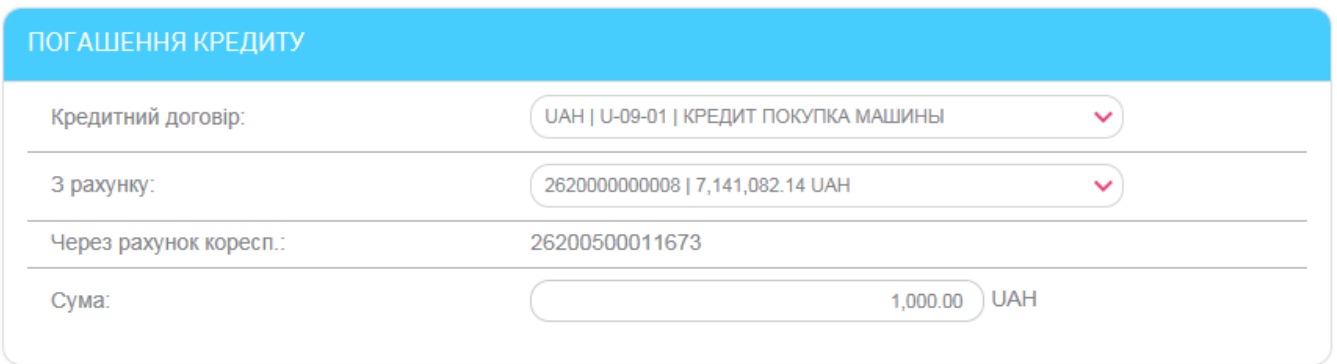

Повернутися Далі

- 2. У поле **Кредитний договір** за умовчанням підставляється номер договору, який ви вибрали зі списку кредитів на початку (але ви можете вибрати інший договір).
- 3. У поле **З рахунку** виберіть рахунок, з якого буде знято кошти.
- 4. Введіть суму для погашення кредиту в поле **Сума**.
- 5. Натисніть кнопку **«Далі»**.

6. Перевірте правильність заповнення всіх полів і якщо дані введено правильно, підпишіть документ (див. [«Підписання платежів»](#page-17-0)).

Ви маєте можливість переглянути інформацію щодо платежів за кредитами на формі «Архів платежів» (див. [«Архів платежів»](#page-49-0)).

### <span id="page-51-1"></span>**4.7. Перекази**

Щоб виконати переказ, виберіть пункт меню *Платежі та перекази*.

У формі, що відкриється, виберіть поточний або картковий рахунок, з якого буде здійснено переказ. Залежно від типу рахунку відобразиться перелік переказів.

За допомогою системи ви маєте можливість здійснювати наступні види переказів з власних рахунків:

- Перераховувати кошти з одного власного рахунку на інший власний рахунок в банку (доступно для переказів з ваших гривневих та валютних рахунків, див. [«Переказ між власними рахунками»](#page-51-0)).
- Перераховувати кошти з власного рахунку на рахунок іншого клієнта банку (див. [«Внутрішньобанківський переказ»](#page-52-0)).
- Перераховувати кошти на картку іншого клієнта банку (див. [«Переказ на](#page-53-0)  [картку іншого клієнта банку»](#page-53-0)).
- Перераховувати кошти з власного рахунку, відкритого в банку, на рахунок, відкритий в іншому банку України (див. [«Переказ по Україні»](#page-54-0)).

## <span id="page-51-0"></span>**4.7.1. Переказ між власними рахунками**

Щоб створити і відправити в банк заявку на переказ коштів між власними рахунками, виконайте наступне:

- 1. Виберіть тип переказу На власний рахунок/картку.
- 2. У секції, що відкриється, у полі **На рахунок** зі списку виберіть власний рахунок, на який буде перераховано кошти.

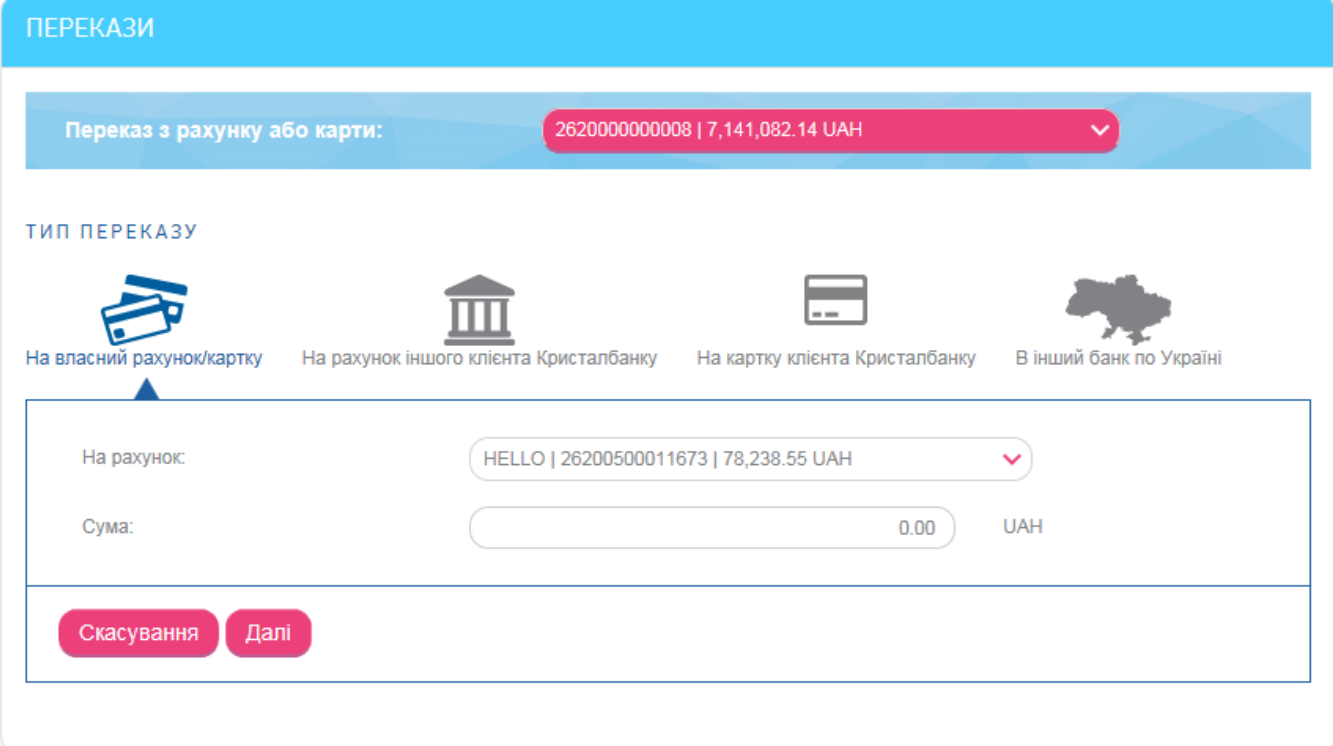

- 3. Зазначте суму (через роздільник крапку, наприклад: 50.00).
- 4. Натисніть кнопку **«Далі»**.
- 5. На наступній сторінці перевірте правильність заповнення реквізитів. Якщо дані помилкові, натисніть кнопку **«Повернутися»** і виправте їх, якщо правильні – підпишіть документ (див. [«Підписання платежів»](#page-17-0)).
- 6. Якщо документ було успішно відправлено в банк, на екрані з'явиться відповідне повідомлення.

### <span id="page-52-0"></span>**4.7.2. Внутрішньобанківський переказ**

Щоб створити і відправити в банк заявку на переказ коштів з власного рахунку на рахунок іншого клієнта банку, виконайте наступне:

1. Виберіть тип переказу – На рахунок іншого клієнта Кристалбанку.

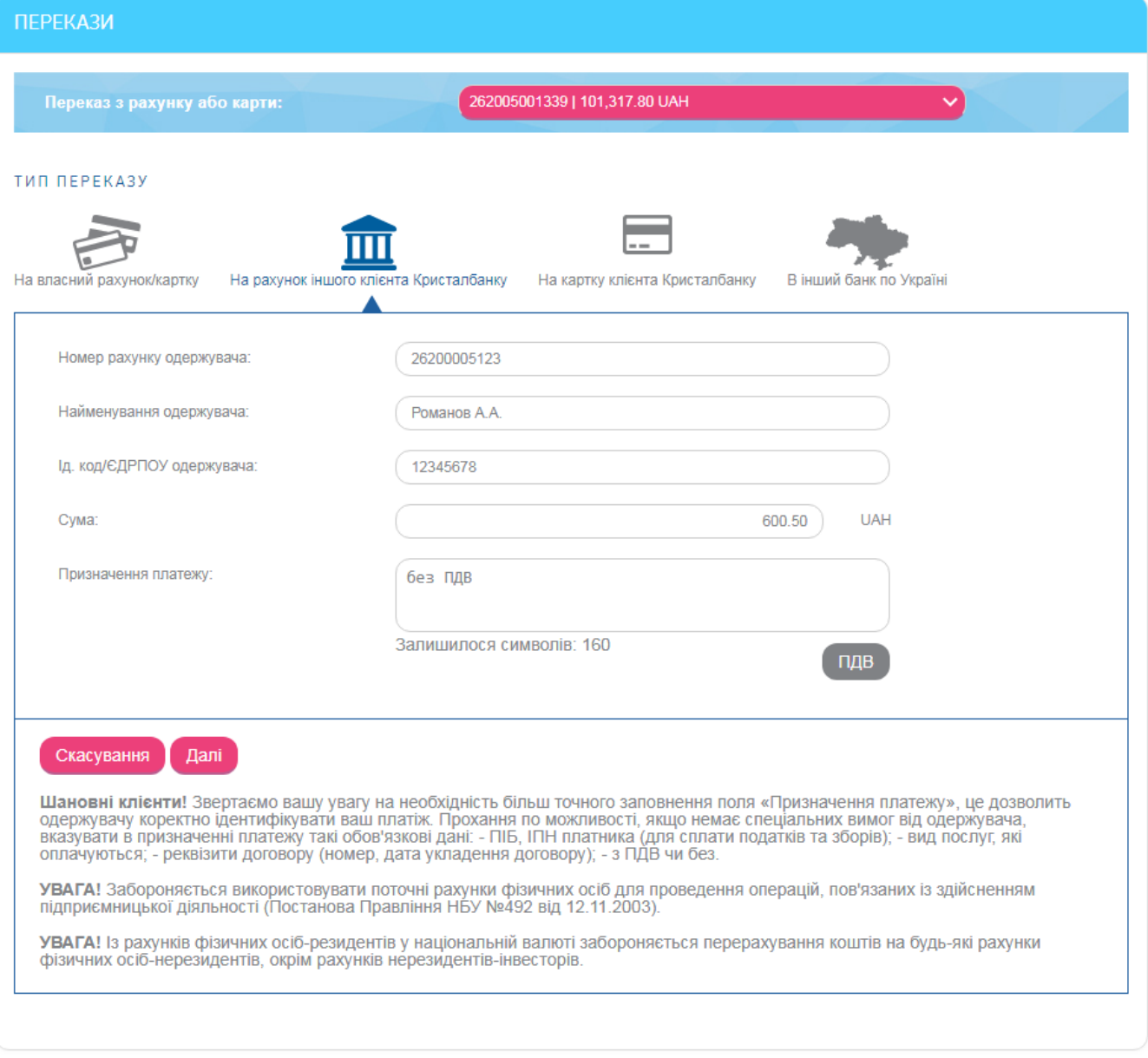

- 2. Введіть реквізити одержувача переказу:
	- Введіть номер рахунку одержувача.
	- Зазначте найменування одержувача.
- Введіть ідентифікаційний код (якщо одержувач фізична особа) або код ЄДРПОУ (якщо одержувач – юридична особа) у поле **Ід. Код/ЄДРПОУ**.
- 3. Зазначте суму (через роздільник крапку, наприклад: 50.00).
- 4. Введіть призначення платежу (максимальна кількість символів 160). Для автоматичного розрахунку податку на додану вартість використовуйте кнопку **«ПДВ»**. При натисканні на цю кнопку вам будуть запропоновані шаблони: «ПДВ 20%», «в т.ч. ПДВ 20%», «без ПДВ».
- 5. Натисніть кнопку **«Далі»**.
- 6. На наступній сторінці перевірте правильність заповнення реквізитів. Якщо дані помилкові, натисніть кнопку **«Повернутися»** і виправте їх, якщо правильні – підпишіть документ (див. [«Підписання платежів»](#page-17-0)).
- 7. Якщо документ було успішно відправлено в банк, на екрані з'явиться відповідне повідомлення.

### <span id="page-53-0"></span>**4.7.3. Переказ на картку іншого клієнта банку**

Для переказу коштів виконайте наступне:

1. Виберіть тип переказу – На картку клієнта Кристалбанку.

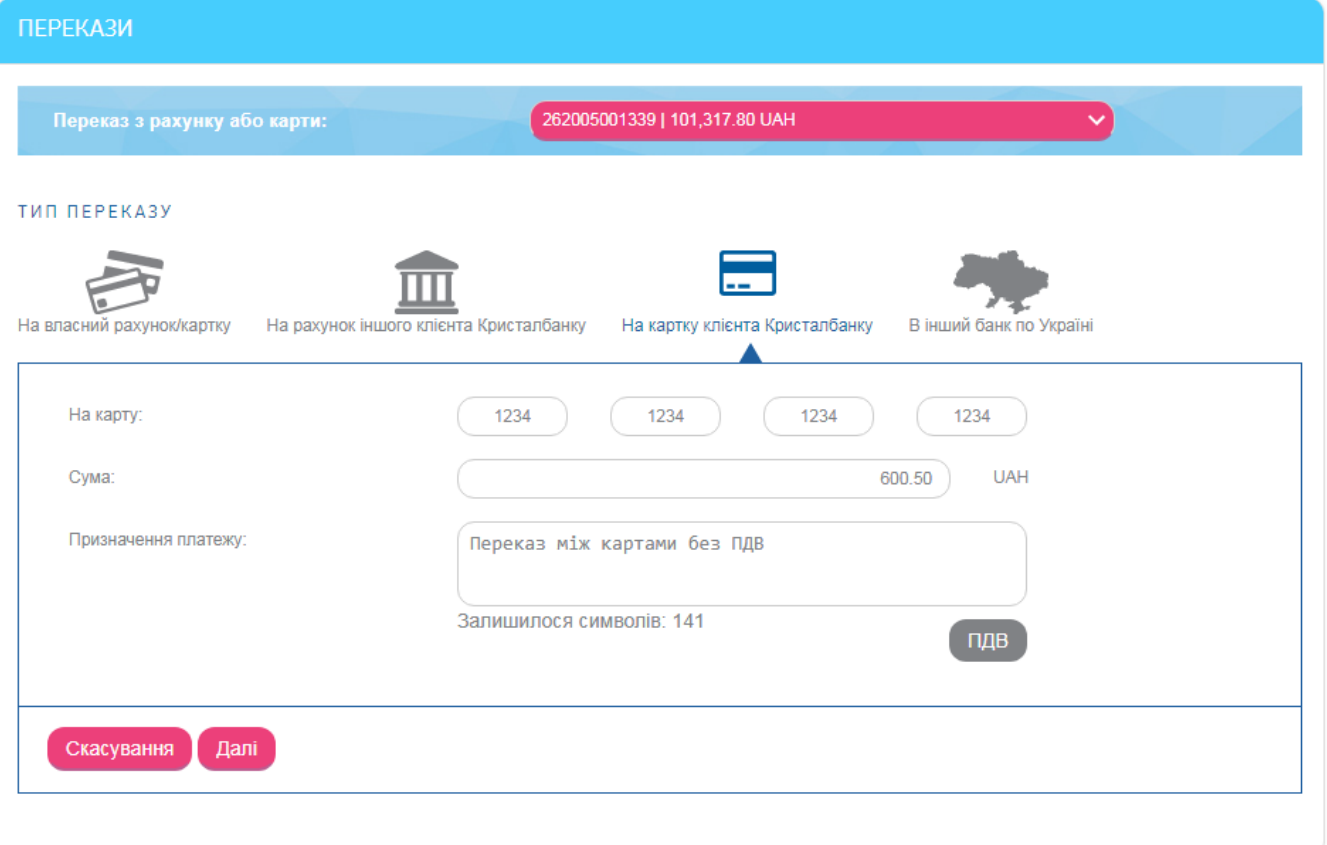

- 2. У полі **На карту** введіть 16-значний номер картки іншого клієнта банку (по 4 цифри у кожне з полів).
- 3. Введіть суму переказу, натисніть кнопку **«Далі»**.
- 4. У полі **Призначення платежу** автоматично буде зазначено призначення платежу, яке ви можете доповнити (максимальна кількість символів – 160). Для автоматичного розрахунку податку на додану вартість використовуйте кнопку **«ПДВ»**. При натисканні на цю кнопку вам будуть запропоновані шаблони: «ПДВ 20%», «в т.ч. ПДВ 20%», «без ПДВ».
- 5. Натисніть кнопку **«Далі»**.
- 6. Система виконає перевірку введеного номеру картки. Якщо номер картки зазначено неправильно, на екрані відобразиться повідомлення про помилку.
- 7. Якщо перевірка завершилась успішно, на наступній сторінці перевірте правильність заповнення реквізитів. Якщо дані помилкові, натисніть кнопку **«Повернутися»** і виправте їх, якщо правильні – підпишіть документ (див. [«Підписання платежів»](#page-17-0)).
- 8. Якщо документ було успішно відправлено в банк, на екрані з'явиться відповідне повідомлення.

Ви маєте можливість надрукувати дані про переказ, натиснувши кнопку **«Друк»**.

# <span id="page-54-0"></span>**4.7.4. Переказ по Україні**

Щоб створити і відправити в банк заявку на переказ коштів з власного рахунку на рахунок, відкритий в іншому банку України, виконайте наступне:

1. Виберіть тип переказу – В інший банк по Україні.

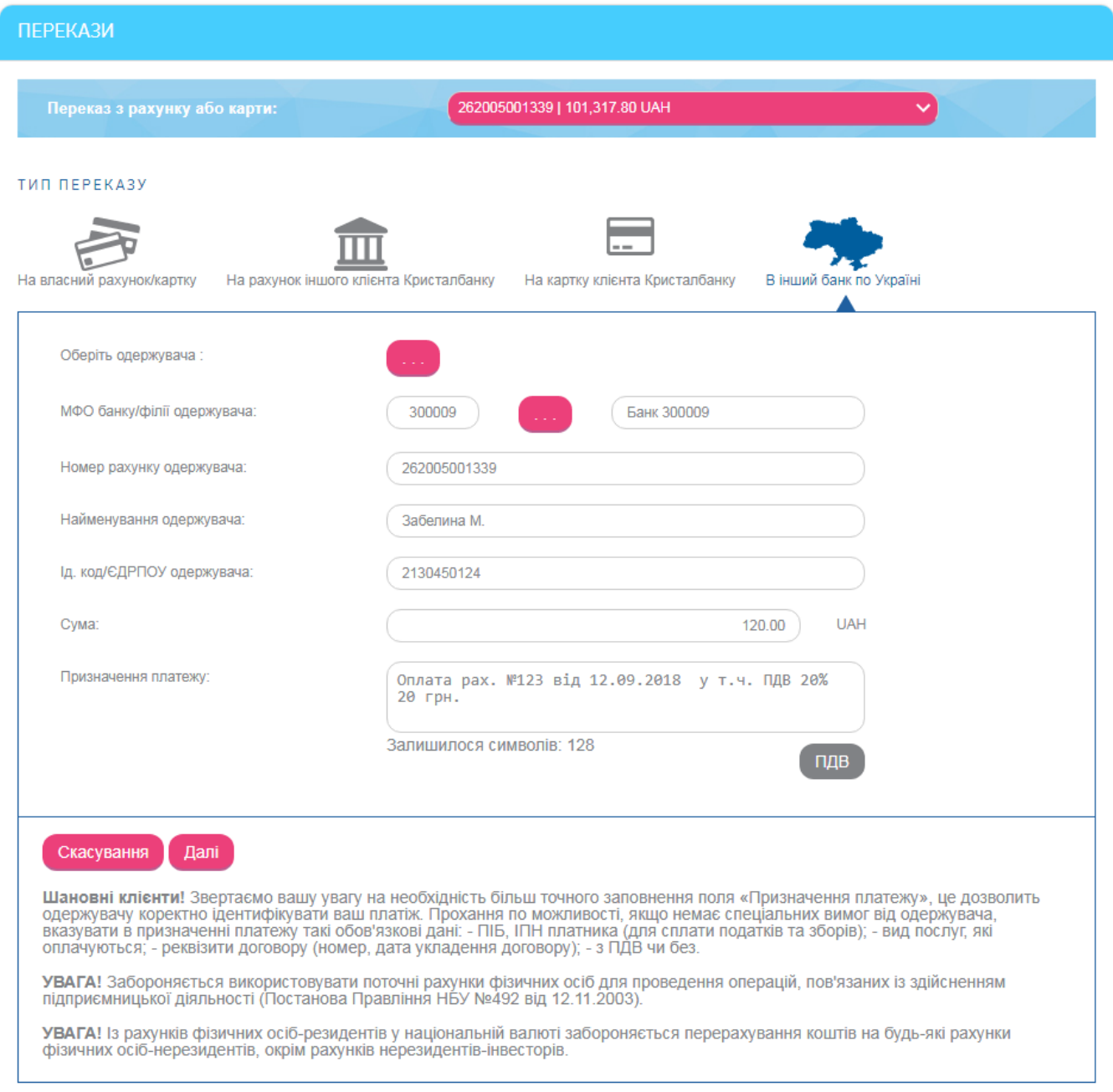

- 2. Введіть реквізити одержувача переказу:
	- Щоб заповнити реквізити банку одержувача, натисніть кнопку **«…»** в рядку «МФО», при цьому відкриється довідник банків України, з якого ви можете вибрати потрібний банк, використовуючи пошук за ідентифікатором або назвою (введіть шукане значення в рядок пошуку).
	- Введіть номер рахунку одержувача.
	- Зазначте найменування одержувача.
	- Введіть ідентифікаційний код (якщо одержувач фізична особа) або код ЄДРПОУ (якщо одержувач – юридична особа) у поле **Ід. Код/ЄДРПОУ**.

Дані про одержувачів ваших платежів вносяться до спеціального довідника. У подальшому ви можете викликати цей довідник (кнопка **«…»** у рядку «Оберіть одержувача»), вибравши потрібного вам одержувача платежу, – і поля з даними про одержувача заповняться автоматично.

- 3. Зазначте суму (через роздільник крапку, наприклад: 50.00).
	- Введіть призначення платежу або скористайтеся стандартними шаблонами, натиснувши кнопку **«ПДВ»**.
- 4. Введіть призначення платежу (максимальна кількість символів 160). Для автоматичного розрахунку податку на додану вартість використовуйте кнопку **«ПДВ»**. При натисканні на цю кнопку вам будуть запропоновані шаблони: «ПДВ 20%», «в т.ч. ПДВ 20%», «без ПДВ».
- 5. Натисніть кнопку **«Далі»**.
- 6. На наступній сторінці перевірте правильність заповнення реквізитів. Якщо дані помилкові, натисніть кнопку **«Повернутися»** і виправте їх, якщо правильні – підпишіть документ (див. [«Підписання платежів»](#page-17-0)).
- 7. Якщо документ було успішно відправлено в банк, на екрані з'явиться відповідне повідомлення.

## **4.7.5. Шаблони переказів**

Система дозволяє створювати документи на базі шаблонів. При цьому поля створюваного документу заповнюються значеннями з шаблону.

Для перегляду списку шаблонів виберіть пункт меню *Платежі та перекази* та перейдіть на вкладку **«Шаблони переказів»**.

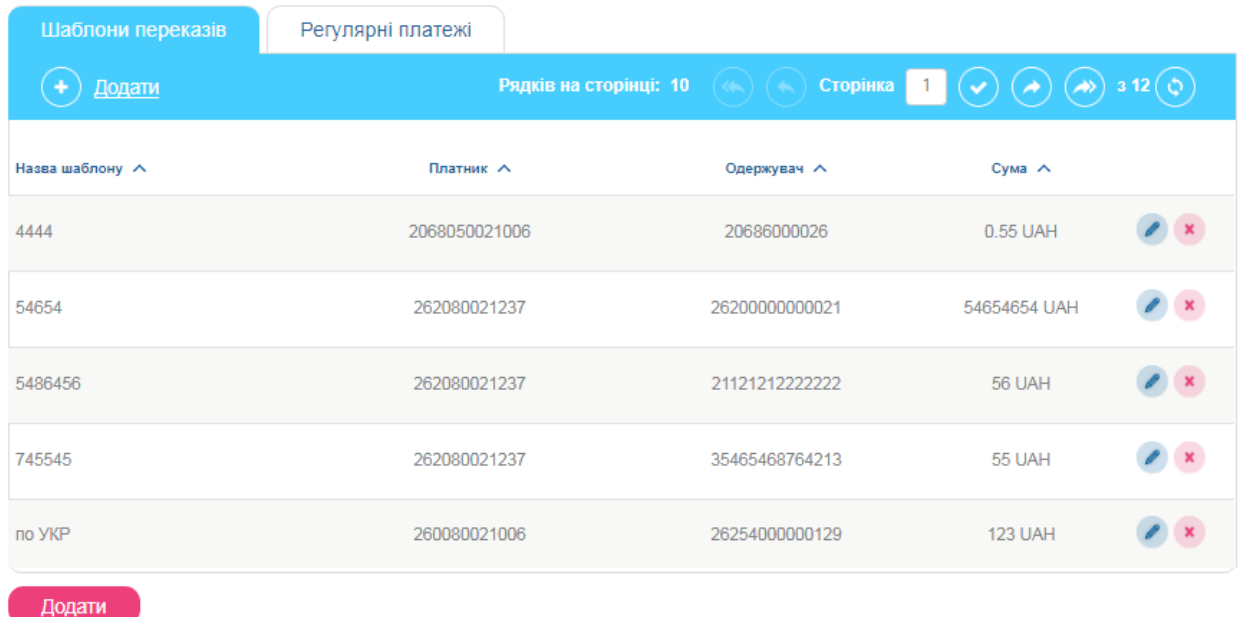

На формі зі списком шаблонів ви можете виконати фільтрацію, сортування та оновлення даних (див. [«Фільтрація та оновлення даних»](#page-18-0)).

Щоб відредагувати шаблон, натисніть кнопку в рядку потрібного шаблону.

Для видалення шаблону натисніть кнопку в рядку вибраного шаблону.

Кожен рядок списку є посиланням, за допомогою якого ви можете перейти на форму створення платежу на базі вибраного шаблону.

Щоб створити шаблон, виконайте наступне:

- 1. Натисніть кнопку **«Додати»** на формі зі списком шаблонів у вкладці «Шаблони переказів».
- 2. Зазначте назву шаблону, рахунок, тип переказу, заповніть поля шаблону необхідними значеннями.
- 3. Натисніть кнопку **«Зберегти шаблон»**.

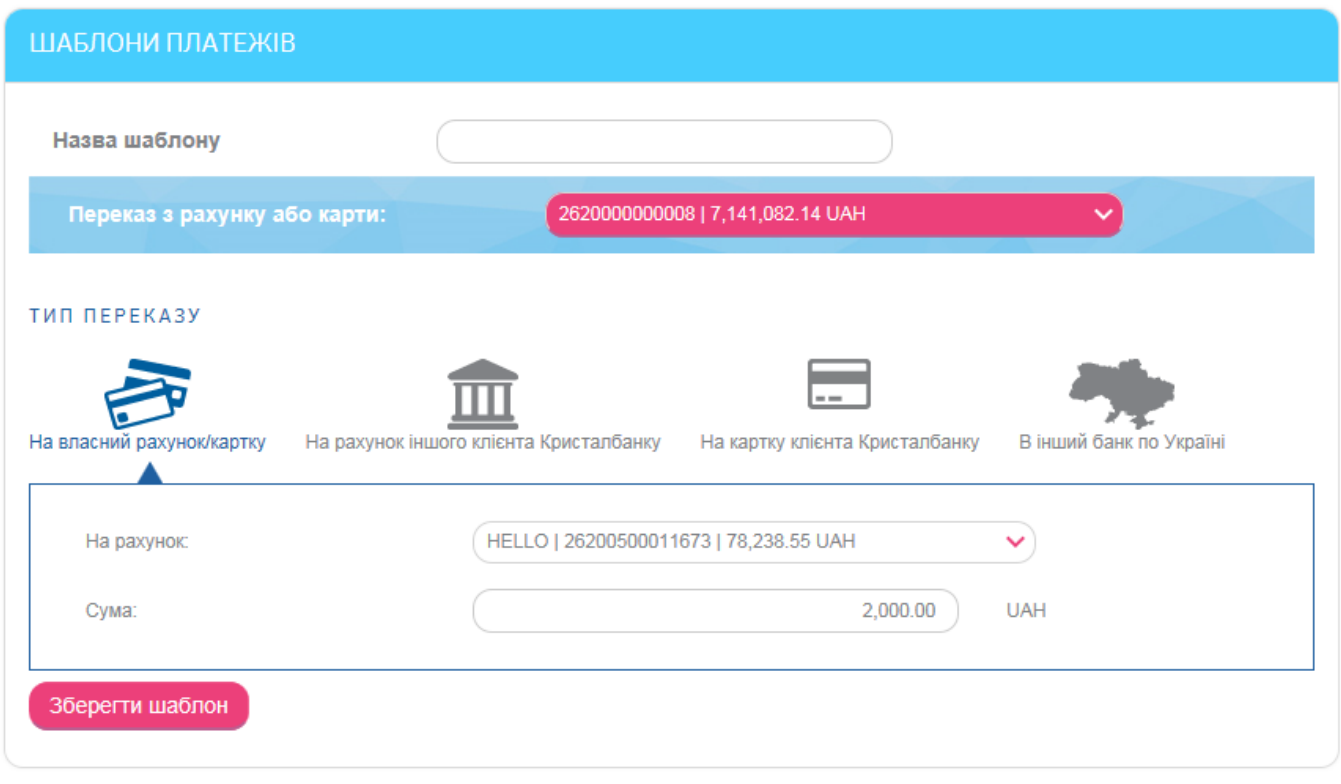

Також ви можете зберегти створений переказ як шаблон на формі перегляду детальної інформації щодо переказу (див. [«Список переказів»](#page-56-0)).

### <span id="page-56-0"></span>**4.7.6. Список переказів**

Щоб переглянути список всіх виконаних переказів та їхніх статусів, виберіть пункт меню *Платежі та перекази/Історія переказів* або натисніть у головному меню кнопку **«Список переказів»** (якщо відображується).

На екрані відобразиться список всіх документів з переказу коштів.

**ІСТОРІЯ ПЕРЕКАЗІВ** Рядків на сторінці: 45  $\mathbf{1}$ Дата<br>створення Дата<br>останньої Призначення МФО Статус Ппатник Одержувач Сума платежу зміни платежу ō ۵ **BCI ДАНІ**  $\checkmark$ Переказ на власний 05.04.2017 05.04.2017 26200500011673 300009 26255500011673 0.01 UAH поточний Ввелений  $14:13:41$ 14:14:58 рахунок. Без ПДВ. Переказ на власний 05.04.2017 05 04 2017 26205000000297 300006 **10.7 UAH** 2620200000039 поточний Прийнятий  $13:17:51$ 13:21:15 рахунок. Без ПДВ. Комісія за 05.04.2017 05.04.2017 26205000000297 300006 2620150410001 1 UAH перерахунок Проведений 13:17:51 13:21:15 коштів

На цій формі ви можете дізнатися статус обробки документів у банку.

На формі зі списком документів ви можете виконати фільтрацію, сортування та оновлення даних (див. [«Фільтрація та оновлення даних»](#page-18-0)).

Кожен рядок списку є посиланням, за яким ви можете перейти на форму перегляду детальної інформації за документом.

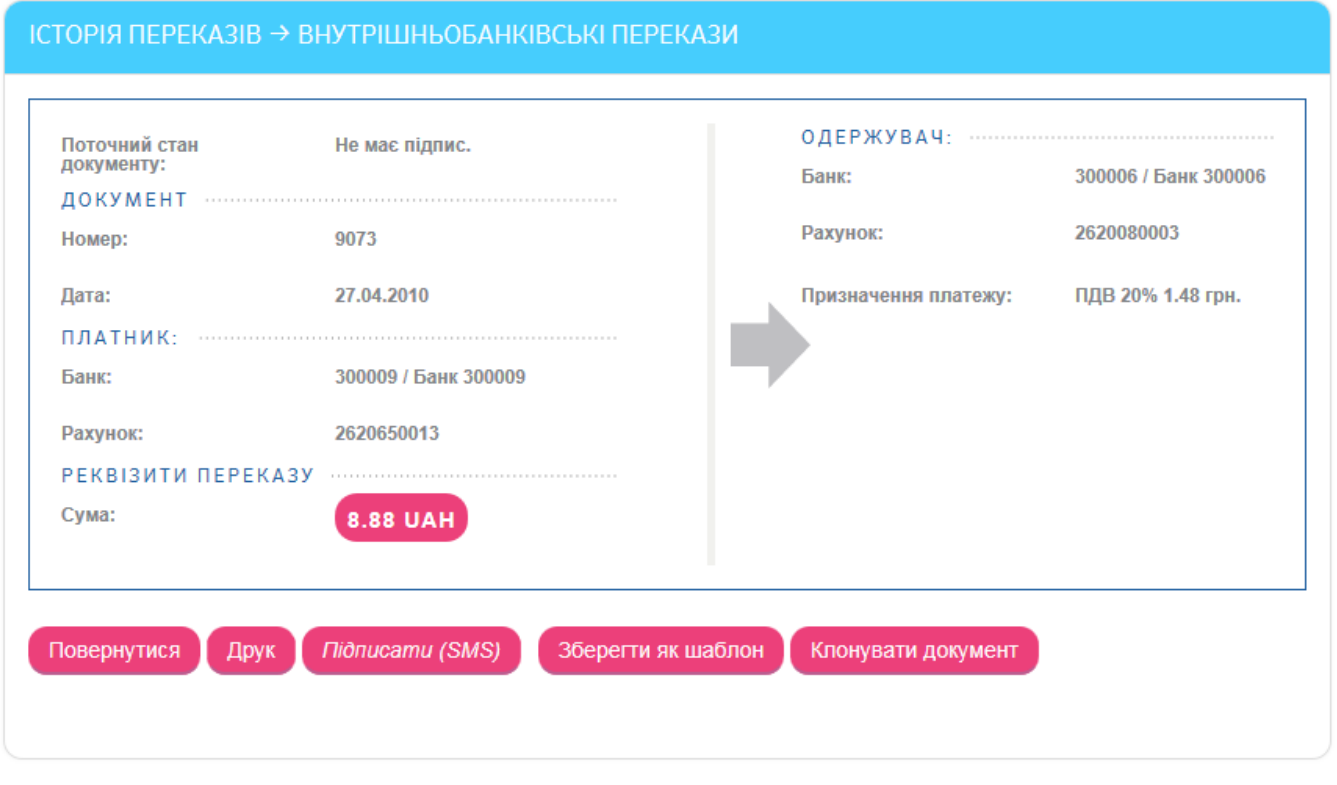

На формі перегляду детальної інформації за документом, залежно від його статусу, ви можете:

- Надрукувати документ, натиснувши кнопку **«Друк»**.
- Зберегти реквізити переказу як шаблон, натиснувши кнопку **«Зберегти як шаблон»**.
- Підписати документ, якщо необхідно (див. [«Підписання платежів»](#page-17-0)).
- Створити копію документу, натиснувши кнопку **«Клонувати документ»**.

### **4.8. Регулярні платежі**

Система дозволяє створювати розпорядження на формування регулярних платежів у національній та іноземній валюті.

Для перегляду і створення розпоряджень виберіть пункт меню *Платежі та перекази* і перейдіть на вкладення **«Регулярні платежі»**.

На екрані відобразиться список створених розпоряджень.

За умовчанням у списку відображаються тільки активні розпорядження (у статусах «Введений» і «Прийнятий»). Щоб побачити повний список розпоряджень, включаючи відкладені, відхилені та закриті, скористайтеся перемикачем **«Показати все»**.

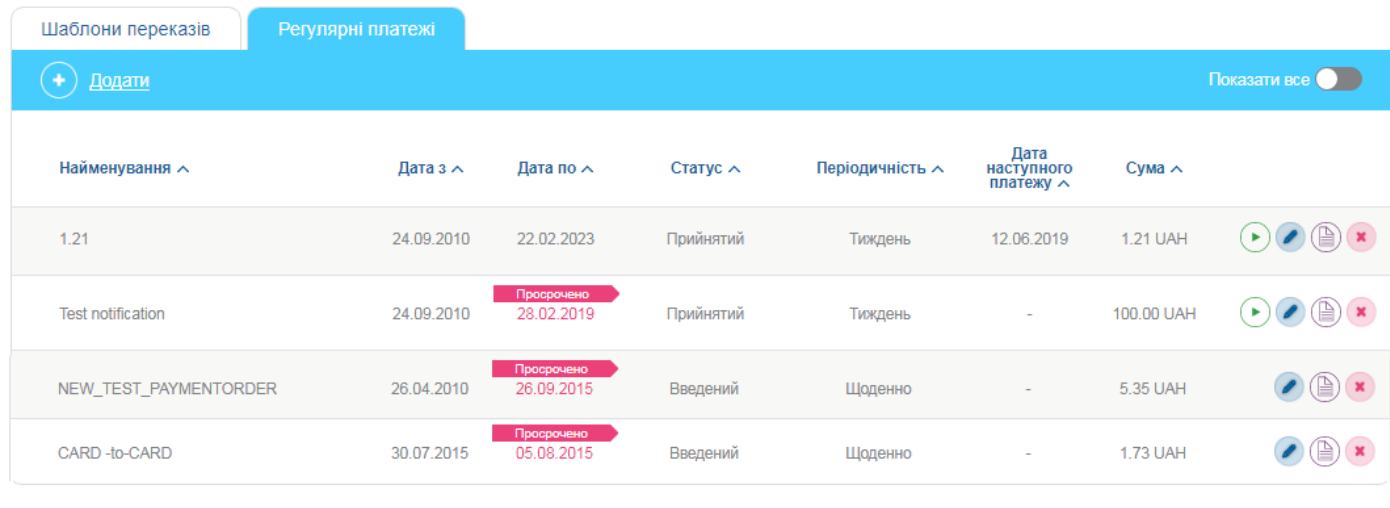

#### Додати

Залежно від статусу розпорядження, в списку доступні різні кнопки для виконання операцій з регулярними розпорядженнями:

- кнопка операція «Виконати» створення платежу за цим розпорядженням, детальніше (див. [«Примусове виконання розпорядження»](#page-60-0));
- кнопка операція «Редагувати» перехід на форму редагування розпорядження (детальніше див. [«Редагування розпорядження»](#page-61-0));
- кнопка  $\Box$  операція «Журнал виконання» перехід до журналу виконання розпоряджень (детальніше див. [«Журнал виконання розпоряджень»](#page-63-0));
- кнопка операція «Закрити розпорядження» відміна або закриття поточного розпорядження (детальніше див. [«Скасування/закриття розпорядження»](#page-63-1)).

На формі зі списком розпоряджень ви можете здійснити фільтрацію, сортування та оновлення даних (див. [«Фільтрація та оновлення даних»](#page-18-0)).

Кожен рядок списку є посиланням, за яким ви можете перейти до форми редагування регулярного розпорядження (див. [«Редагування розпорядження»](#page-61-0)).

### **4.8.1. Новий регулярний платіж**

Для створення нового розпорядження на проведення регулярного платежу виконайте наступні дії:

- 1. Натисніть кнопку **«Додати»** на формі зі списком розпоряджень.
- 2. На формі, що відкрилася, виберіть поточний або картковий рахунок, з якого будуть здійснюватися платежі.
- 3. Виберіть тип переказу і, в залежності від типу, введіть реквізити переказу (докладніше заповнення полів різних типів переказів описані в розділі [«Перекази»](#page-51-1)).

**Зверніть увагу:** При виборі валютного рахунку вам буде доступний тільки тип переказу «На власний рахунок/картку». При цьому рахунок одержувача буде доступний для вибору тільки в тій же самій валюті, що і рахунок відправника.

- 4. Введіть назву розпорядження.
- 5. Введіть суму регулярного платежу.
- 6. У полі **Період дії регулярного платежу** вкажіть дату початку і дату кінця дії розпорядження.
- 7. У полі **Періодичність** виберіть значення зі списку (тиждень, місяць або квартал) та позначте дату в календарі.

**Зверніть увагу:** Якщо платіж припадає на вихідний або святковий день, то він буде виконаний у попередній робочий день банку. Платіж, призначений на 29, 30 або 31 число, для місяців, в яких немає таких чисел, буде виконаний в останнє число місяця.

- 8. Введіть кількість днів спроб. При цьому «1» буде означати, що платіж повинен бути виконаний виключно у зазначену дату.
- 9. Натисніть кнопку **«Далі»**.

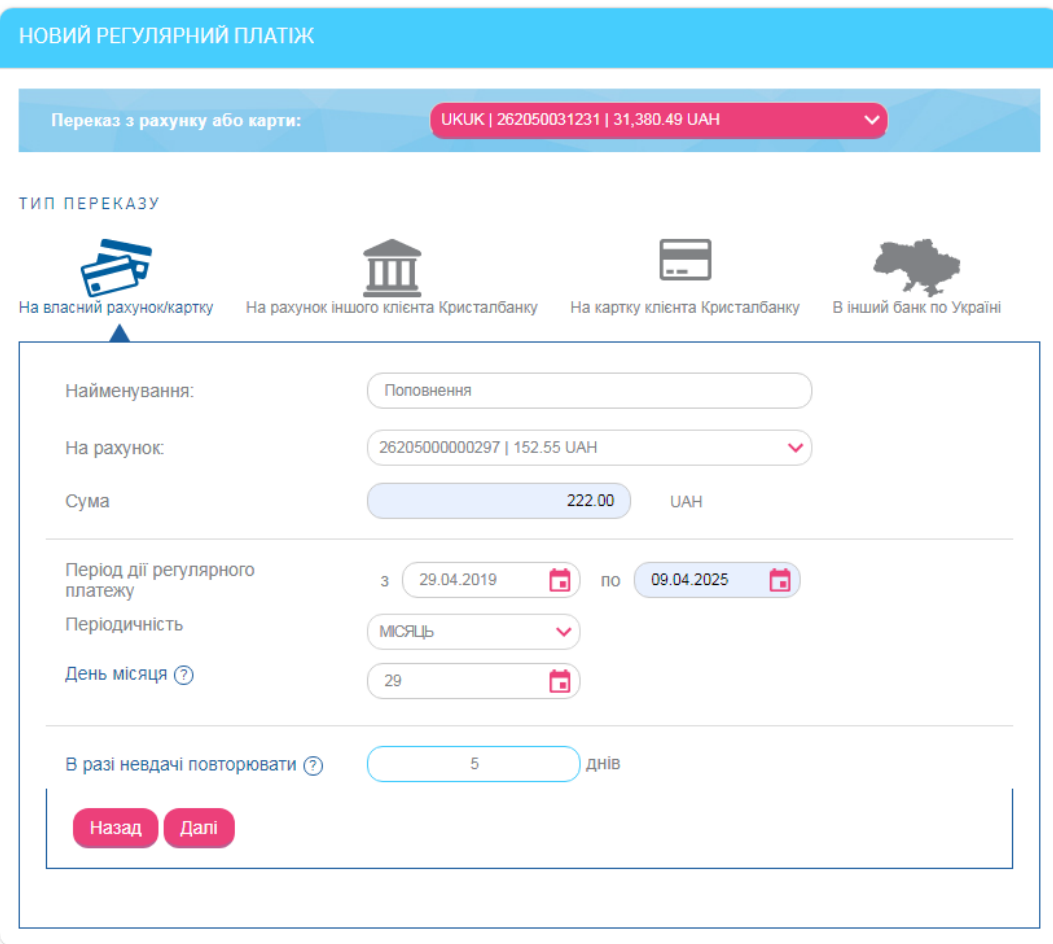

На наступній сторінці перевірте правильність заповнення реквізитів розпорядження. Якщо дані вірні, підтвердіть їх шляхом введення SMS-коду:

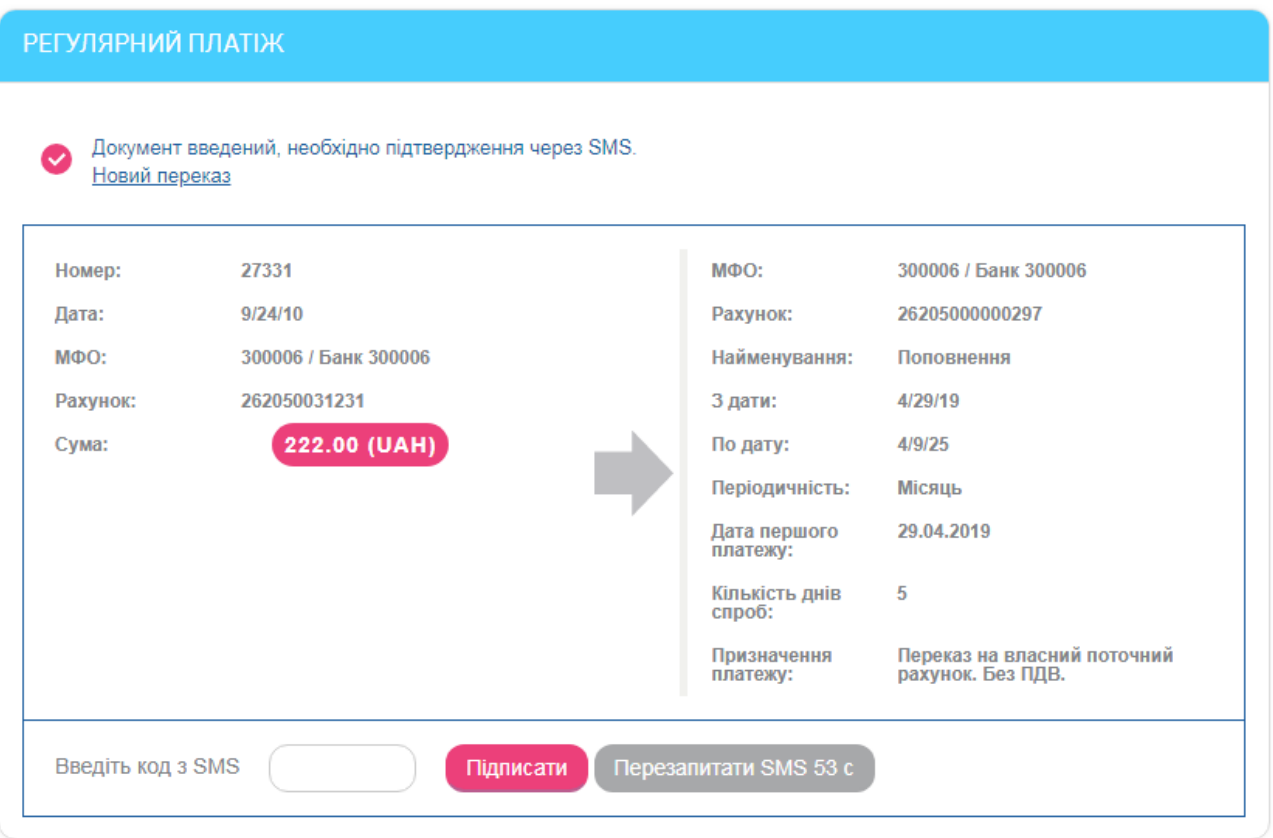

Після підтвердження розпорядження приймає статус «Введено». На підставі даного розпорядження в системі будуть формуватися платіжні документи і відправлятися в банк.

Після створення розпорядження, у разі його успішного або неуспішного виконання, ви отримаєте сповіщення, переглянути яке можна на головній сторінці в розділі **«Інформація»**, а також на сторінці **«Сповіщення»** (див. [Сповіщення](#page-86-0)).

#### <span id="page-60-0"></span>**4.8.2. Примусове виконання розпорядження**

Операція примусового виконання доступна для розпоряджень у статусах «Прийнятий» і «Відкладений».

Для примусового виконання розпорядження натисніть кнопку на формі зі списком розпоряджень.

Під час виконання цієї операції система використовує регулярне розпорядження як шаблон та створює на його підставі платіж відповідного типу, при цьому виконуються наступні перевірки:

1. Наявність виконаних платежів по даному розпорядженню в поточному періоді (місяць, тиждень, квартал).

Якщо платіж у цьому періоді вже виконувався, на екрані з'явиться повідомлення:

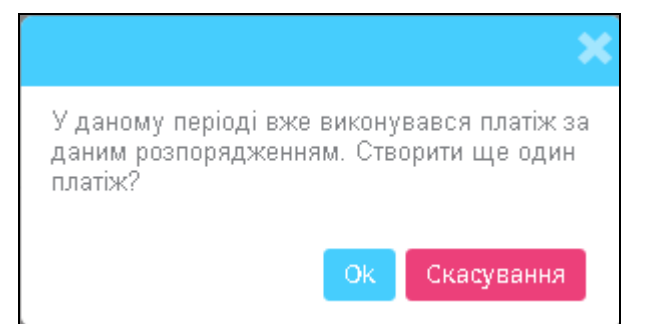

Натисніть кнопку **«ОК»** для продовження або **«Скасування»** для скасування операції.

Якщо платіж у цьому періоді ще не створювався, на екрані з'явиться повідомлення:

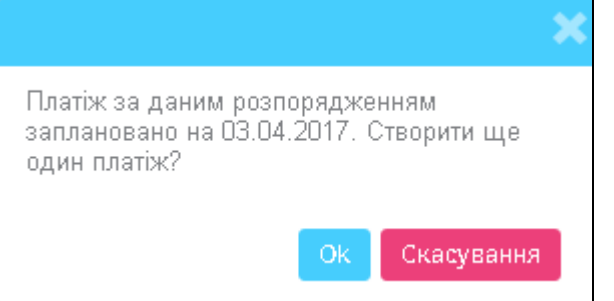

Натисніть кнопку **«ОК»** для продовження або **«Скасування»** для скасування операції.

2. Знаходження даного розпорядження в черзі на виконання.

Якщо розпорядження знаходиться в черзі на виконання, на екрані з'явиться відповідне повідомлення.

## <span id="page-61-0"></span>**4.8.3. Редагування розпорядження**

Операція редагування доступна для розпоряджень в статусах «Введений», «Не всі підписи» і «Прийнятий».

Для редагування розпорядження перейдіть на форму зі списком розпоряджень. Кожен рядок списку є посиланням, за яким ви можете перейти до форми редагування регулярного

розпорядження. Перейдіть за посиланням або натисніть кнопку .

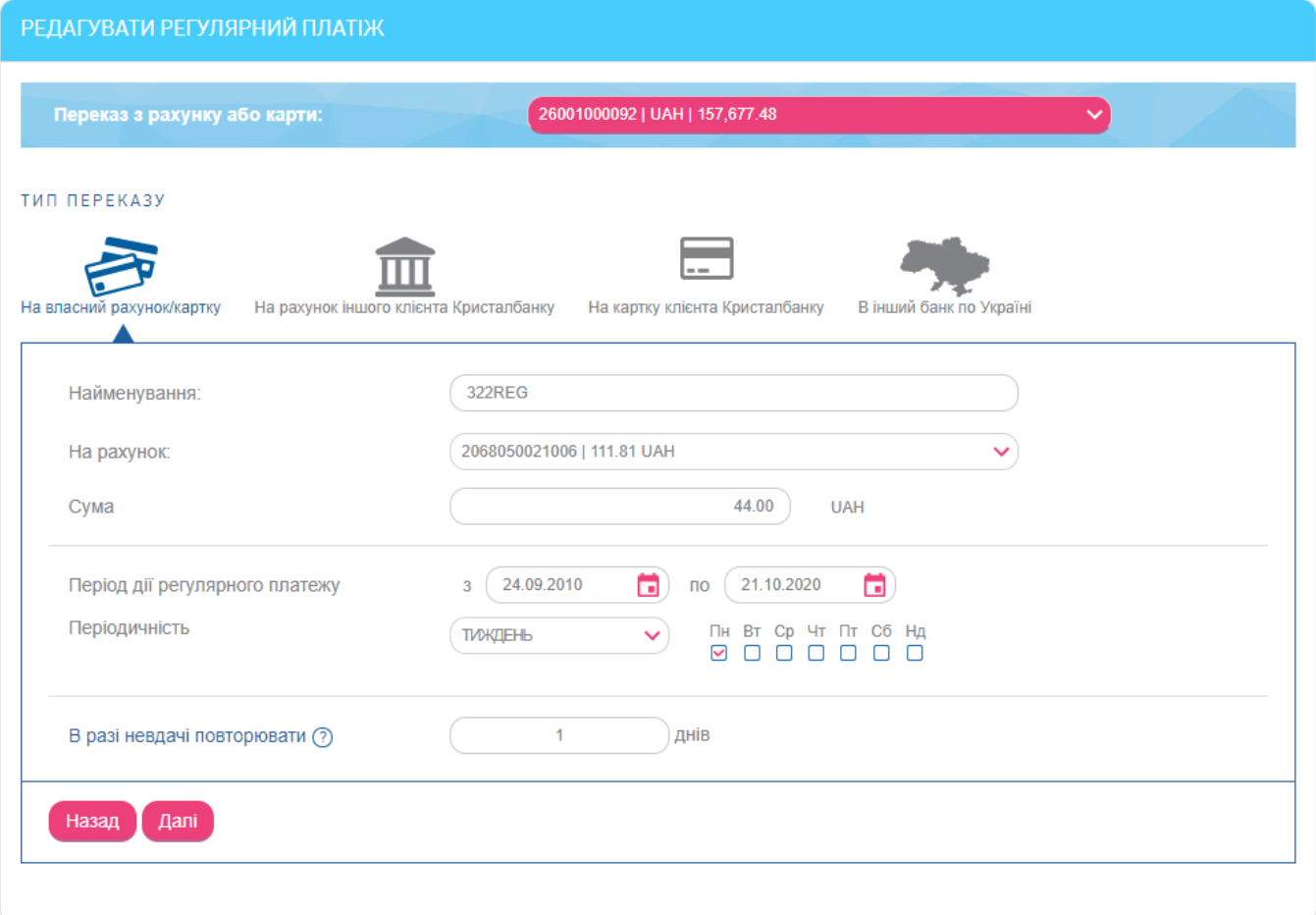

Під час редагування ви можете змінити всі параметри розпорядження. Внесені зміни необхідно підтвердити шляхом введення SMS-коду, як і при створенні нового розпорядження.

**Зверніть увагу:** Під час редагування розпоряджень в статусі «Прийнятий» система фактично створює нове розпорядження, а старе переводить у статус «Закритий». На формі редагування такого розпорядження виводиться попередження про те, що історія операцій по ньому буде доступна в архіві, а на підставі внесених вами змін буде створено нове розпорядження і заведений новий журнал операцій.

Також під час натискання кнопки для розпорядження в статусі «Прийнятий» виконується перевірка, чи не знаходиться дане розпорядження в черзі на виконання. Якщо розпорядження знаходиться в черзі на виконання, з'явиться повідомлення:

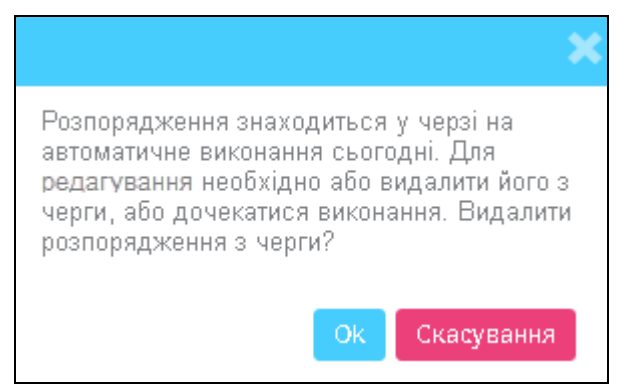

Натисніть кнопку **«ОК»** для продовження або **«Скасування»** для скасування операції.

### <span id="page-63-1"></span>**4.8.4. Скасування/закриття розпорядження**

Операція закриття розпорядження доступна для розпоряджень у статусах «Введений», «Не всі підписи», «Прийнятий» і «Відкладений».

Для скасування розпорядження натисніть кнопку на формі зі списком регулярних розпоряджень, а потім кнопку **«ОК»** у вікні повідомлення:

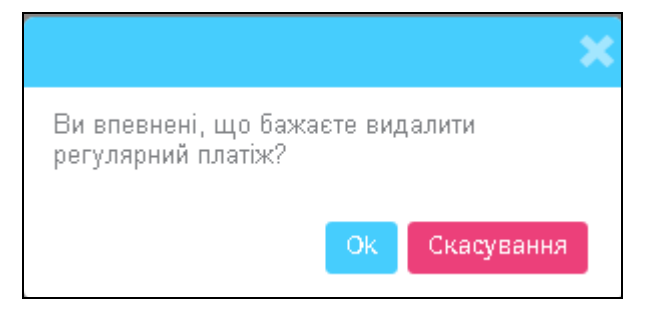

Під час виконання операції закриття розпорядження в системі виконується перевірка, чи не знаходиться дане розпорядження в черзі на виконання. Якщо розпорядження знаходиться в черзі на виконання, на екрані з'явиться повідомлення:

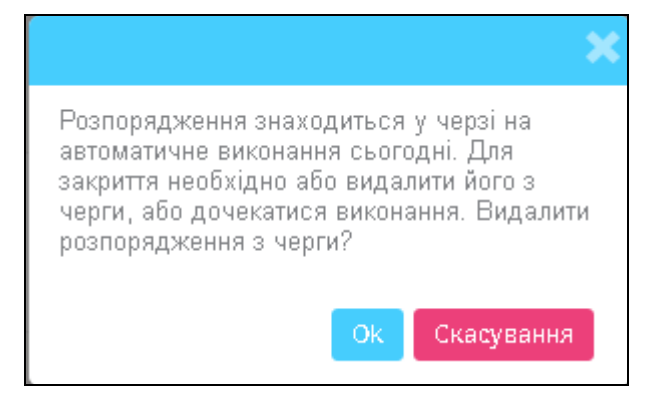

Натисніть кнопку **«ОК»** для продовження або **«Скасування»** для скасування операції.

### <span id="page-63-0"></span>**4.8.5. Журнал виконання розпоряджень**

Для перегляду журналу виконання розпоряджень натисніть кнопку  $\Box$  на формі зі списком розпоряджень.

На формі журналу відображається список спроб (успішних та неуспішних) виконання регулярного платежу. Для кожної спроби можна дізнатися час виконання, статус і результат (причину невиконаного платежу):

#### *Інтернет-банкінг для фізичних осіб* **(***КристалБанк***)** *Посібник користувача*

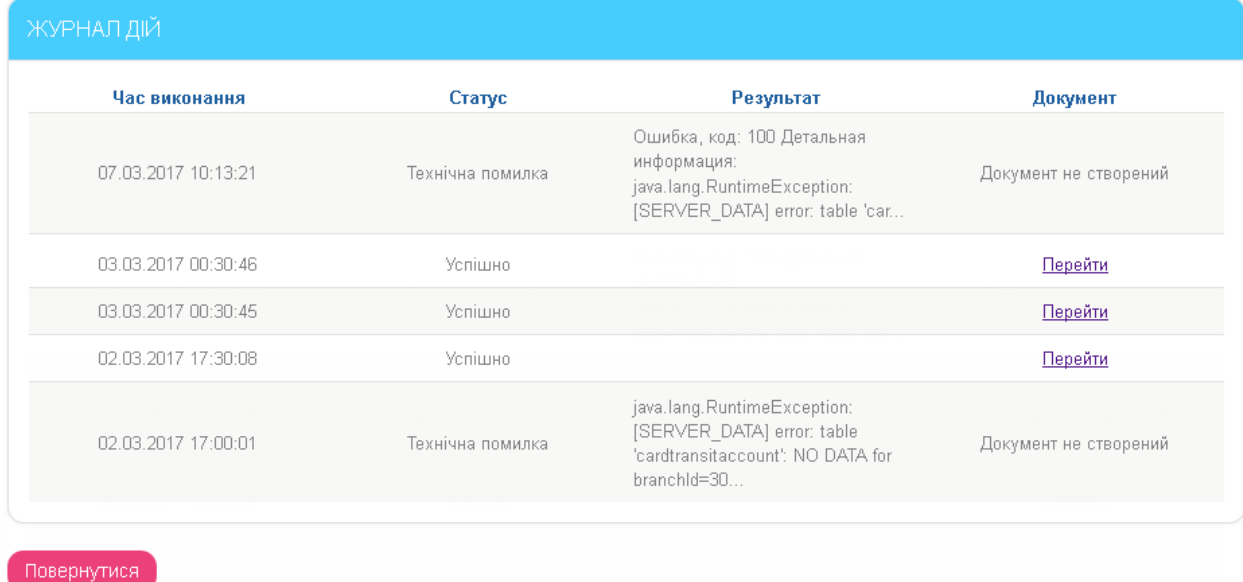

Для успішно виконаних платежів існує можливість перейти за посиланням до форми перегляду сформованого платежу:

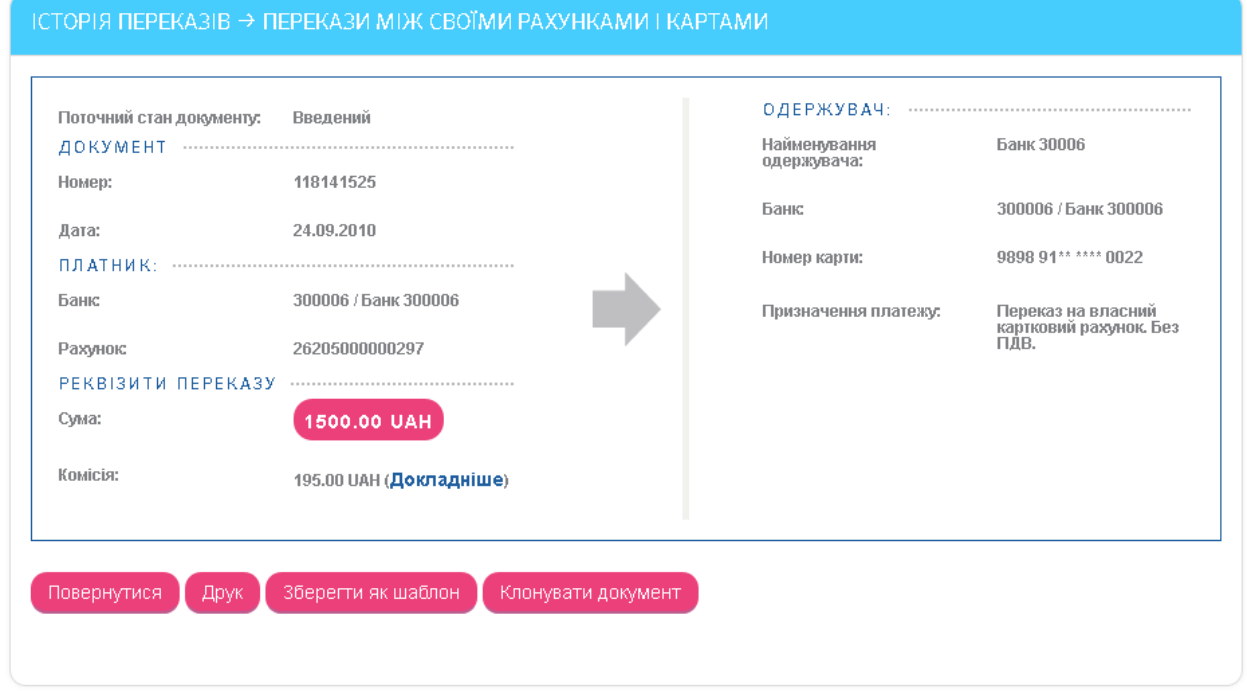

### **4.9.Оплата комунальних та інших послуг**

У розділі меню *Оплата послуг* ви можете оплачувати комунальні та інші послуги:

- створювати платежі на користь постачальників послуг (див. [«Створення](#page-65-0)  [платежів»](#page-65-0));
- зберігати шаблони платежів на оплату послуг і в подальшому здійснювати платежі на основі цих шаблонів (див. [«Створення шаблонів та оплата послуг на основі](#page-66-0)  [шаблонів»](#page-66-0));
- оплачувати рахунки, виставлені постачальниками послуг на підставі реквізитів ваших шаблонів (див. [«Оплата рахунків, що надійшли від постачальників послуг»](#page-69-0)).

## <span id="page-65-0"></span>**4.9.1. Створення платежів**

Для створення платежу на користь певного постачальника послуг виконайте наступне:

- 1. Перейдіть до розділу меню *Оплата послуг*.
- 2. Виберіть регіон для оплати рахунків.

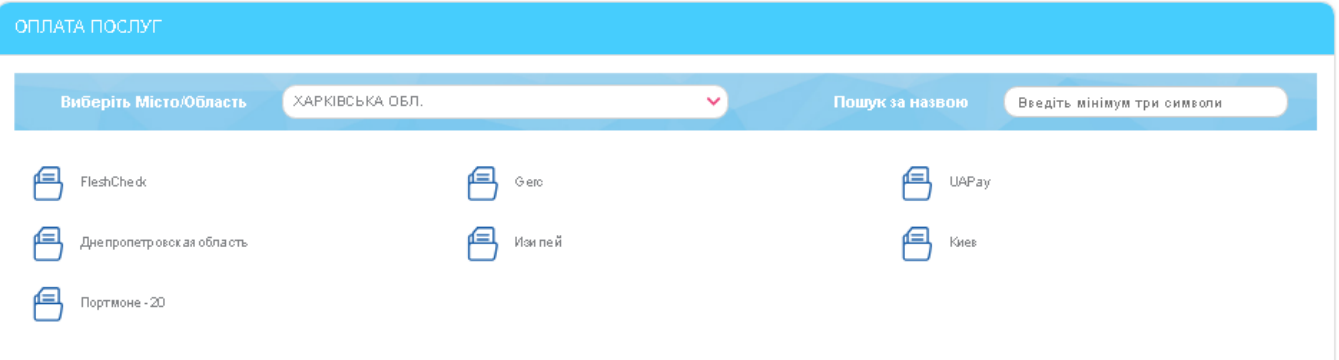

- 3. Виберіть групу постачальників послуг, після чого виберіть компанію-постачальника. Якщо список постачальників завеликий, ви маєте можливість ввести у поле **Пошук за назвою** символи, які містяться у назві компанії, та вибрати її із запропонованого списку.
- 4. Введіть ключові параметри (кожен постачальник послуг має власні, наприклад, особовий рахунок або номер ЖЕКу тощо) і натисніть кнопку **«Далі»**.

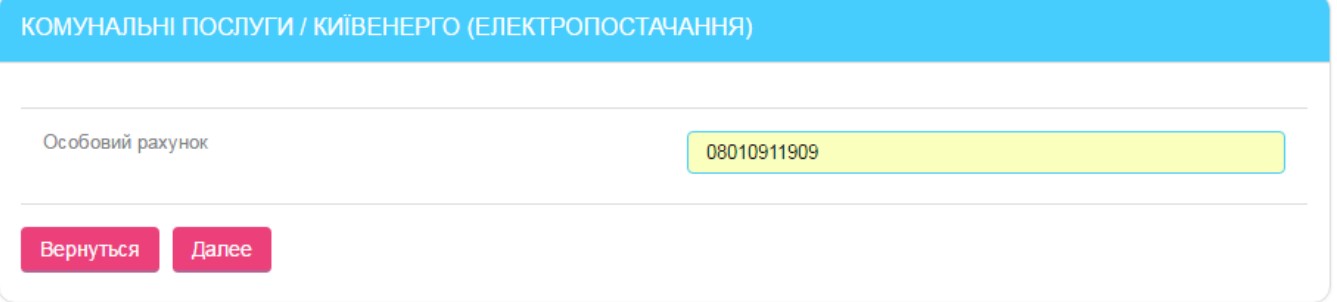

5. У формі, що з'явиться, відобразяться реквізити платежу і, залежно від постачальника, може бути відображена сума заборгованості.

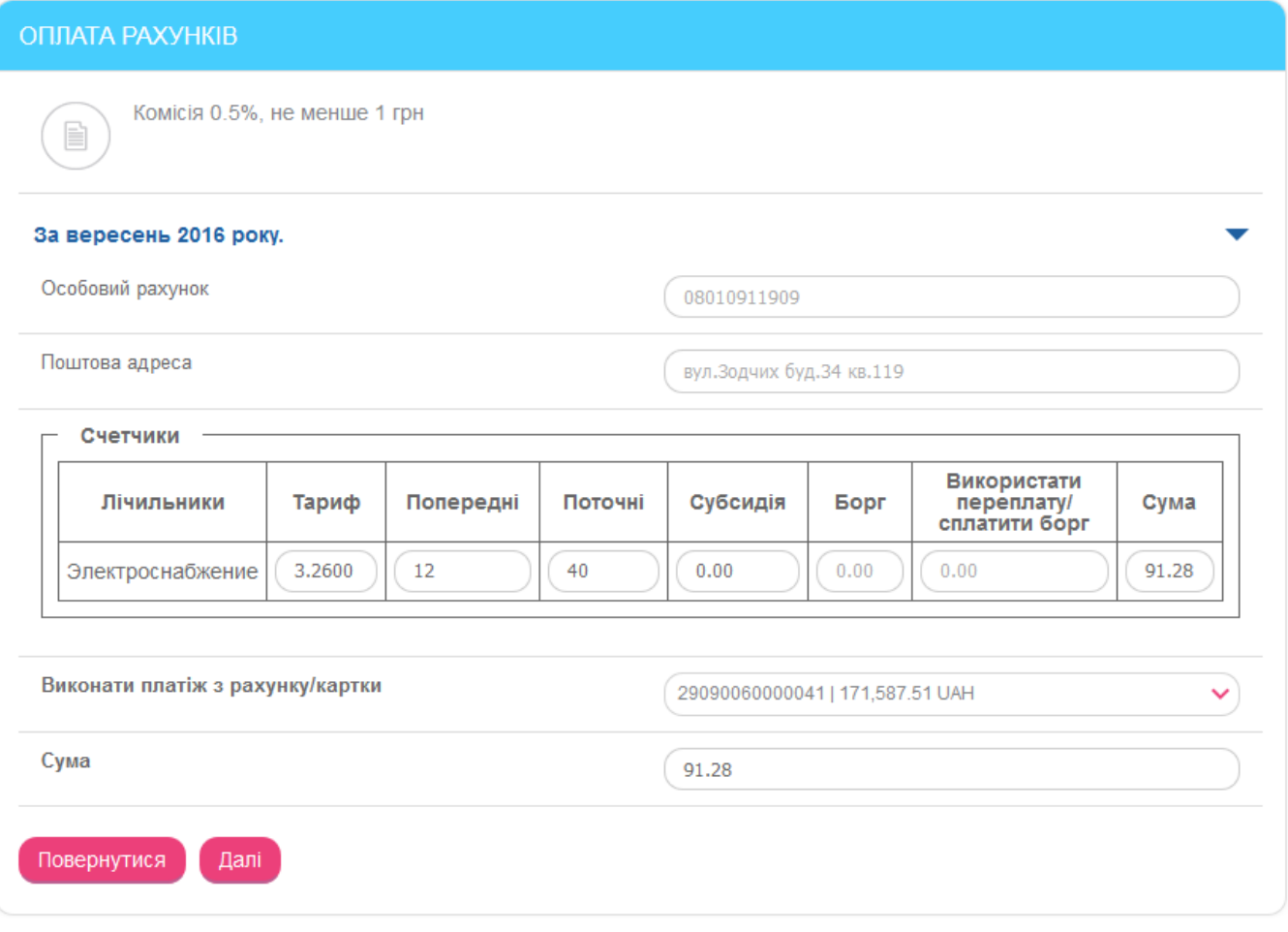

- 6. Якщо вид послуги вимагає, введіть тариф, показання лічильників у полях **Попередні** і **Поточні**.
- 7. Зазначте суму платежу (у гривнях).
- 8. У полі **Виконати платіж з рахунку/картки** виберіть зі списку ваших поточних і карткових рахунків рахунок, з якого здійснюватиметься оплата, натисніть кнопку **«Далі».**
- 9. У формі, що з'явиться, перевірте реквізити платежу, підпишіть його (див. [«Підписання](#page-17-0)  [платежів»](#page-17-0)) і надішліть до банку.

Підписаний платіжний документ буде відправлено в банк. Прослідкувати за його статусом обробки, а також переглянути повний список відправлених документів ви можете на формі «Архів платежів з оплати послуг» (див. «Архів платежів [з оплати послуг»](#page-71-0)).

# <span id="page-66-0"></span>**4.9.2. Створення шаблонів та оплата послуг на основі шаблонів**

Під час оплати послуг ви можете створювати шаблони платежів і надалі здійснювати платежі на підставі цих шаблонів.

#### **Збереження шаблону на основі платежу**

- 1. Якщо ви маєте хоча б один платіж на користь постачальника послуг, перейдіть до розділу меню *Оплата послуг/Архів платежів з оплати послуг*.
- 2. Знайдіть платіж у списку, перейдіть на форму його перегляду та натисніть кнопку **«Зберегти як шаблон»**:

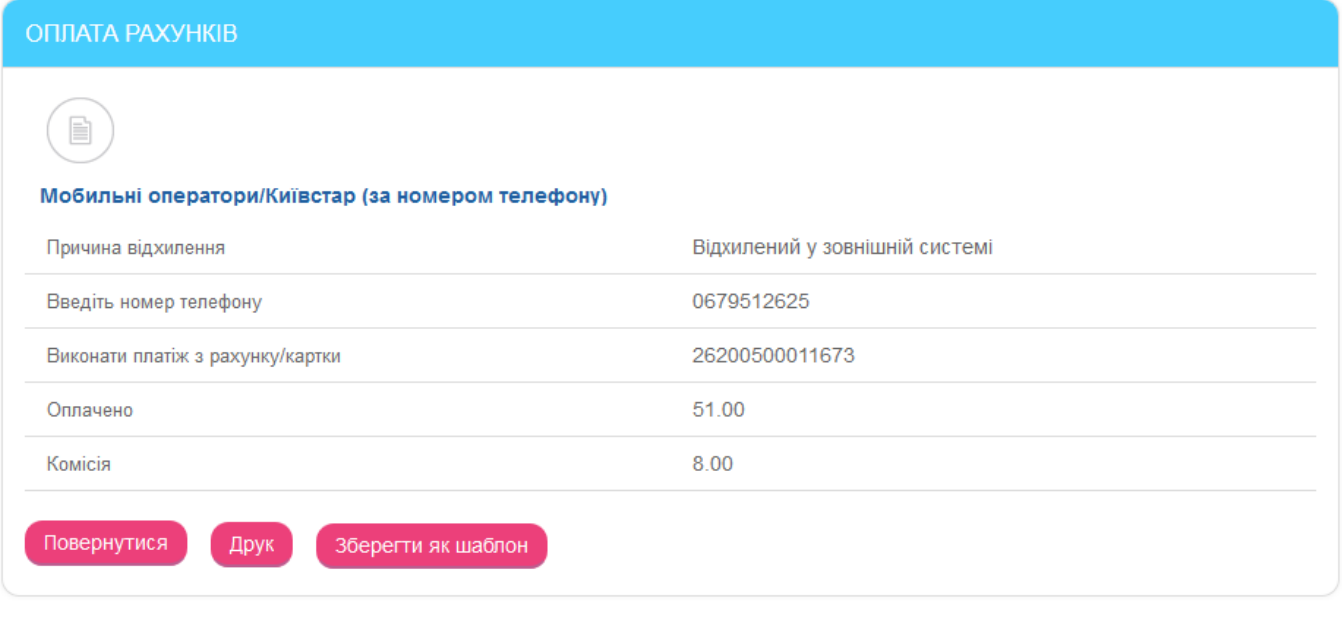

Після збереження шаблон потрапляє у список на форму «Список шаблонів оплати послуг» і в подальшому ви можете створювати платежі на його основі.

#### **Створення нового шаблону**

1. Виберіть пункт меню *Оплата послуг*. У нижній частині форми, в розділі «Шаблони» відобразиться список раніше створених шаблонів.

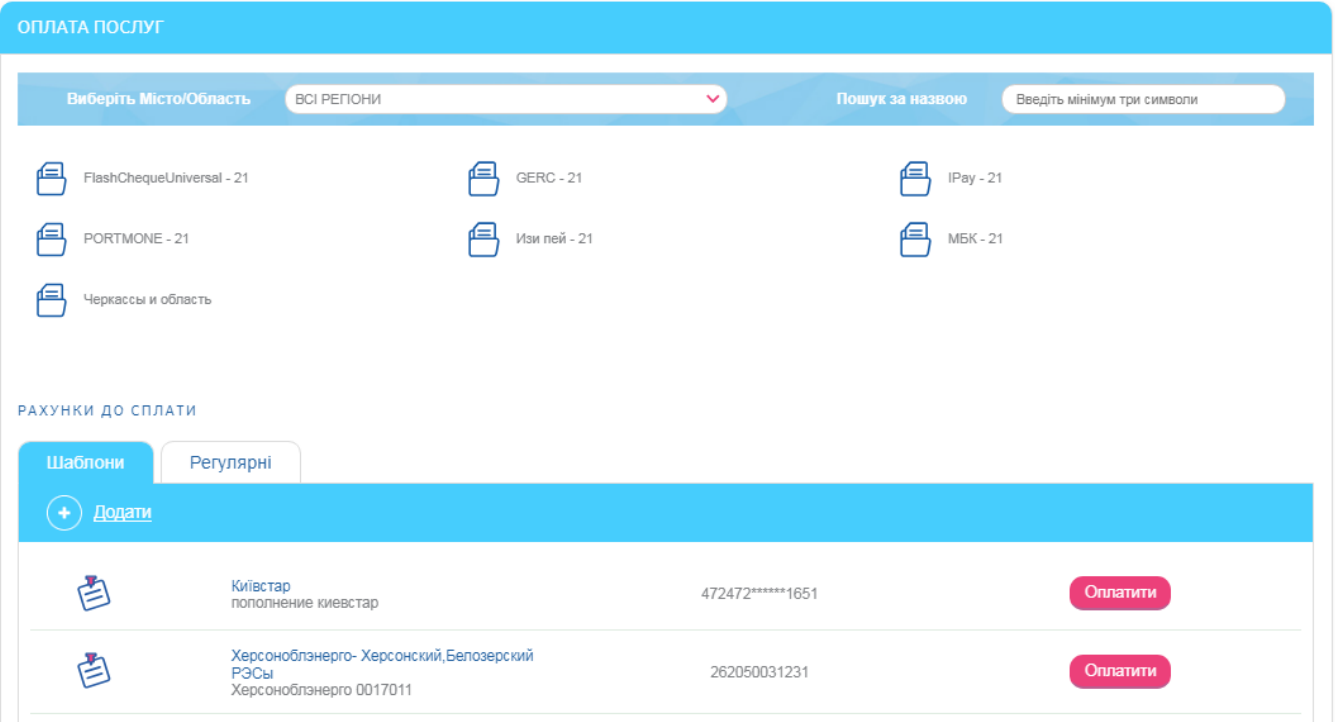

- 2. Для створення нового шаблону натисніть кнопку **«Додати»**.
- 3. Виберіть групу постачальників, а потім компанію-постачальника аналогічно тому, як це робиться під час створення платежу (див. [«Створення платежів»](#page-65-0)).
- 4. У формі, що відкрилася, введіть назву шаблону, особовий рахунок або інші атрибути платежу (в залежності від постачальника), виберіть ваш рахунок або картку зі списку для оплати. Натисніть кнопку **«Зберегти»**.

### **YEDCOHOED3HEDFO / YEDCOHOED3HEDFO / YEDCOHOKMIÄ EEDO3EDCKMIÄ D3CH**

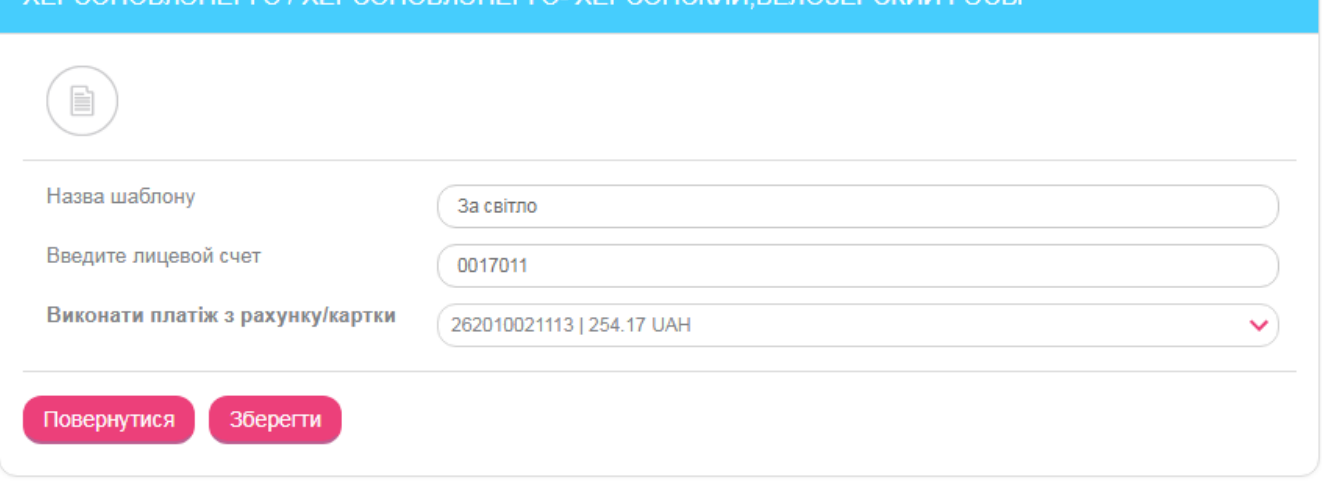

Після збереження шаблон потрапляє у список на форму «Список шаблонів оплати послуг» і в подальшому ви зможете створювати платежі на його основі.

#### **Створення платежу за шаблоном**

1. Для створення платежу за шаблоном виберіть пункт меню *Оплата послуг*, знайдіть шаблон в списку внизу та натисніть кнопку **«Оплатити»**:

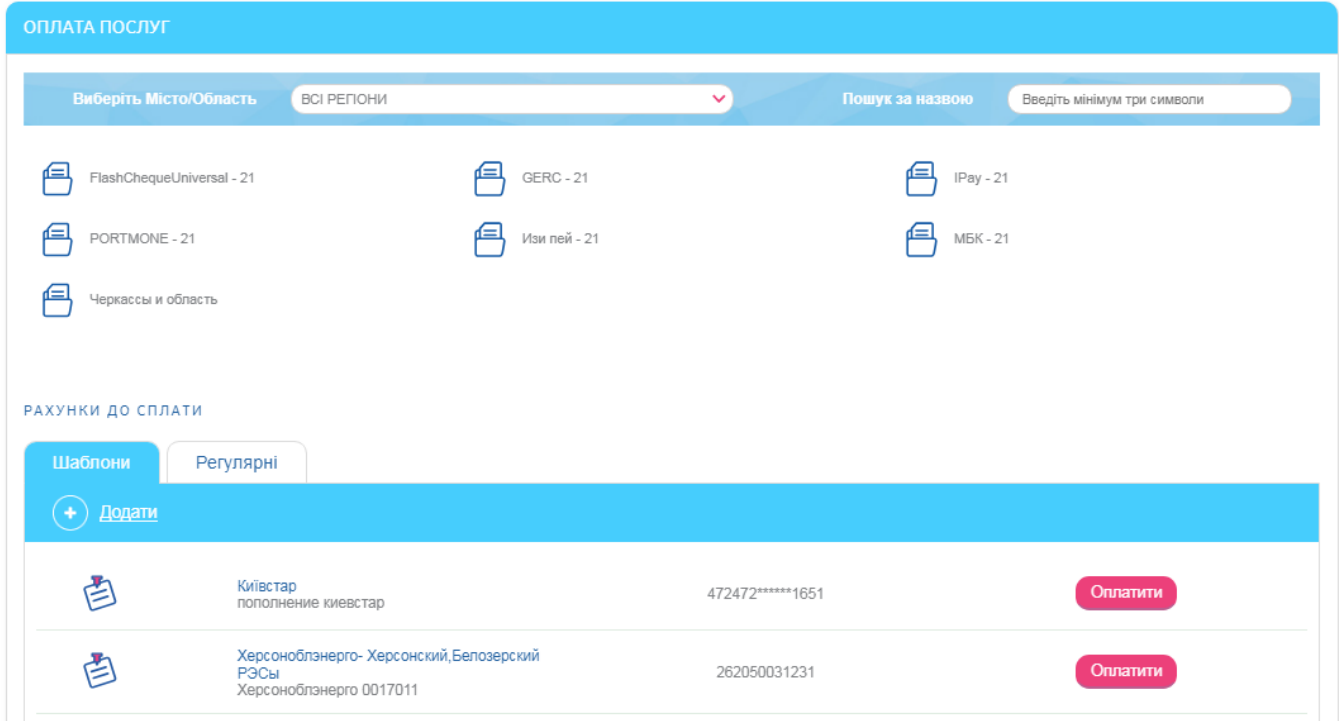

2. У формі, що відкрилася, введіть необхідні реквізити та підтвердіть платіж.

Детальніше див. у розділі [«Створення платежів»](#page-65-0).

#### **Редагування та видалення шаблонів**

1. Виберіть пункт меню *Оплата послуг.* У нижній частині форми, в секції «Шаблони оплати послуг» з'явиться список раніше створених шаблонів документів з оплати послуг.

2. Натисніть кнопку **«Усі шаблони оплати послуг»** для відображення повного списку шаблонів.

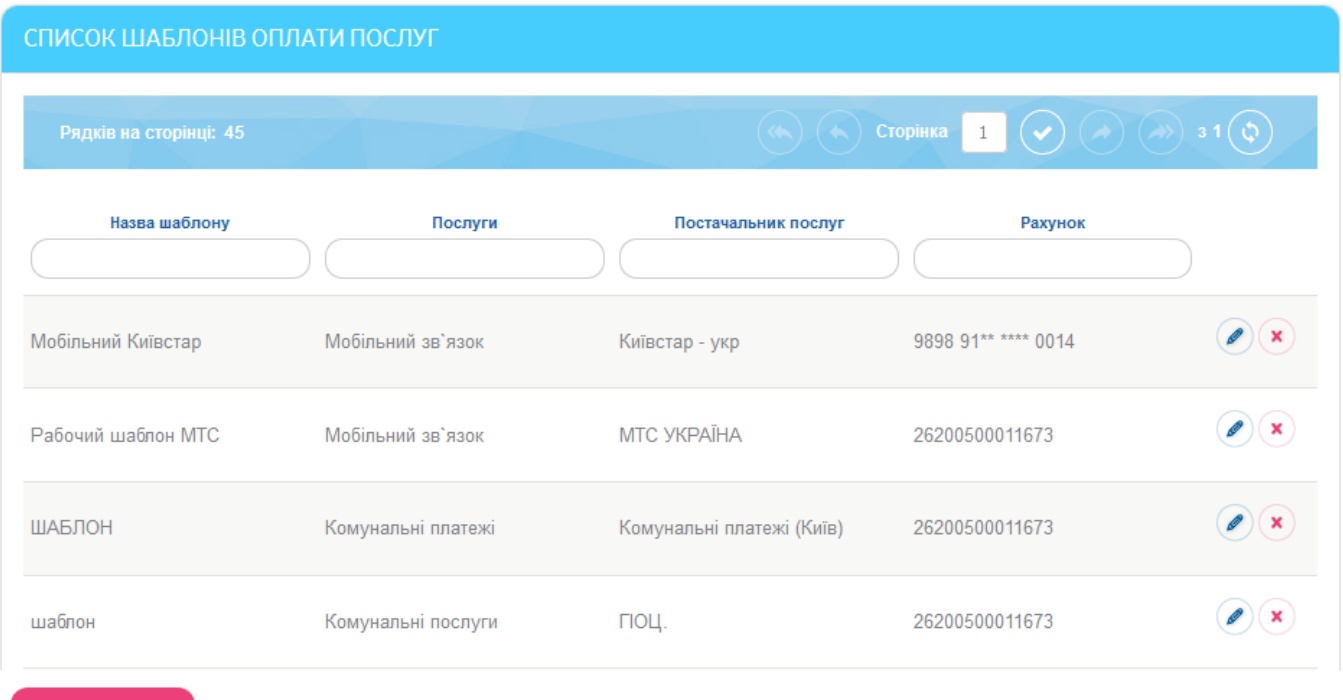

- Додати шаблон
	- 3. Для редагування шаблону перейдіть в режим детального перегляду, натиснувши кнопку , внесіть необхідні зміни і натисніть кнопку **«Зберегти»**.
	- 4. Якщо ви бажаєте видалити шаблон, натисніть кнопку Видипроти вибраного шаблону.

## <span id="page-69-0"></span>**4.9.3. Оплата рахунків, що надійшли від постачальників послуг**

Під час створення вами шаблонів на оплату послуг в системі перевіряється можливість отримання рахунків від постачальника послуги, зазначеного в реквізитах вашого шаблону.

Якщо за вашим шаблоном надходять рахунки від постачальника, шаблон відображається в розділі «Рахунки до сплати» (меню *Оплата послуг*).

Для оплати надійшов рахунку виконайте наступні дії:

1. Натисніть кнопку **«Оплатити»** навпроти потрібного вам шаблону.

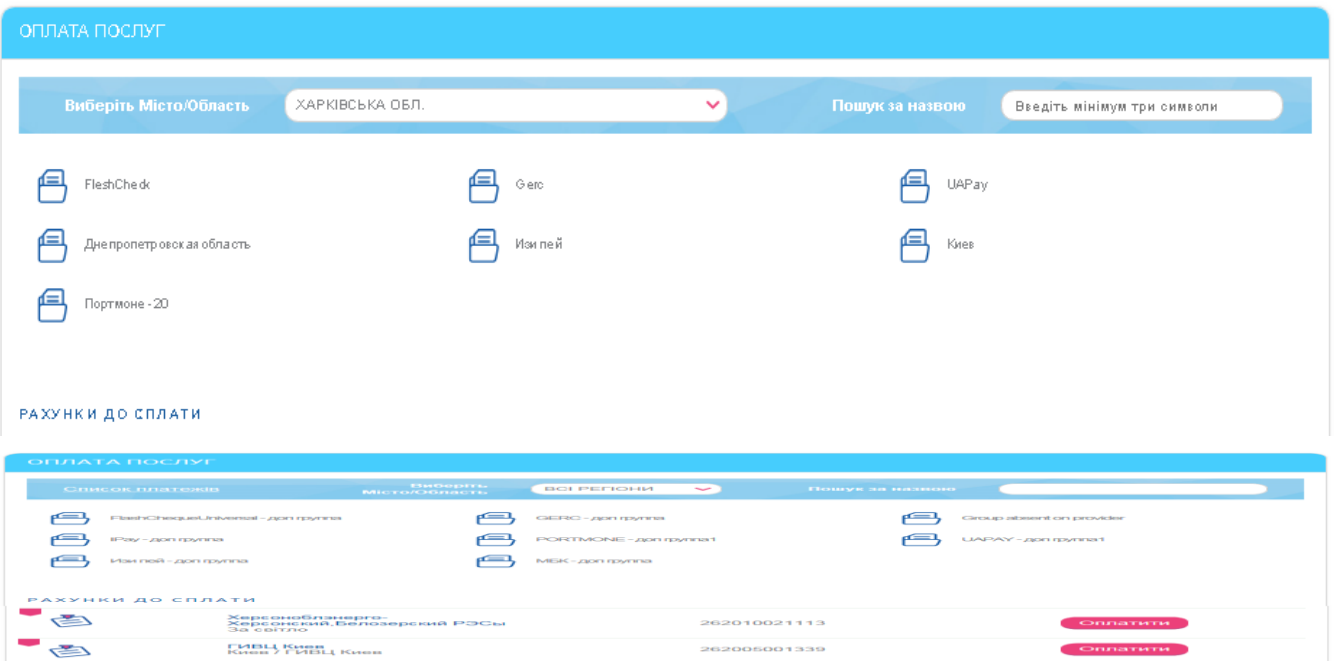

У формі, що з'явилася, відобразяться реквізити платежу і, залежно від постачальника, може відображатися сума заборгованості.

- 2. Якщо потрібно, введіть показання лічильників або відредагуйте значення в полях **Виконати платіж з рахунку/картки** та **Сума**.
- 3. Натисніть кнопку **«Далі»**.

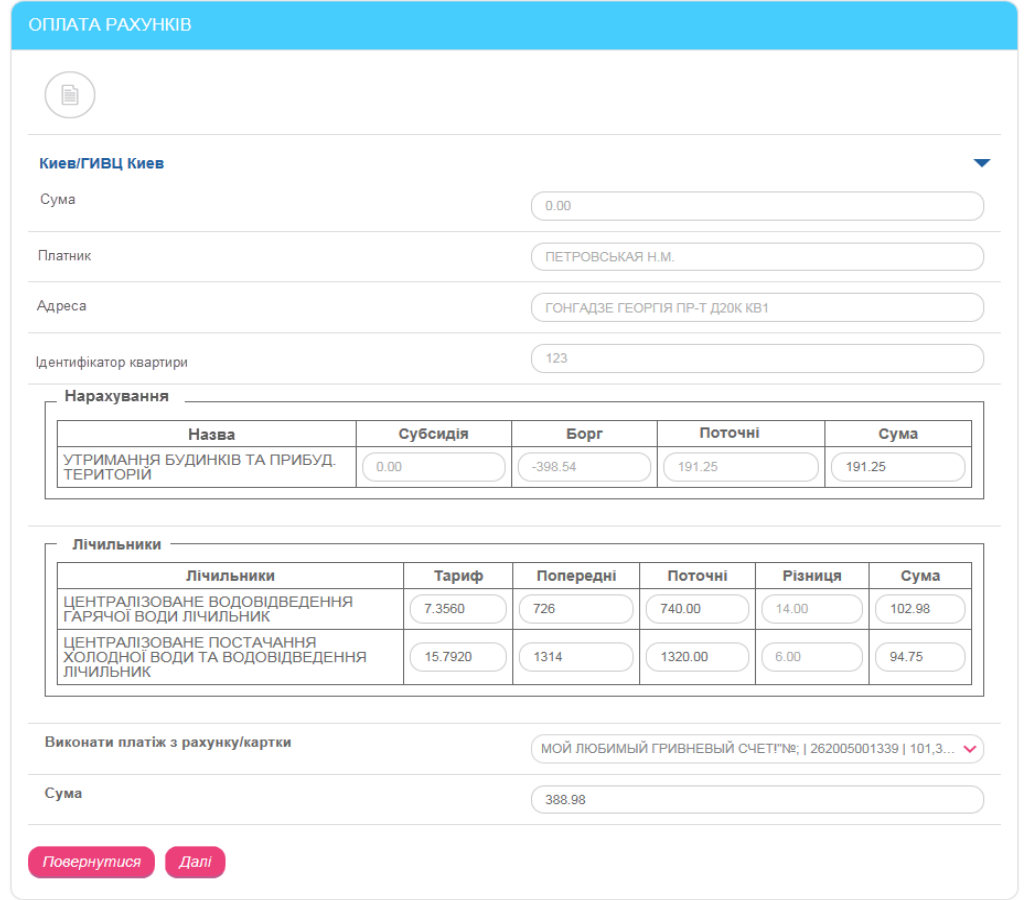

4. У формі, що з'явиться, перевірте реквізити платежу, підпишіть його (див. «Підписання [платежів»](#page-17-0)) і надішліть до банку.

Підписаний платіжний документ буде відправлено в банк. Прослідкувати за його статусом обробки, а також переглянути повний список відправлених документів ви можете на формі «Архів платежів [з оплати послуг»](#page-71-0) (див. «<u>Архів платежів з оплати послуг</u>»).

## <span id="page-71-0"></span>**4.9.4. Архів платежів з оплати послуг**

У розділі меню *Оплата послуг/Історія оплат* ви можете переглянути список створених вами платежів, які перебувають на обробці в банку.

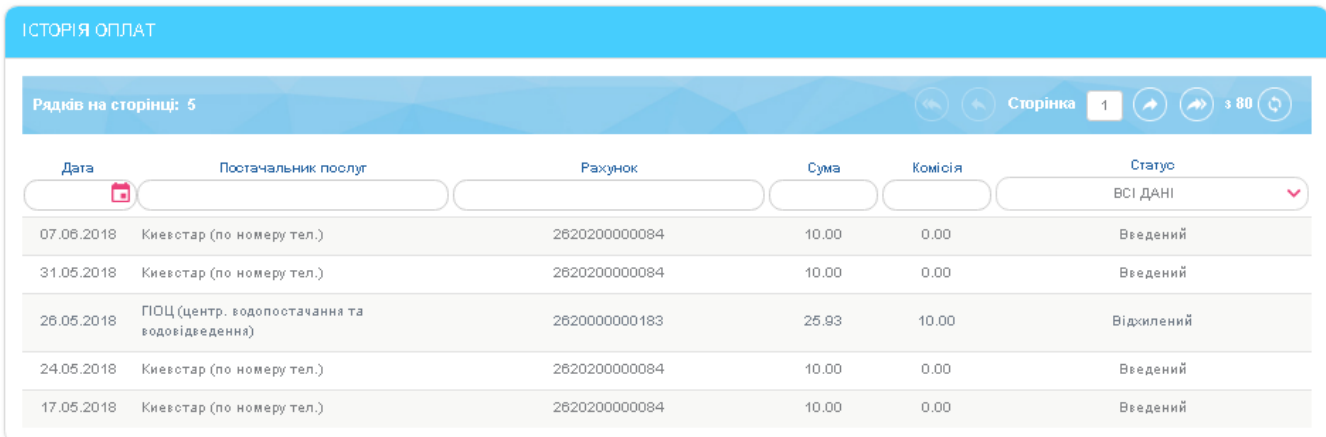

Кожен рядок списку є посиланням для переходу на форму перегляду інформації щодо вибраного платежу.

Ви маєте можливість надрукувати документи зі статусом «Проведений», натиснувши кнопку **«Друк»**.

Крім того, ви можете роздрукувати проведений документ з накладеним факсимільним зображенням печатки банку та підпису уповноваженої особи. Для цього встановіть чекбокс **«Накласти підпис банку»** та натисніть кнопку **«Друк».**

Документи можна зберегти як шаблон, натиснувши кнопку **«Зберегти як шаблон»** на формі з детальною інформацією щодо платежу.

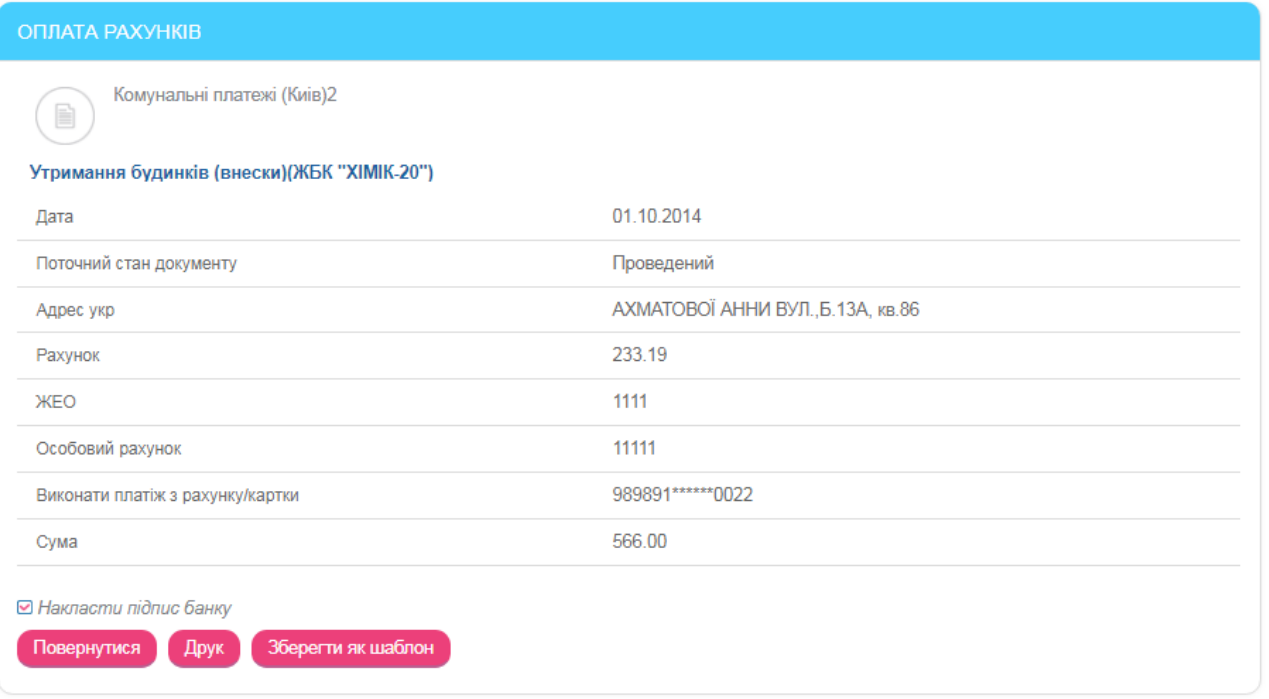
## **4.10.Регулярна оплата послуг**

Система дозволяє створювати регулярні розпорядження на оплату послуг постачальників, для яких дозволено створення такого виду платежів. Наприклад, оплата рахунків, які не потребують заповнення показань лічильників.

Ви можете ввести реквізити платежу та вказати періодичність його виконання. Згідно із налаштованою вами періодичністю будуть автоматично формуватися платежі та відправлятися до банку на виконання.

Див. [«Створення регулярного розпорядження на оплату послуг»](#page-72-0).

### <span id="page-72-0"></span>**4.10.1. Створення регулярного розпорядження на оплату послуг**

Створити регулярне розпорядження на оплату послуг можна двома способами:

1. Під час створення платежу на користь певного постачальника послуг (див. [«Створення платежів»](#page-65-0)) встановіть позначку **«Зробити платіж регулярним»**:

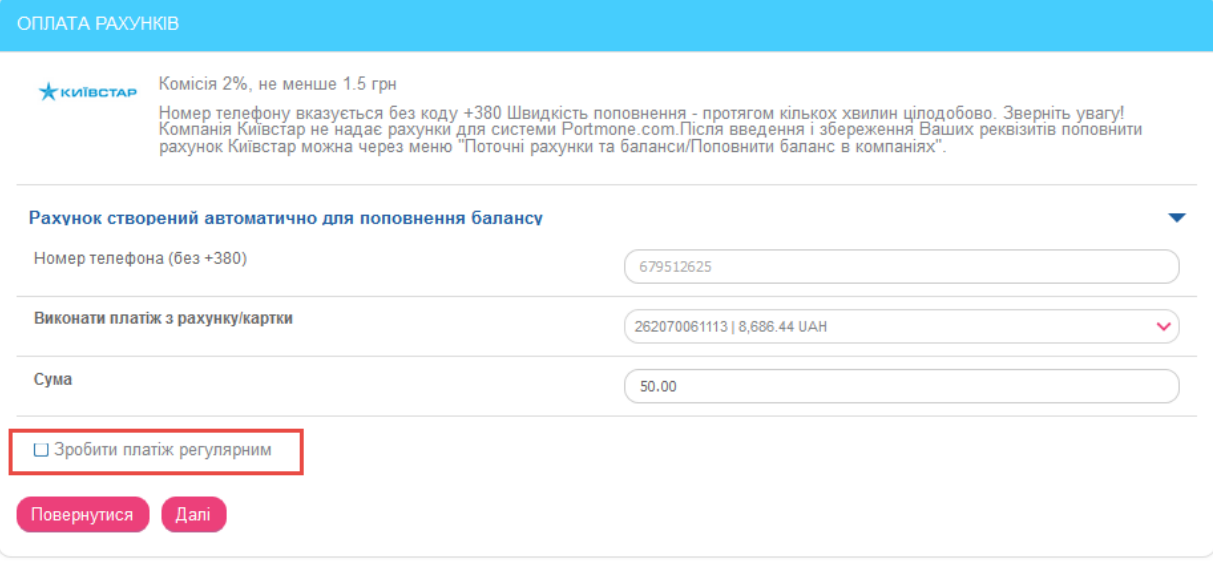

2. На формі «Оплата послуг» (пункт меню *Оплата послуг*) перейдіть на вкладку «Регулярні» і натисніть кнопку **«Додати».** 

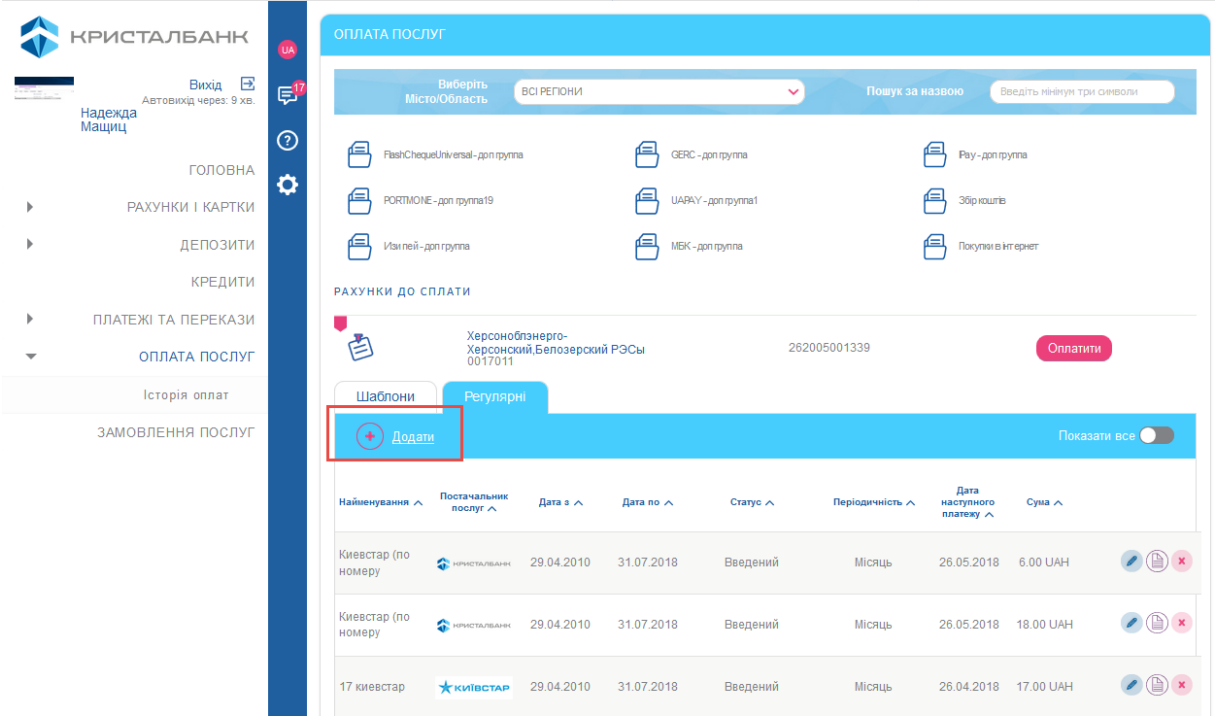

Виберіть постачальника зі списку, введіть реквізити для оплати (див. «Створення [платежів»](#page-65-0)) і встановіть позначку **«Зробити платіж регулярним»**.

**Зверніть увагу**, що опція **«Зробити платіж регулярним»** буде доступною тільки при оплаті рахунків від тих постачальників, для яких дозволено створення регулярних платежів.

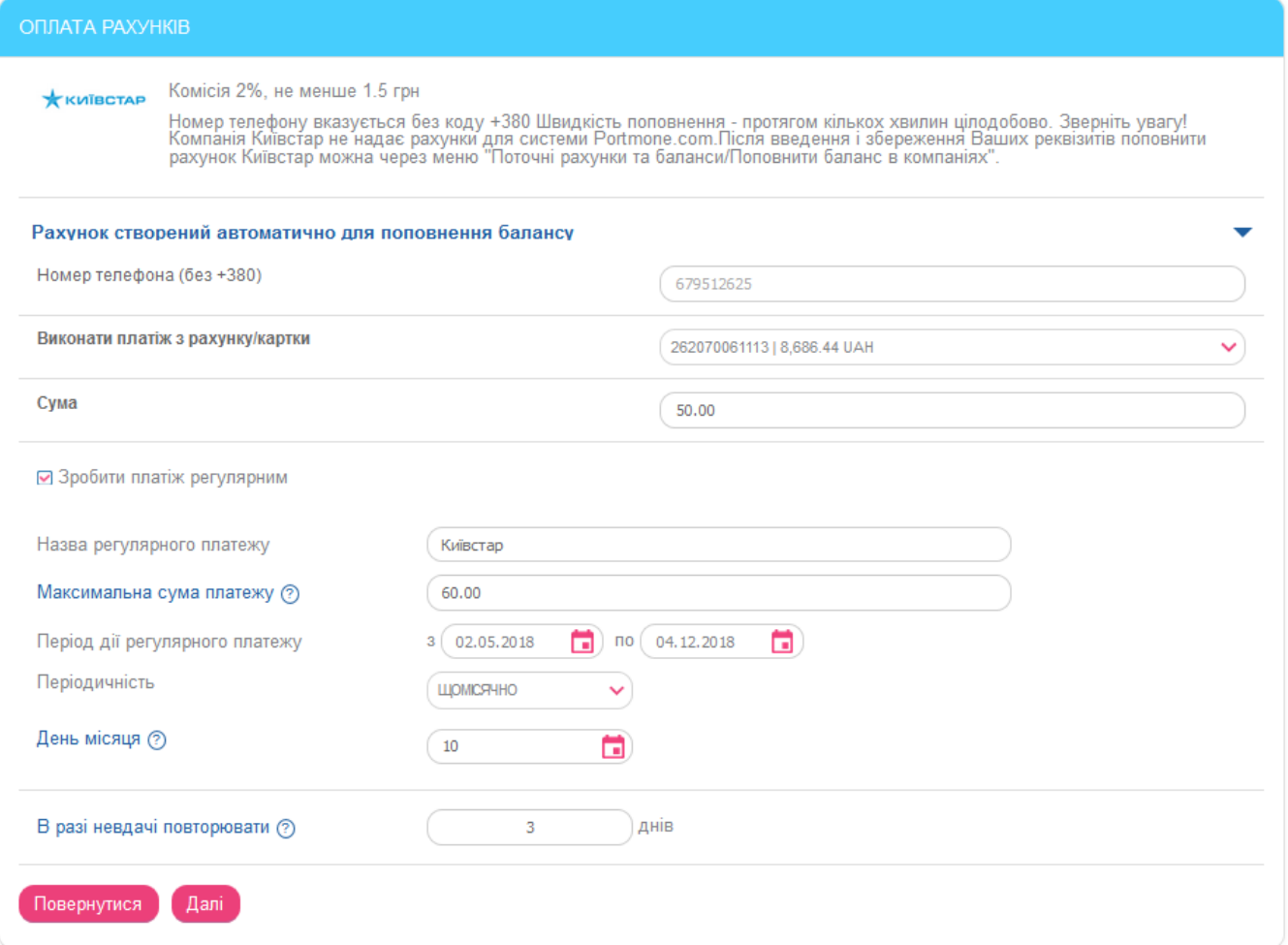

Після того як ви поставите позначку **«Зробити платіж регулярним»**, на формі оплати рахунку відобразяться поля для заповнення реквізитів регулярного платежу:

- 1. В поле **Назва регулярного платежу** введіть назву розпорядження.
- 2. В поле **Максимальна сума платежу** можна вказати максимальну суму до сплати. Якщо сума виставленого рахунку від постачальника послуги (з урахуванням комісії) буде більше суми, зазначеної в цьому полі, то регулярний платіж не буде виконано.
- 3. В полі **Період дії регулярного платежу** вкажіть дату початку та дату закінчення дії розпорядження.
- 4. В полі **Періодичність** виберіть значення зі списку (щомісяця або щотижня) та день виконання платежу.

**Зверніть увагу:** Якщо платіж припадає на вихідний або святковий день, то він буде виконаний наступного робочого дня банку. Платіж, призначений на 29, 30 або 31 число, для місяців, в яких немає таких чисел, буде виконаний останнього числа місяця (наприклад, 28 лютого).

- 5. В поле **В разі невдачі повторювати** введіть кількість днів (спроб) відправлення платежу, якщо він з яких-небудь причин не може бути здійснений у зазначену дату, наприклад, якщо на рахунку недостатньо коштів. Можливі значення – від 1 до 3, при цьому «1» буде означати, що платіж повинен бути виконаний у зазначену дату.
- 6. Натисніть кнопку **«Далі»**.

#### *Інтернет-банкінг для фізичних осіб* **(***КристалБанк***)** *Посібник користувача*

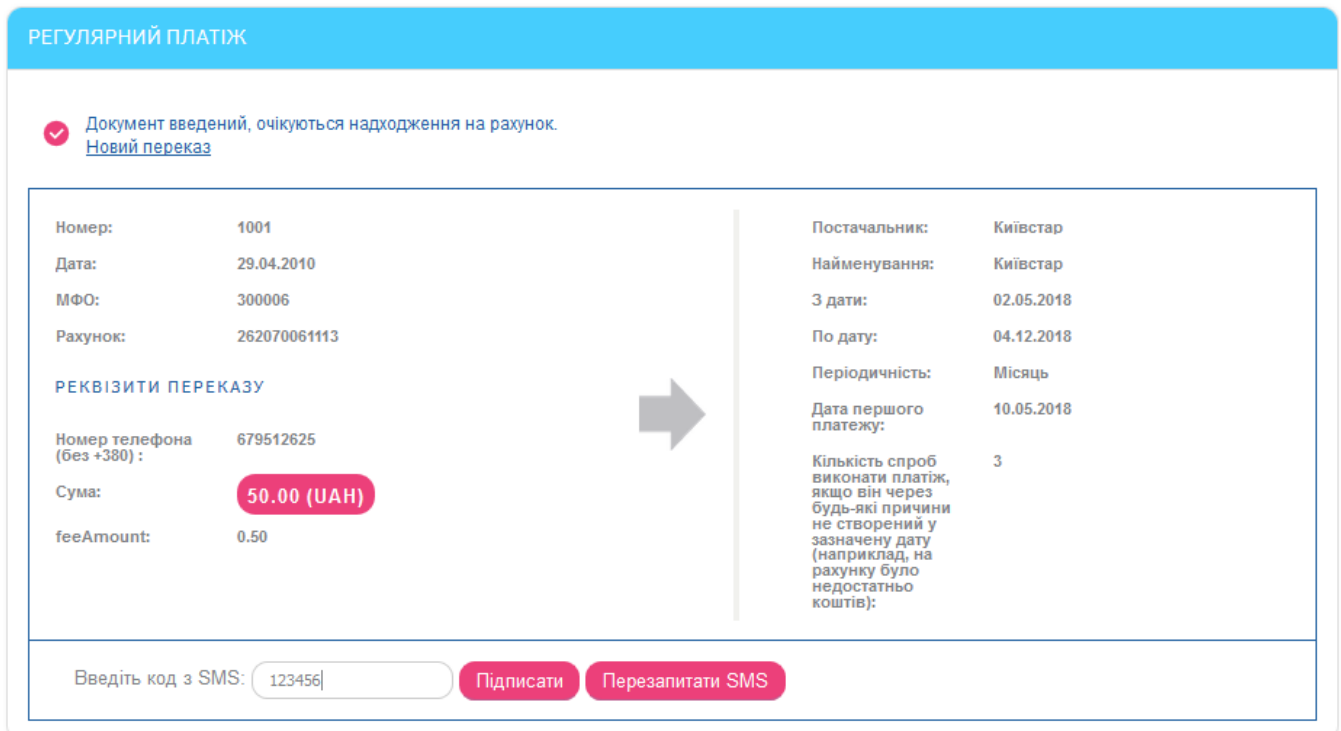

На наступній сторінці перевірте правильність заповнення реквізитів розпорядження. Якщо дані вірні, підтвердіть їх шляхом введення SMS-коду.

Після підтвердження розпорядження приймає статус «Введений».

Обробка розпоряджень на регулярну оплату послуг виконується системою із вказаною вами періодичністю. В день виконання платежу за регулярним розпорядженням вам буде надіслано SMS-повідомлення.

**Зверніть увагу,** що при зміні параметрів платежу з боку провайдера (наприклад, при зміні реквізитів рахунку на оплату послуги), а також при перевищенні максимальної суми платежу, розпорядження не виконується. Запис про помилку відображається в журналі виконання розпоряджень – див. [«Журнал виконання розпоряджень на оплату послуг»](#page-76-0), і користувачеві відправляється відповідне SMS-повідомлення.

## **4.10.2. Перегляд списку розпоряджень**

Для перегляду списку розпоряджень на регулярну оплату послуг виберіть пункт меню *Оплата послуг* та перейдіть на вкладку **«Регулярні»**.

На екрані з'явиться список створених розпоряджень.

За замовчуванням у списку відображаються тільки активні розпорядження (у статусі «Введений»). Щоб побачити повний список розпоряджень, включаючи відкладені, відхилені та прострочені, скористайтеся перемикачем **«Показати все»**.

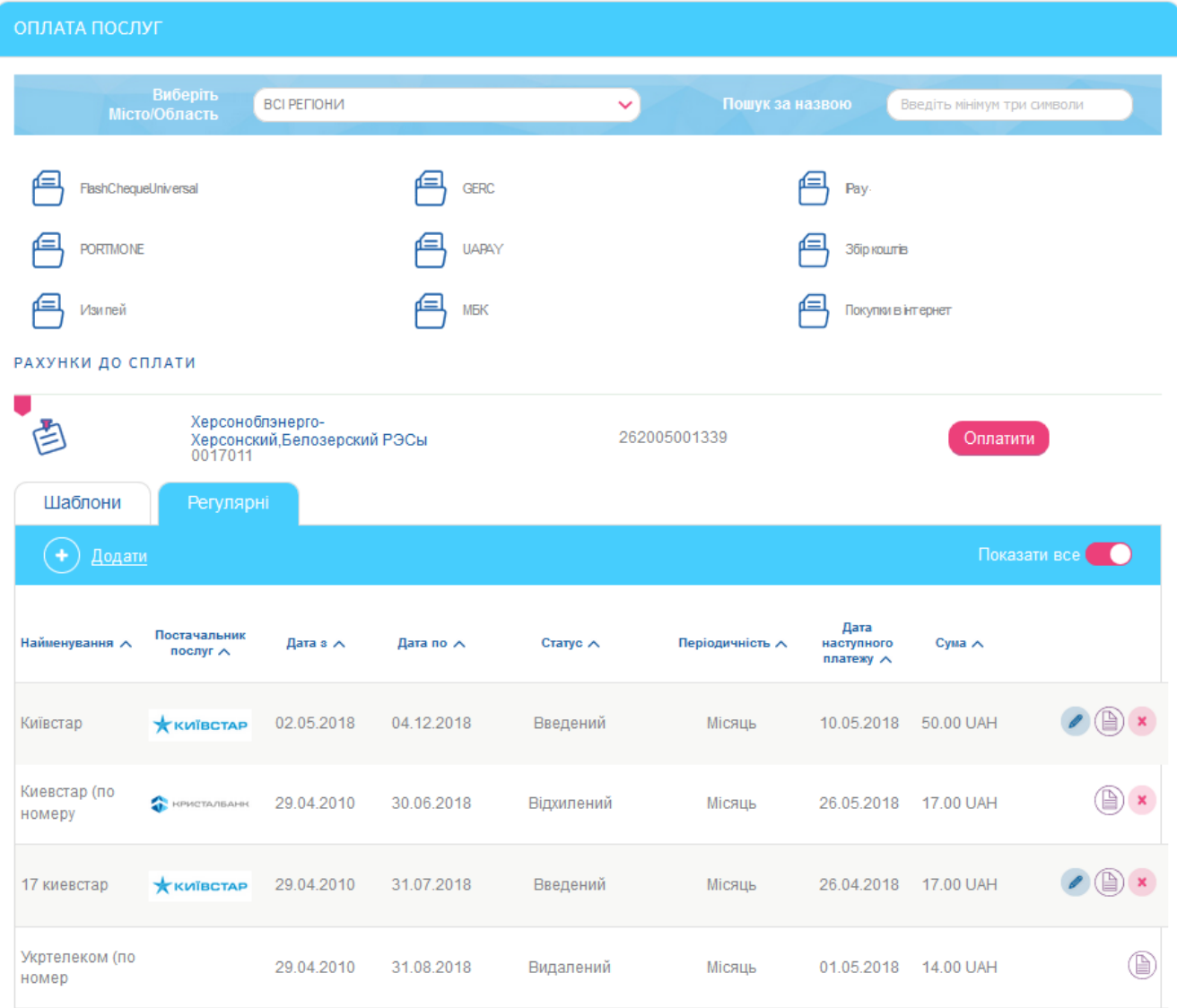

Залежно від статусу розпорядження, у списку доступні різні кнопки для виконання операцій:

- кнопка операція «Редагувати» перехід на форму редагування розпорядження (докладніше див. [«Редагування розпорядження на](#page-76-1) оплату [послуг»](#page-76-1));
- кнопка  $\Box$  операція «Журнал виконання» отримання журналу виконання розпорядження (докладніше див. [«Журнал виконання розпоряджень на оплату](#page-76-0)  [послуг»](#page-76-0));
- кнопка операція «Закрити розпорядження» скасування або закриття поточного розпорядження (докладніше див. [«Скасування/закриття](#page-63-0)  [розпорядження»](#page-63-0)).

На формі зі списком розпоряджень ви можете здійснити фільтрацію, сортування та оновлення даних (див. [«Фільтрація та оновлення даних»](#page-18-0)).

Кожен рядок списку є посиланням, за яким ви можете перейти до форми редагування регулярного розпорядження (див. [«Редагування розпорядження на](#page-76-1) оплату послуг»).

#### <span id="page-76-1"></span>**4.10.3. Редагування розпорядження на оплату послуг**

Операція редагування доступна для розпоряджень у статусах «Введений» та «Не всі підписи».

Для редагування розпорядження перейдіть на форму зі списком регулярних розпоряджень на оплату послуг (пункт меню *Оплата послуг*, вкладка «Регулярні»). Кожен рядок списку є посиланням, за яким ви можете перейти до форми редагування регулярного

розпорядження. Перейдіть за посиланням або натисніть кнопку .

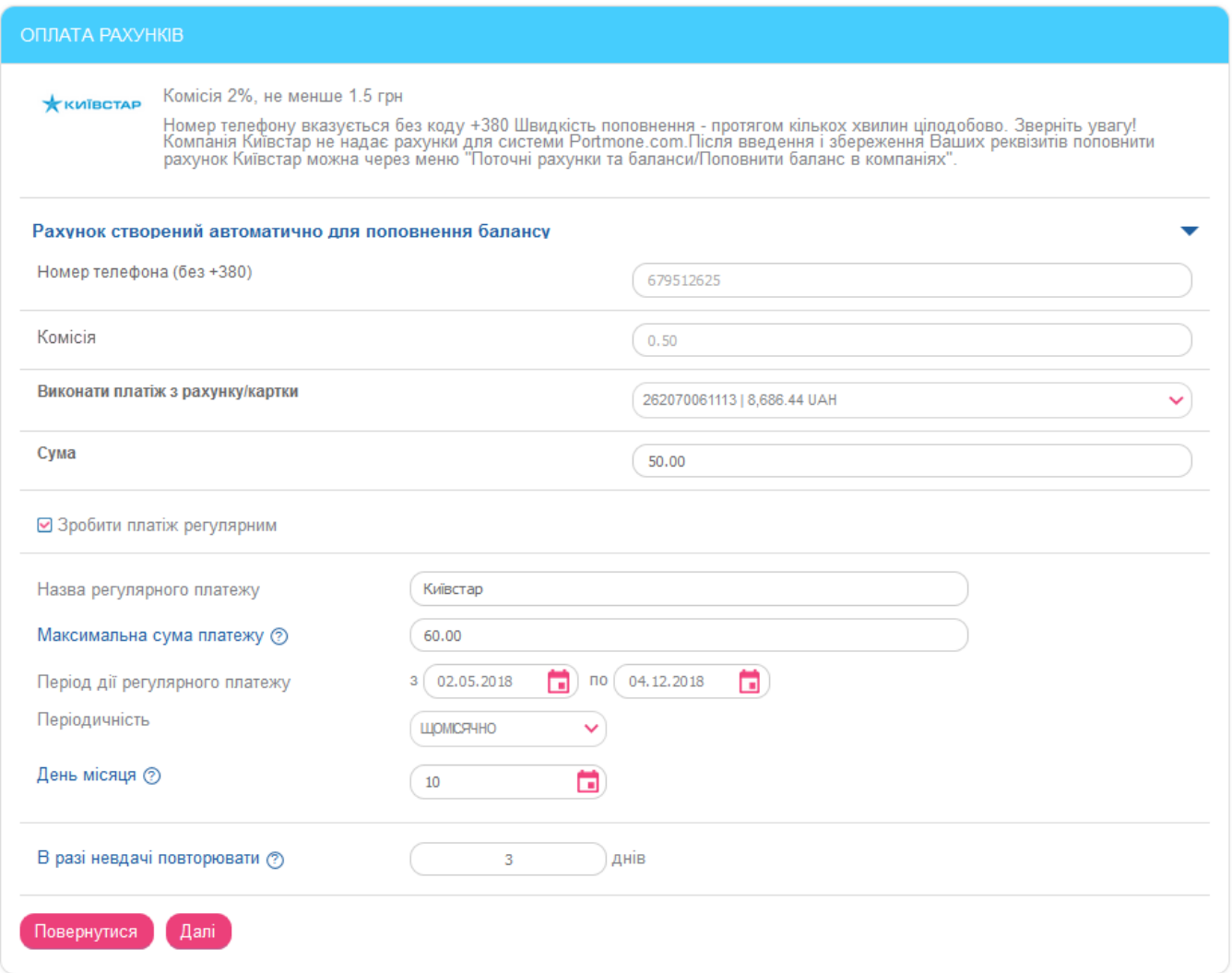

Під час редагування ви можете змінити всі параметри розпорядження, крім атрибутів рахунку та суми комісії. Внесені зміни необхідно підтвердити шляхом введення SMS-коду так само, як і при створенні нового розпорядження.

**Зверніть увагу:** Під час редагування розпорядження, на підставі якого було створено регулярний платіж, система фактично створює нове розпорядження, а старе переводить у статус «Видалений».

#### <span id="page-76-0"></span>**4.10.4. Журнал виконання розпоряджень на оплату послуг**

Для перегляду журналу виконання розпоряджень на оплату послуг натисніть кнопку

на формі зі списком розпоряджень (пункт меню *Оплата послуг*, вкладка «Регулярні»).

У журналі відображається список спроб виконання регулярного платежу – успішних та неуспішних. Для кожної спроби можна дізнатися час виконання, статус і результат:

#### *Інтернет-банкінг для фізичних осіб* **(***КристалБанк***)** *Посібник користувача*

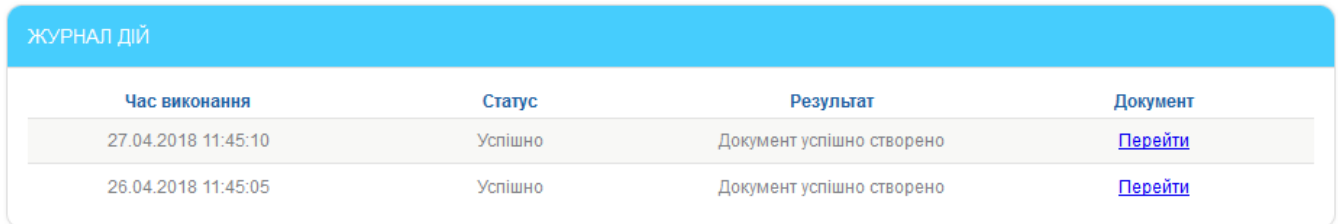

Повернутися

Для неуспішних спроб буде відображатися опис помилки. Для успішно виконаних платежів буде активним посилання для переходу на створений платіжний документ – натисніть **«Перейти»** для перегляду документа:

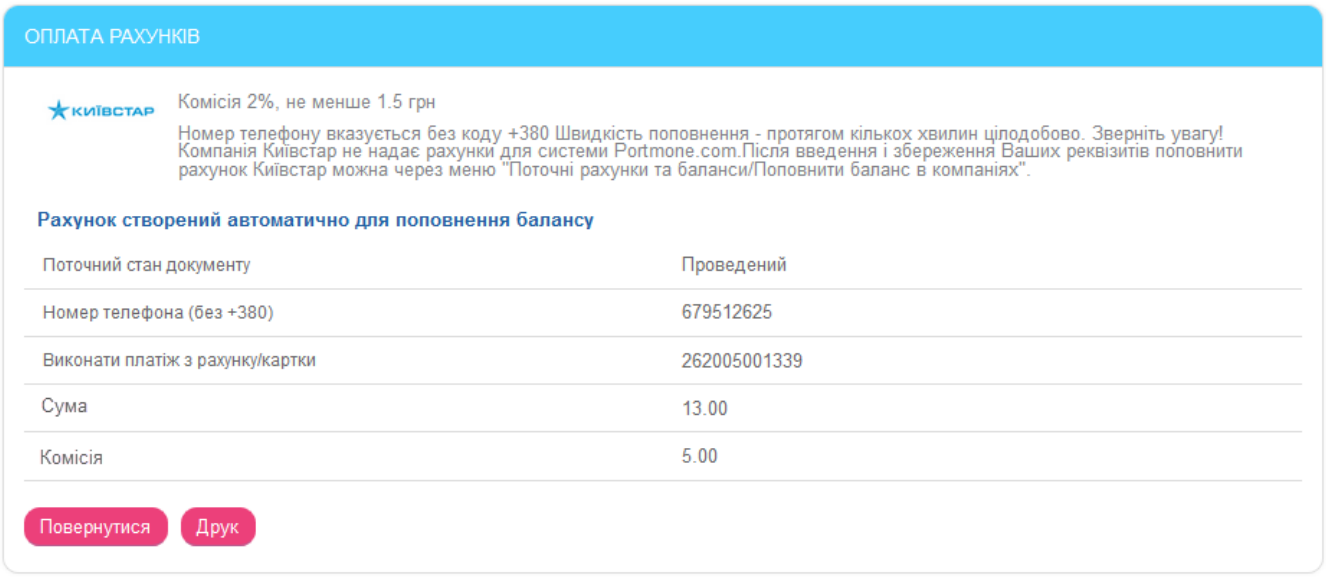

Для друку квитанції натисніть кнопку **«Друк»** на формі перегляду документа, а потім кнопку із зображенням принтера на формі перегляду квитанції.

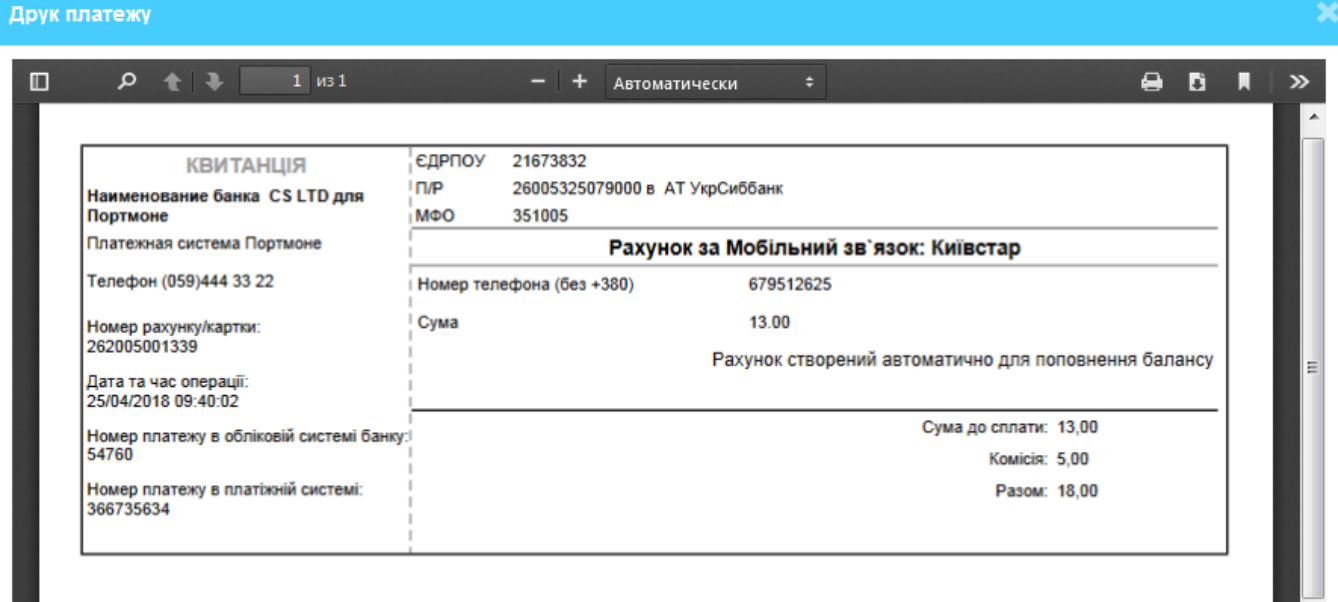

#### **4.11.Замовлення послуг**

У розділі меню *Замовлення послуг* ви можете оформляти заявки на різні банківські послуги, наприклад, резервування сейфу, зміна лімітів за карткою, підключення SMS-банкінгу та інші.

### **4.11.1. Замовлення послуги**

Для замовлення послуги виконайте наступні дії:

1. Перейдіть до розділу меню *Замовлення послуг*, виберіть послугу та заповніть поля заявки, що відкрилася:

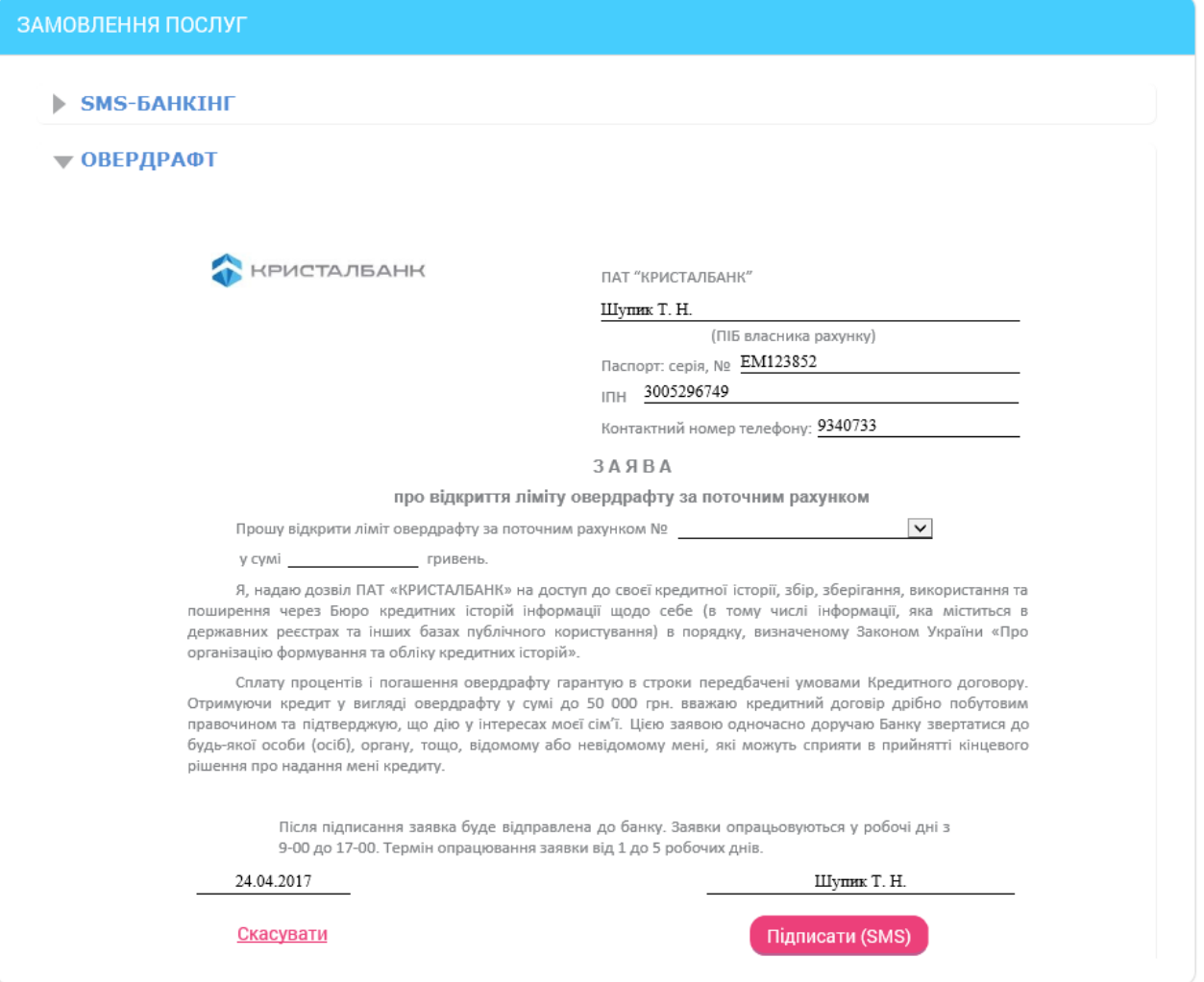

**Зверніть увагу**, що поля заявки, які містять ваші персональні дані (ПІБ, серія і номер паспорта, ІПН, контактний телефон) заповнюються автоматично. У полях для введення номерів рахунків або карт підключені списки ваших рахунків та карт. При заповненні полів з датами можна скористатися календарем.

2. Після заповнення заявки підпишіть її (див. [«Підписання платежів»](#page-17-0)) та надішліть до банку.

Підписана заявка буде відправлена в банк. Прослідкувати за її статусом обробки, а також переглянути повний список відправлених заявок ви можете на формі «Список заявок» (див. [«Список заявок»](#page-78-0)).

## <span id="page-78-0"></span>**4.11.2. Список заявок**

У розділі меню *Замовлення послуг*, на формі «Список заявок» ви можете переглянути список створених вами заявок на банківські послуги, які знаходяться на опрацюванні в банку.

За умовчанням у списку присутні заявки за останній місяць. Щоб побачити повний список заявок, активуйте перемикач **«Показати все»**.

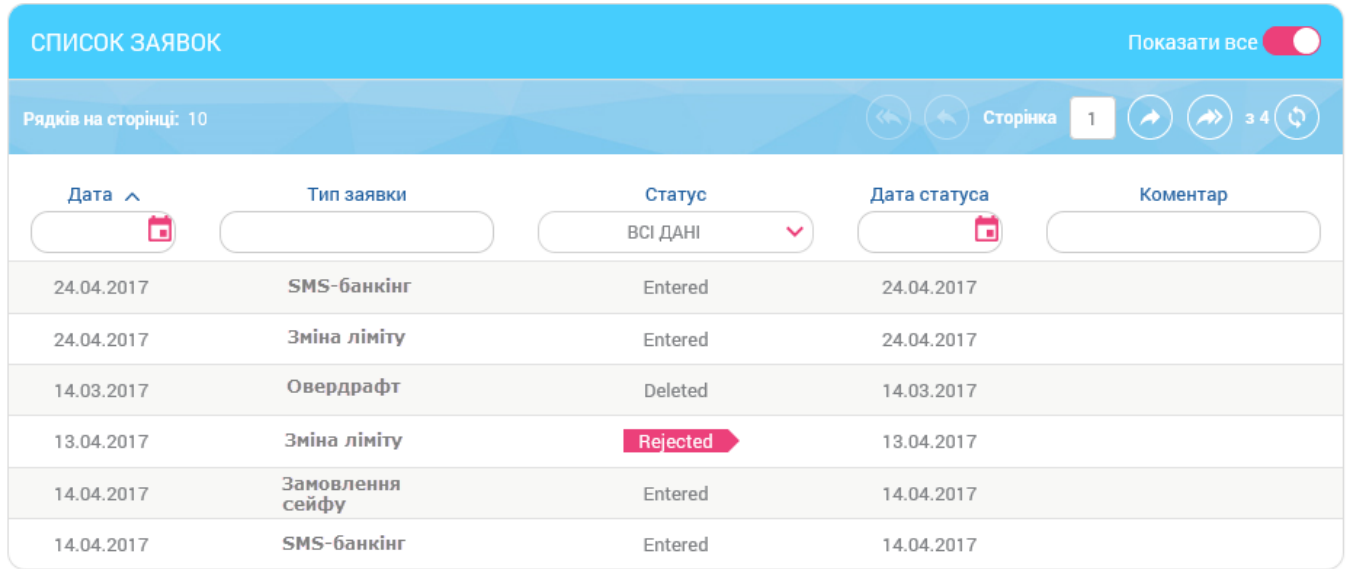

Кожен рядок списку є посиланням для переходу на форму перегляду інформації про обрану заявку.

На сторінці перегляду ви можете роздрукувати заявку, натиснувши кнопку **«Друк».**

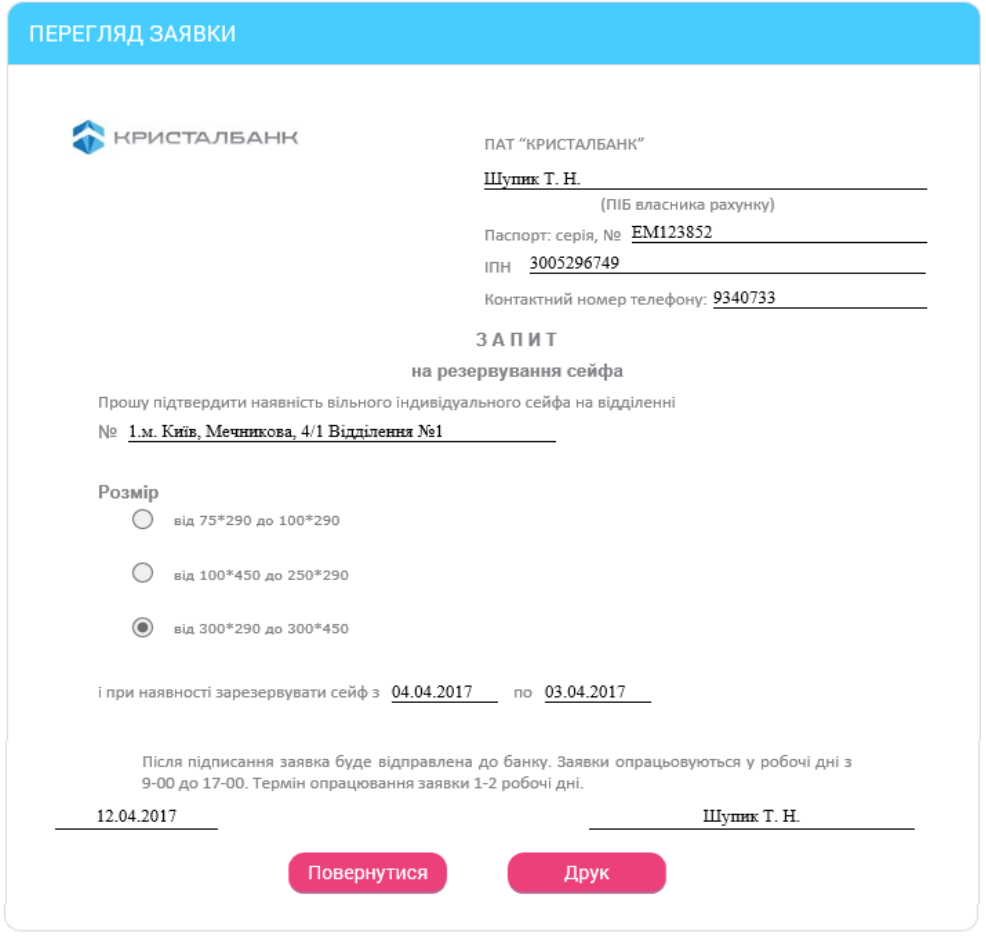

Для повернення до списку заявок натисніть кнопку **«Повернутися».**

## **4.12.Налаштування**

Пункт меню *Налаштування* (кнопка ) дозволяє перейти до таких налаштувань:

- [Налаштування консолі](#page-80-0).
- [Параметри облікового запису](#page-81-0).
- [Налаштування валют](#page-81-1).
- [Зміна пароля](#page-82-0).
- [Журнал дій](#page-83-0).

### <span id="page-80-0"></span>**4.12.1. Налаштування консолі**

Для налаштування системи натисніть кнопку (**«Налаштування»**) і виберіть розділ *Налаштування консолі*.

- 1. Вкажіть в полі **Кількість записів на сторінці** кількість рядків, які відображатимуться на одній сторінці будь-якої з таблиць системи.
- 2. Вкажіть в полі **Час автовідключення сеансу за відсутності активності користувача** час у хвилинах, через який система від'єднається від сервера банку і вимагатиме повторної реєстрації користувача, якщо користувач не виконував жодних дій в системі протягом цього часу.
- 3. У полі **Термін дії разового пароля SMS** відображується час (у хвилинах), протягом якого пароль, надісланий на ваш телефон, залишається дійсним.
- 4. Виберіть філію банку, операційний день якої використовуватиметься у фільтрах таблиць за умовчання, щоб до таблиць зі списками застосовувалась фільтрація за операційний день банку.
- 5. Якщо ви бажаєте, щоб система повідомляла вам про те, що збігає термін дії сертифікату, тоді вкажіть, за скільки днів система повинна сповістити вас про це **(«Вкажіть, за скільки днів до завершення терміну дії сертифікату система має відображати повідомлення»**).
- 6. Якщо ви бажаєте, щоб система повідомляла вам про те, що збігає термін дії пароля на вхід в систему, тоді вкажіть, за скільки днів система повинна сповістити вас про це **(«Вкажіть, за скільки днів до завершення терміну дії пароля на вхід у систему буде відображатися повідомлення»**).
- 7. Якщо ви бажаєте, щоб у списку кредитних договорів відображувались не лише діючі, але й закриті договори, виберіть опцію **«Відображувати закриті кредитні договори».**
- 8. Якщо ви бажаєте, щоб у списку депозитних договорів відображувались не лише діючі, але й закриті договори, виберіть опцію **«Відображувати закриті депозитні договори».**
- 9. Поставте позначку **«Відображувати закриті картки»**, якщо ви бажаєте, щоб у списку карток відображалися як діючі (активні, заблоковані, призупинені), так і анульовані картки.
- 10. Установіть позначку **«Фільтрувати довідник кореспондентів за МФО рахунку платника»**, якщо ви бажаєте, щоб у довіднику кореспондентів для переказів по Україні відображувався список ваших кореспондентів інших банків України (при цьому кореспонденти вашого банку виключені зі списку).

Натисніть кнопку **«Зберегти»** для застосування налаштувань.

## <span id="page-81-0"></span>**4.12.2. Параметри облікового запису**

Для налаштувань параметрів облікового запису натисніть кнопку (**«Налаштування»**) і виберіть розділ *Параметри облікового запису*.

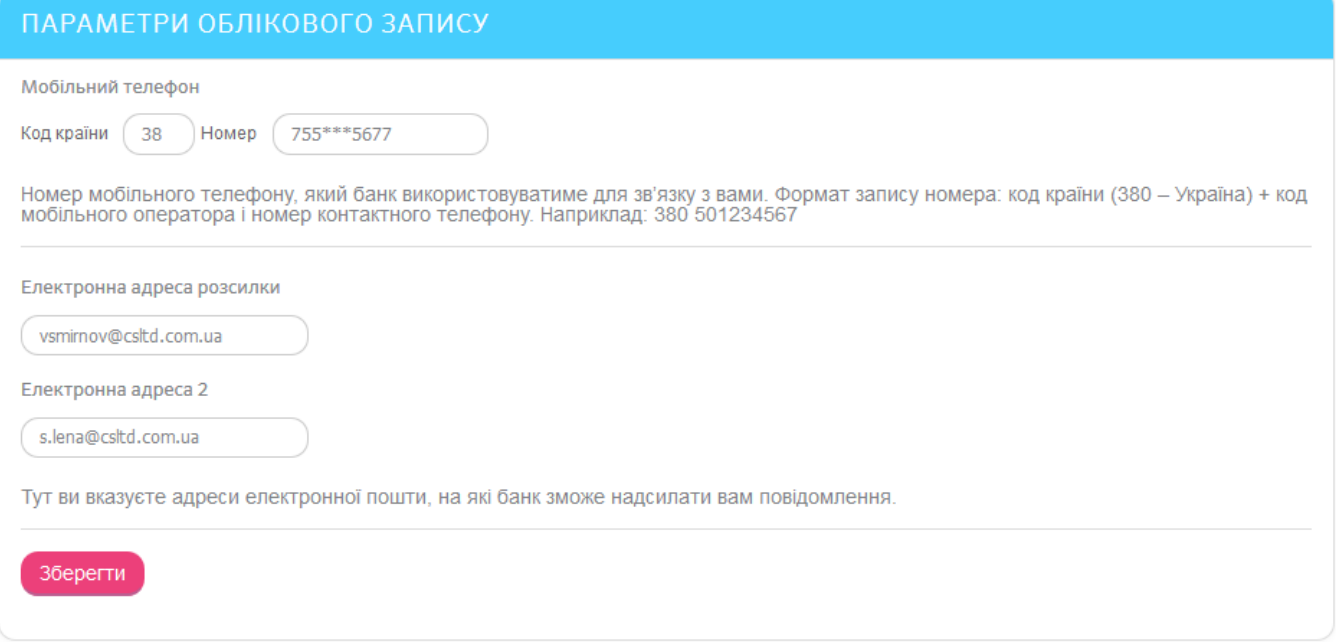

Форма містить такі параметри облікового запису:

- 1. **Мобільний телефон**.
- 2. **Електронна адреса розсилки** e-mail, на який надходитиме розсилка від банку.
- 3. **Електронна адреса 2** контактний e-mail для обміну повідомленнями з банком.

Натисніть кнопку **«Зберегти»**.

Якщо для підтвердження зміни параметрів додатково вимагається ввести код, на номер мобільного телефону, який ви надали в банку під час реєстрації в системі, ви отримаєте SMS з кодом. Введіть його в поле, натисніть кнопку **«Зберегти»** для застосування налаштувань.

## <span id="page-81-1"></span>**4.12.3. Налаштування валют**

Для налаштування валют, курси яких відображаються на стартовій сторінці системи,

# натисніть кнопку (**«Налаштування»**) і виберіть розділ *Налаштування валют*.

З повного списку валют виберіть валюти, курси яких ви бажаєте переглядати на стартовій формі системи, і перенесіть їх до списку відображуваних валют за допомогою кнопки

. Якщо ви бажаєте видалити валюту зі списку вибраних валют, натисніть

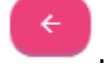

**Увага!** Валюта не може бути видалена зі списку, якщо:

- клієнт має рахунок у цій валюті;
- банк встановив цю валюту як валюту за замовчуванням для відображення всім користувачам.

## НАЛАШТУВАННЯ СПИСКУ ВАЛЮТ

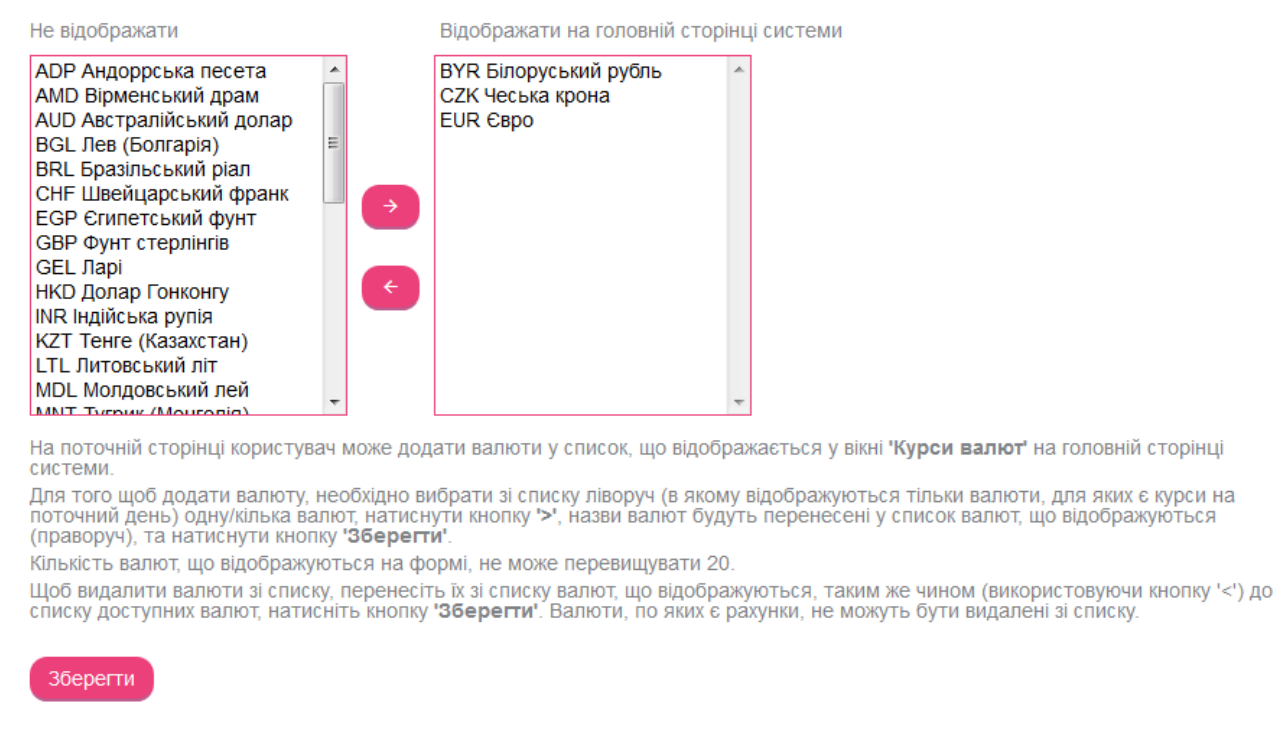

Натисніть кнопку **«Зберегти»** для застосування налаштувань.

## <span id="page-82-0"></span>**4.12.4. Зміна пароля**

Щоб змінити пароль на вхід в систему, натисніть кнопку (**«Налаштування»**) і виберіть розділ *Зміна пароля*.

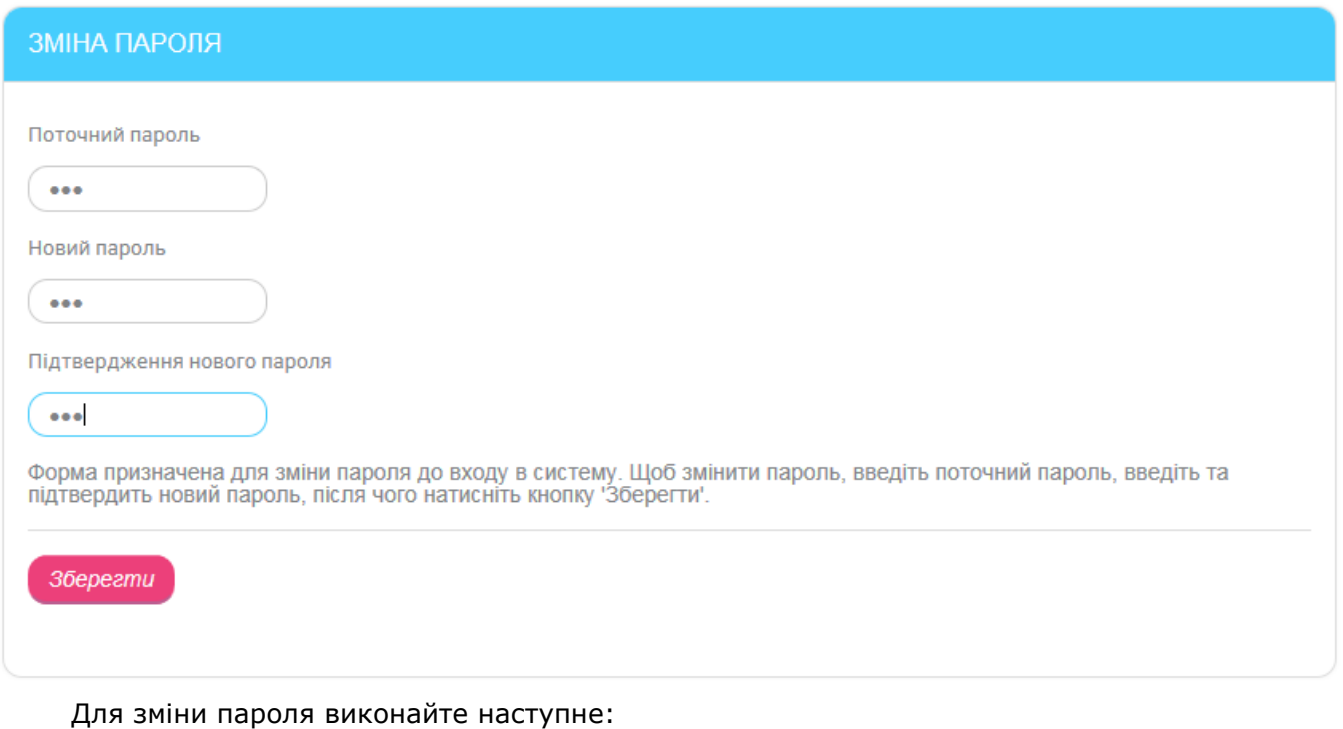

1. Введіть поточний пароль на вхід в систему в поле **Поточний пароль**.

- 2. Введіть новий пароль в поля **Новий пароль** та **Підтвердження нового пароля**.
- 3. Натисніть кнопку **«Зберегти»**.

**Увага!** Паролі повинні бути унікальними для кожного користувача певного робочого місця протягом всього часу роботи системи. Вони повинні містити лише латинські літери різних регістрів, цифри і допустимі символи:  $\theta \oplus \theta^* \oplus \theta^* \oplus \theta^* \oplus \theta^- + = \theta$ .

Усі інші символи, пробіл та кириличні літери ігноруються.

## <span id="page-83-0"></span>**4.12.5. Журнал дій**

У системі фіксуються 10 останніх дій користувача. Ви маєте можливість переглянути інформацію про операції створення, видалення, зміни документів і повідомлень, інформацію про вхід в систему та ін.

Для цього виберіть розділ *Налаштування/Журнал дій*.

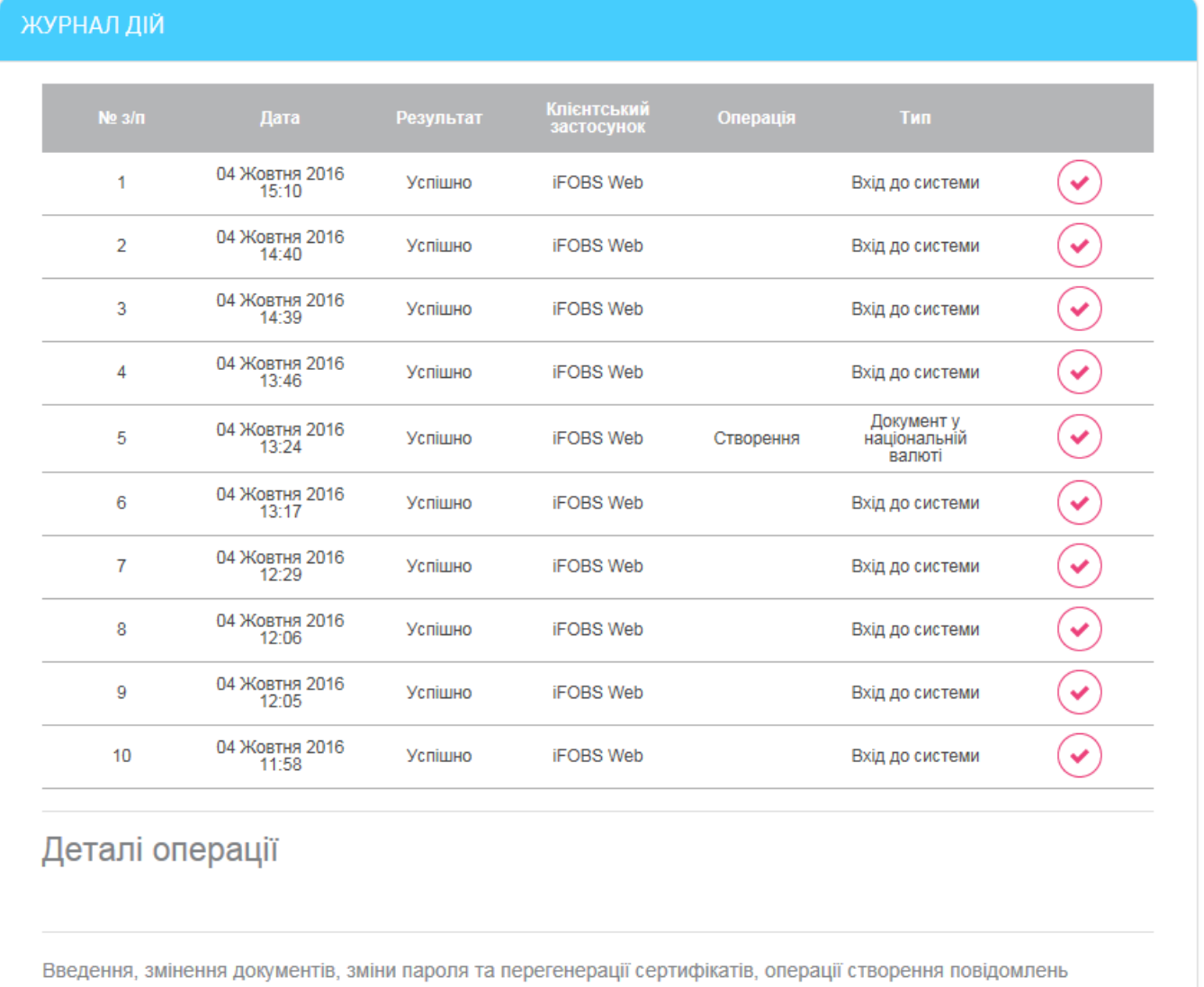

## **4.12.6. Ліміти**

Для перегляду лімітів на платежі та перекази в системі інтернет-банкінга перейдіть до розділу *Налаштування/Ліміти*.

На сторінці, що відкриється, ви можете ознайомитися з лімітами, які обмежують суми переказів на рахунки та картки клієнтів банку, а також на платежі та перекази в інший банк по Україні.

Ліміти відображуються для різних валют на суму однієї операції, суму операцій, які здійснюються за один операційний день і за один календарний місяць.

Крім того, на сторінці представлено банківські ліміти (колонка «Банк») та ліміти вашого облікового запису, якщо вони налаштовані (колонка «Користувацькі»). Якщо встановлено і банківські ліміти, і ліміти користувача, то під час операцій враховуються лише ліміти користувача.

Для налаштування лімітів вашого облікового запису зверніться, будь ласка, до банку за телефоном, зазначеним в цьому розділі системи.

## **4.13. Повідомлення**

Для перегляду отриманих і відправлених через систему клієнт-банк повідомлень натисніть кнопку (**«Повідомлення»**).

Цифра у верхньому правому кутку кнопки відображає кількість нових повідомлень.

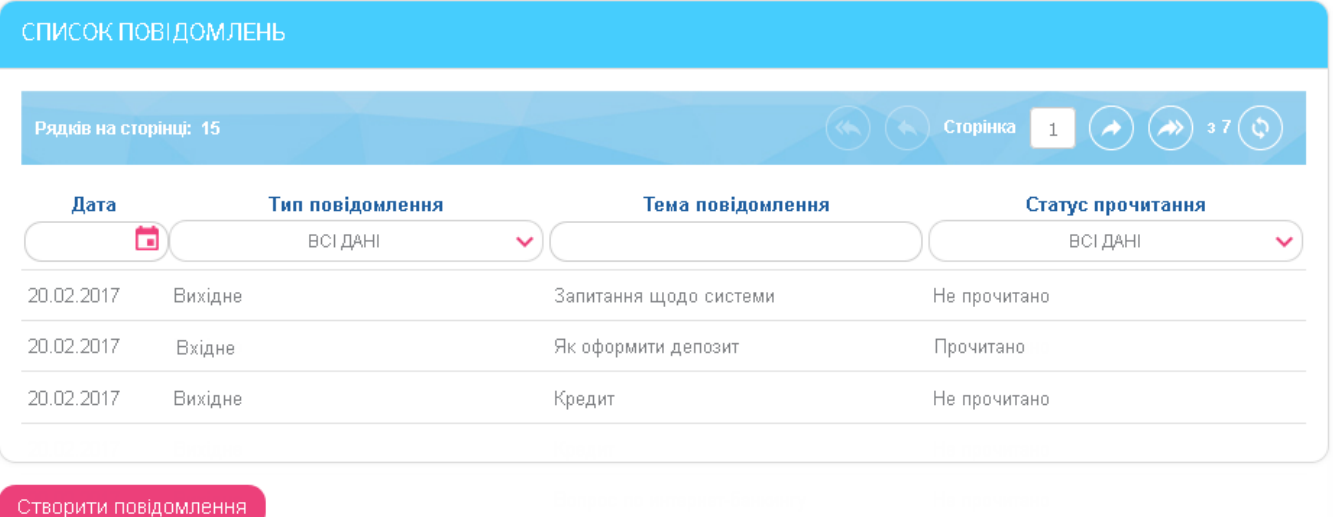

Список повідомлень містить загальну інформацію: дата, тип повідомлення (вхідне або вихідне), тема повідомлення, статус прочитання.

На формі передбачені фільтри, за допомогою яких можна відсортувати список повідомлень.

Для перегляду детальної інформації клікніть на рядку з повідомленням, що вас цікавить.

#### *Інтернет-банкінг для фізичних осіб* **(***КристалБанк***)** *Посібник користувача*

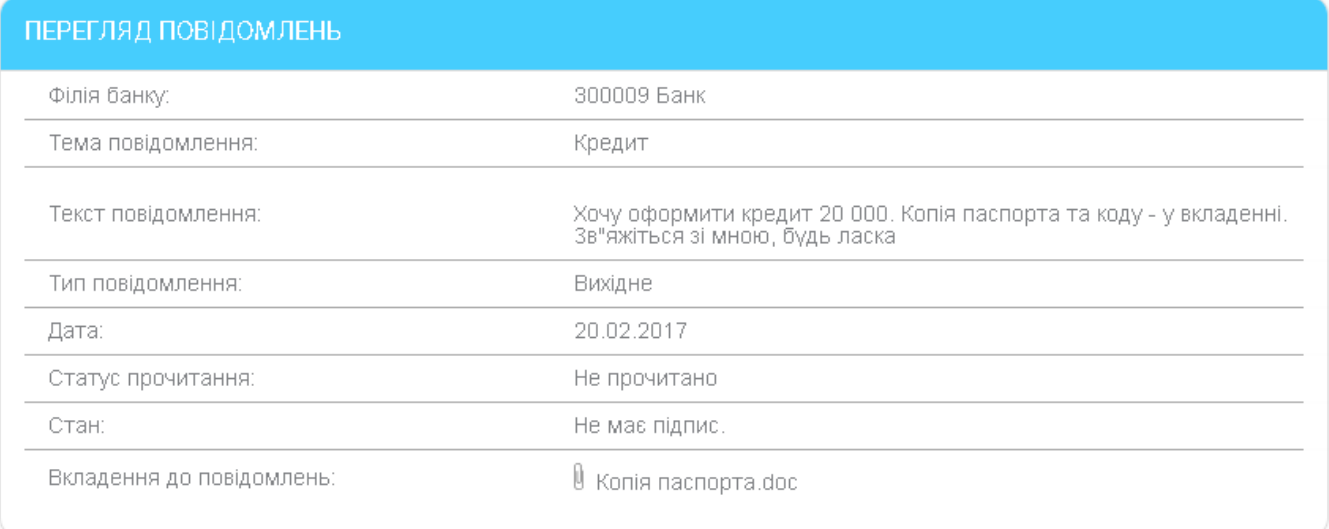

Повернутися:

Видалити

На формі перегляду повідомлень ви можете:

- Переглянути повну інформацію про повідомлення.
- Відкрити вкладення до повідомлення (клікніть на назві файлу).
- Видалити повідомлення (натисніть кнопку **«Видалити»**).
- Повернутися до списку повідомлень (натисніть кнопку **«Повернутися»**).

## **4.13.1. Створення повідомлення**

Для створення повідомлення виконайте наступне:

- 1. На формі зі списком повідомлень натисніть кнопку **«Створити повідомлення»**.
- 2. У полі **Філія банку** виберіть зі списку філію, у яку ви бажаєте надіслати повідомлення.

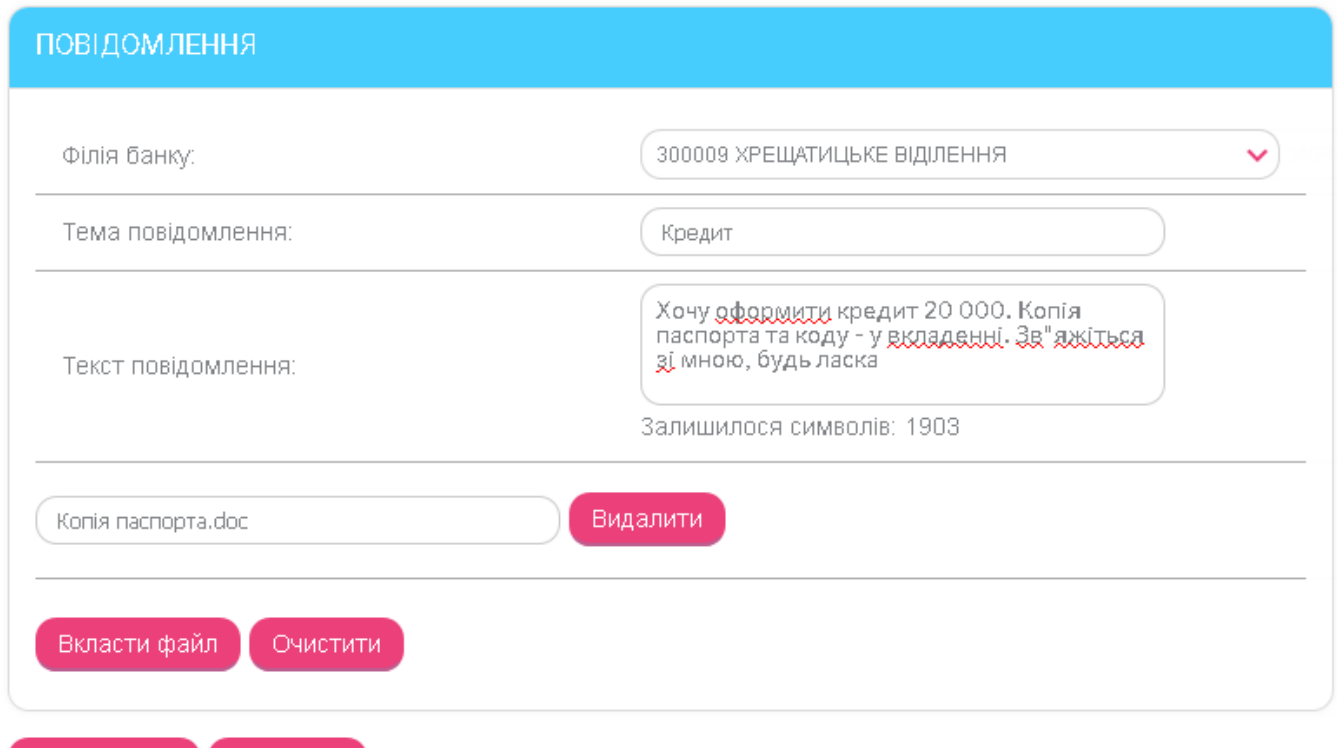

3. Зазначте тему повідомлення.

Надіслати

- 4. Напишіть текст повідомлення.
- 5. Щоб вкласти до повідомлення файл, натисніть кнопку **«Вкласти файл»**. Якщо необхідно приєднати більш ніж один файл, вдруге натисніть кнопку **«Вкласти файл»**.
- 6. У полі для вибору вкладень натисніть **«Огляд»** для переходу до каталогу файлів, які можна використати як вкладення. Якщо необхідно видалити вкладення, використовуйте кнопку **«Видалити»**.

**Увага!** Повідомлення не повинно містити кількох файлів з однаковими назвами.

Над кнопкою справа індикатор відображає кількість нових сповіщень .

- 7. Якщо вам потрібно очистити поля повідомлення, натисніть кнопку **«Очистити»**.
- 8. Щоб надіслати повідомлення до банку, натисніть кнопку **«Надіслати»**.
- 9. Для повернення до списку повідомлень натисніть кнопку **«Повернутися»**.

## **4.14. Сповіщення**

Повернутися

Нові сповіщення від банку щодо карток та регулярних платежів можна переглянути на головній сторінці в розділі **«Інформація»**. Для перегляду всіх отриманих сповіщень натисніть

кнопку (**«Сповіщення»**) або кнопку **«Переглянути все»** в розділі **«Інформація»**.

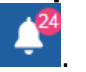

## *Інтернет-банкінг для фізичних осіб* **(***КристалБанк***)** *Посібник користувача*

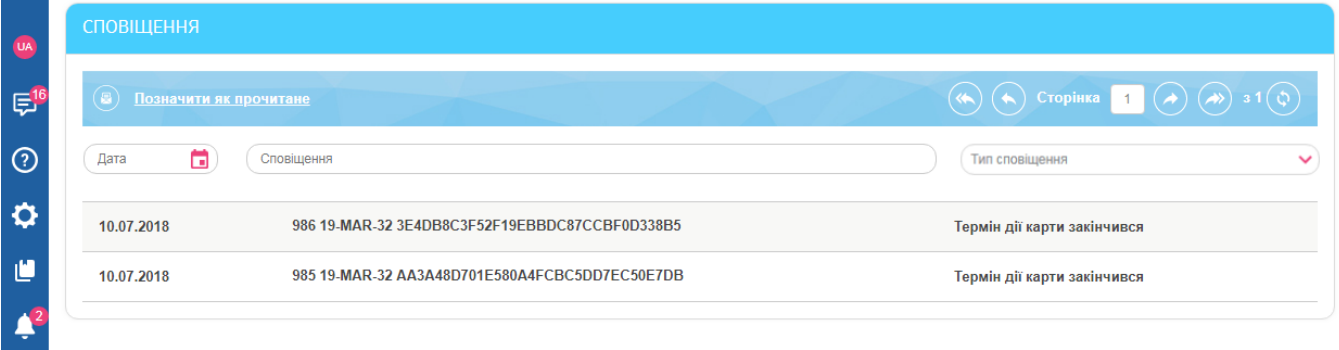

У списку сповіщень міститься така інформація: дата, текст сповіщення, тип сповіщення («Термін дії картки закінчився», «Відмовлено у перевипуску картки», «Регулярні платежі, заявку прийнято», «Регулярні платежі, заявку відхилено»).

На формі передбачені фільтри, за допомогою яких можна відсортувати список сповіщень.

Після перегляду сповіщень їх можна відзначити як прочитані за допомогою кнопки (**«Позначити як прочитане»**).

# **5. ВИМОГИ ДО АПАРАТУРИ І ПРОГРАМНОГО ЗАБЕЗПЕЧЕННЯ ДЛЯ РОБОТИ З СИСТЕМОЮ**

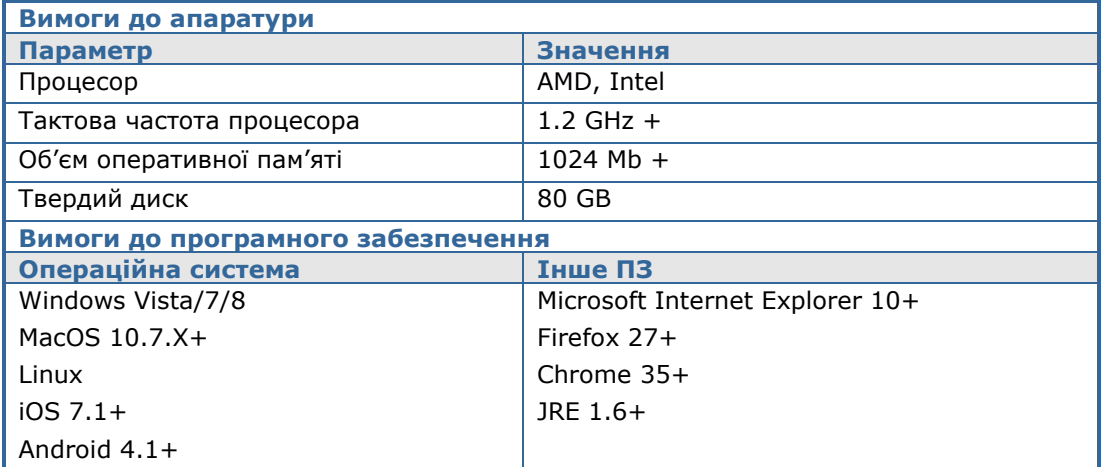

## **6. РЕКОМЕНДОВАНІ ПЛАТФОРМИ**

Цільовою платформою для роботи з Web-версією системи є персональний комп'ютер або ноутбук із стандартною архітектурою процесора (x86) та шириною екрану не менше 1000 пікселів (при співвідношенні сторін 4:3).

Тому ми не рекомендуємо запускати додатки на інших платформах, які відрізняються від стандартної (наприклад, на мобільних телефонах або планшетах), щоб уникнути некоректного відображення елементів інтерфейсу або виникнення збоїв, пов'язаних з обмеженнями самої платформи, які можуть зашкодити нормальній роботі додатку.

## **7. РЕКОМЕНДОВАНІ НАЛАШТУВАННЯ БРАУЗЕРА**

Для роботи з Web-версією системи ми рекомендуємо використовувати один з наступних інтернет-браузерів:

- Internet Explorer:
- Firefox (не можна використовувати для роботи в стандартному режимі, оскільки в браузері припинена підтримка java-аплетів);
- Safari (не можна використовувати для роботи в стандартному режимі, оскільки в браузері припинена підтримка java-аплетів);
- Chrome (не можна використовувати для роботи в стандартному режимі, оскільки в браузері припинена підтримка java-аплетів).

Перед підключенням до системи необхідно встановити ряд налаштувань браузера, яким ви користуєтесь. Розташування і назва налаштувань користувача залежать від типу браузера. Більш докладний опис рекомендованих налаштувань ви можете знайти в файлах довідки і посібниках до вашого браузера.

## **7.1. Кешування**

Браузер зберігає в тимчасових каталогах (тобто кешує) копії веб-сторінок, зображення і медіафайли для прискорення подальших спроб їх перегляду. Щоб отримувати оновлені версії сторінок при роботі з системою, необхідно відключити кешування в налаштуваннях вашого браузера. Послідовність виконання цієї операції залежить від браузера, яким ви користуєтесь.

## **7.2. Безпека**

В цілях безпеки інтернет-браузер перевіряє вміст веб-сторінок на наявність небезпечних елементів. Для того щоб при роботі з системою вам були доступні спливаючі підказки, банери та ін. вміст веб-сторінки, необхідно налаштувати параметри безпеки вашого браузера.

Для цього в налаштуваннях безпеки:

- 1. Додайте адресу веб-вузла, за допомогою якого ви підключаєтеся до системи, до зони надійних вузлів/дозволених сайтів;
- 2. В налаштуваннях рівня безпеки встановіть мінімальне значення рівня захисту для зони надійних вузлів/дозволених сайтів (необхідність цього налаштування визначається вимогами безпеки вашого браузера).

## **7.3. Видалення файлів cookie (кукі)**

Файли cookie – це невеликі текстові файли, за допомогою яких веб-сайт розпізнає ваш браузер. В них міститься інформація про вподобання користувача (наприклад, обрана мова спілкування), а також відомості про обліковий запис.

Для забезпечення захисту роботи з системою рекомендуємо періодично видаляти файли cookie. Здійснити видалення цих файлів ви можете в налаштуваннях користувача вашого браузера.

## **7.4. Відображення сторінки веб-додатку**

У разі виникнення проблем при вході у веб-додаток (наприклад, не відображається сторінка входу в систему), однією з можливих причин може бути відключена підтримка Java в браузері. Для того щоб включити підтримку Java, скористайтеся рекомендаціями щодо налаштувань вашого браузера.

Перед першим підключенням до системи рекомендуємо очистити кеш Java, видаливши тимчасові файли за допомогою панелі керування Java.

Щоб уникнути можливих помилок при відображенні сторінки веб-додатку в **Internet Explorer**, рекомендуємо:

- 1. Включити в налаштуваннях безпеки «Відображення різнорідного вмісту» (Сервіс/Властивості оглядача/Безпека/Зона налаштувань–Інтернет/Рівень безпеки– Інший/Відображення різнорідного вмісту – встановити значення «Дозволити»);
- 2. Відключити налаштування «**Перегляд в режимі сумісності**» (назва налаштування може відрізнятися залежно від використовуваної версії Internet Explorer). Для цього перейдіть в меню *Сервіс/Параметри режиму сумісності*. У вікні «Веб-вузли, додані до перегляду в режимі сумісності» видаліть адресу веб-додатку, а також зніміть позначку «Відображати всі вузли в режимі сумісності».

## **7.5. Налаштування друку документів**

Для налаштування коректного друку документів в налаштуваннях параметрів сторінки браузера встановіть значення полів праворуч і ліворуч по 5 мм (або 0) і збережіть налаштування.

## **8. ІНФОРМАЦІЯ ПРО БЕЗПЕКУ СИСТЕМИ**

Для запобігання доступу сторонніх осіб до конфіденційної інформації клієнта через систему, а також перегляду передачі або модифікації даних використовується багаторівнева архітектура системи безпеки, що включає:

- обов'язкову авторизацію й аутентифікацію користувачів;
- протоколювання усіх дій користувачів в системі;
- обмін даними тільки по стандартизованих інтерфейсах;
- захист каналу передачі даних на основі SSL v3.0;
- цифровий підпис документів з використанням асиметричних алгоритмів;
- контроль прав доступу користувача до об'єктів системи.

Кожен користувач системи є гарантом і складовою частиною системи безпеки і повинен дотримуватися наступних правил:

- Не розголошуйте свій логін і паролі третім особам;
- Користуйтеся кнопкою **«Вихід»** для завершення сеансу роботи з системою;
- Застосовуйте інші рекомендації банку щодо забезпечення безпеки і цілісності інформації при роботі з системою.

#### *Не розголошуйте свої паролі третім особам*

Система ідентифікує користувача по логіну і паролю на вхід в систему. Щоб уникнути несанкціонованого доступу до вашої конфіденційної інформації, не розголошуйте свої реквізити на вхід в систему третім особам.

Кожному користувачеві банк видає:

- логін ім'я користувача,
- пароль пароль на вхід в систему.

Під час першого входу з метою безпеки система рекомендує змінити пароль на вхід в систему.

Система фіксує всі спроби змінити та підібрати пароль на вхід в систему.

#### **Використовуйте кнопку «Вихід» після закінчення сеансу роботи з системою**

Відвернення вас від комп'ютера при виконаному вході в систему, без завершення сеансу роботи з програмою, може спровокувати третю особу скористатися ситуацією.

#### **Застосовуйте інші рекомендації по забезпеченню безпеки вашої інформації при роботі з системою**

Розробники не рекомендують користувачеві працювати з системою:

- в Інтернет-кафе і подібних місцях, де немає гарантії того, що за діями користувача не стежить стороння людина;
- в місцях, де встановлені пристрої відеоспостереження, за допомогою яких можна отримати інформацію про паролі користувача;
- якщо немає впевненості у безпеці використовуваного програмного забезпечення (наявність вірусів, спеціальних програм, що пересилають паролі користувача третім особам тощо).

#### **Забезпечення безпеки при роботі через інтернет**

Безпека обміну даними при роботі в мережі Інтернет забезпечується на рівні чіткої взаємної аутентифікації учасників обміну даними.

Обмін даними може бути розпочатий тільки після встановлення криптографічної зв'язаності між вузлами «Клієнт» і «Сервер». Увесь обмін даними між клієнтом і сервером системи, включаючи передачу на сервер автентичних повноважень клієнта (паролі) для авторизації та допуску до даних і завдань, виконується в зашифрованому вигляді. Операції шифрування/розшифровки даних забезпечуються бібліотеками криптозахисту і виконуються на прикладному рівні, в процесі підготовки даних для передачі у банк.

#### **Права користувача**

Залежно від того, який режим роботи вказаний в договорі на підключення і обслуговування клієнта системи, користувачеві може бути дозволено повний або обмежений доступ до меню системи, рахунків; можуть бути видані права виконувати операції або ж тільки переглядати інформацію.

Також права користувача можуть бути обмеженими, наприклад, користувач має можливість підготувати документи, але не має права їх підписувати.

Для внесення змін до прав користувачеві необхідно звернутися в банк до адміністратора системи.